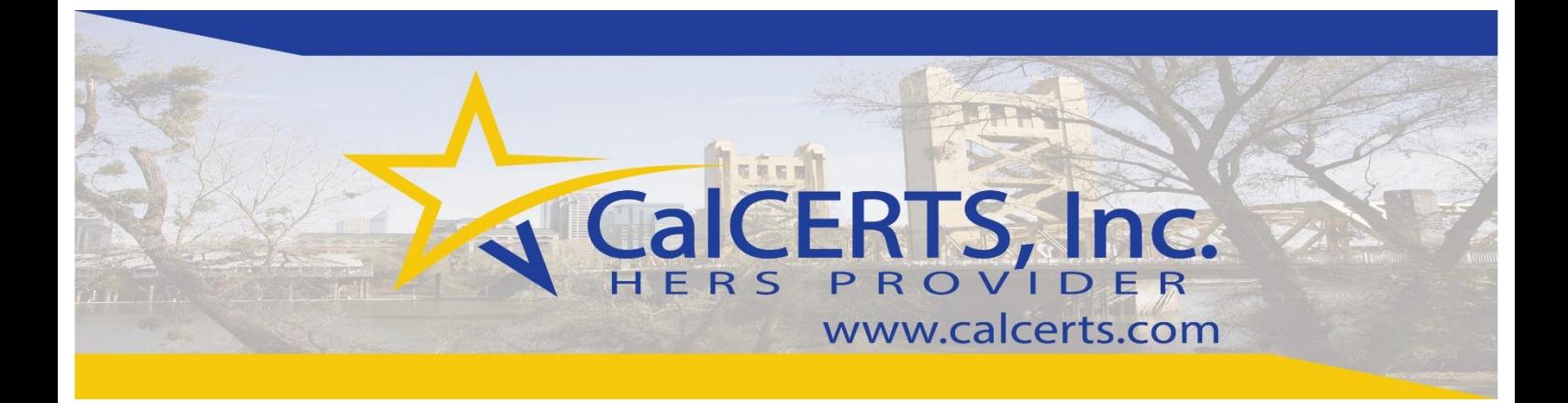

# **CalCERTS Registry User Manual**

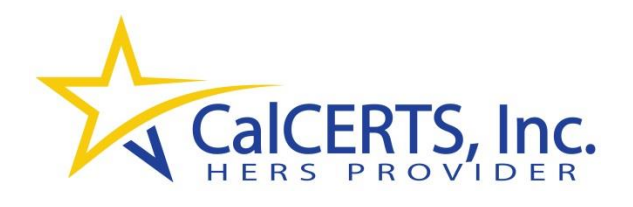

 **Version: July 2017**

**www.calcerts.com**

# **Table of Contents**

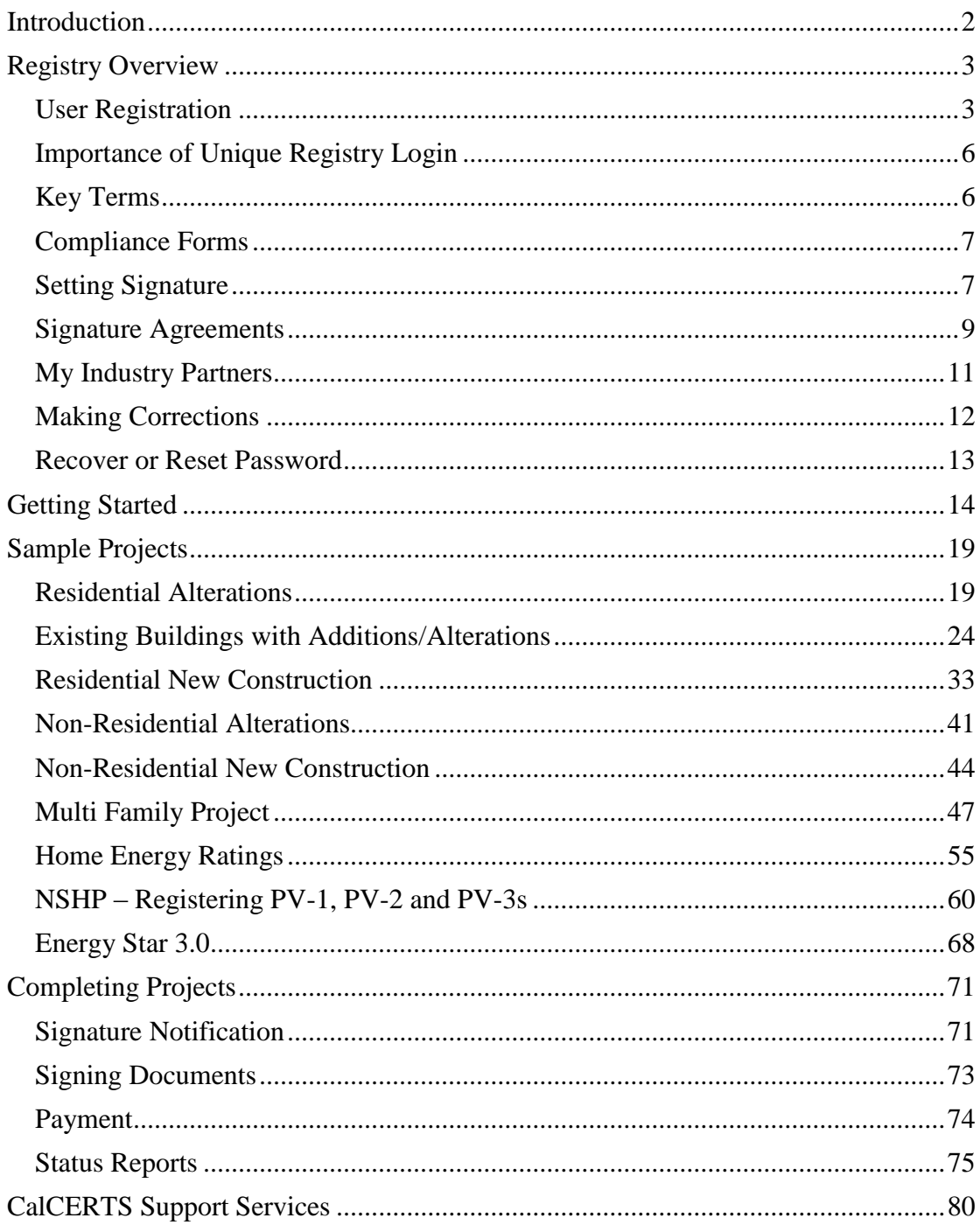

# <span id="page-2-0"></span>**Introduction**

CalCERTS, Inc. is a Home Energy Rating System (HERS) Provider approved by the California Energy Commission. CalCERTS is governed by the [HERS Regulations,](http://www.energy.ca.gov/2008publications/CEC-400-2008-011/CEC-400-2008-011-CMF.PDF) codified under Title 20 of the California Code of Regulations.

The CalCERTS Registry has been tested and approved by the California Energy Commission to register compliance documents for California's Building Energy Efficiency Standards for the 2005, 2008, 2013 and 2016 code cycles. The Building Energy Efficiency Standards are codified unde[r Title 24, Part 6 of the California Code of Regulations,](http://www.energy.ca.gov/title24/) and are updated every three years.

CalCERTS was approved for the 2016 Code Cycle on October 19, 2016. Please see CEC Resolution No: 16-1019-5.

# <span id="page-3-0"></span>**Registry Overview**

## <span id="page-3-1"></span>**User Registration**

To register as a user within the CalCERTS registry go t[o www.calcerts.com](http://www.calcerts.com/) and select

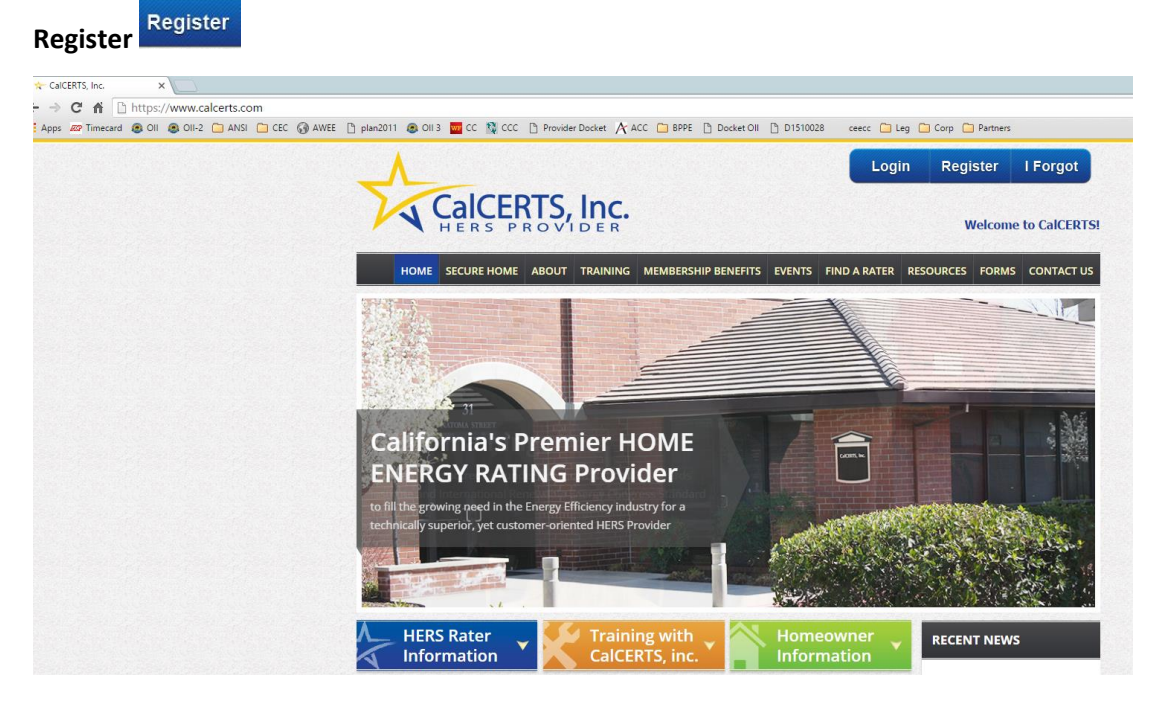

**The registration process differs depending on the type of user. Select the** appropriate process based on user type.

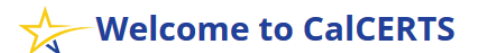

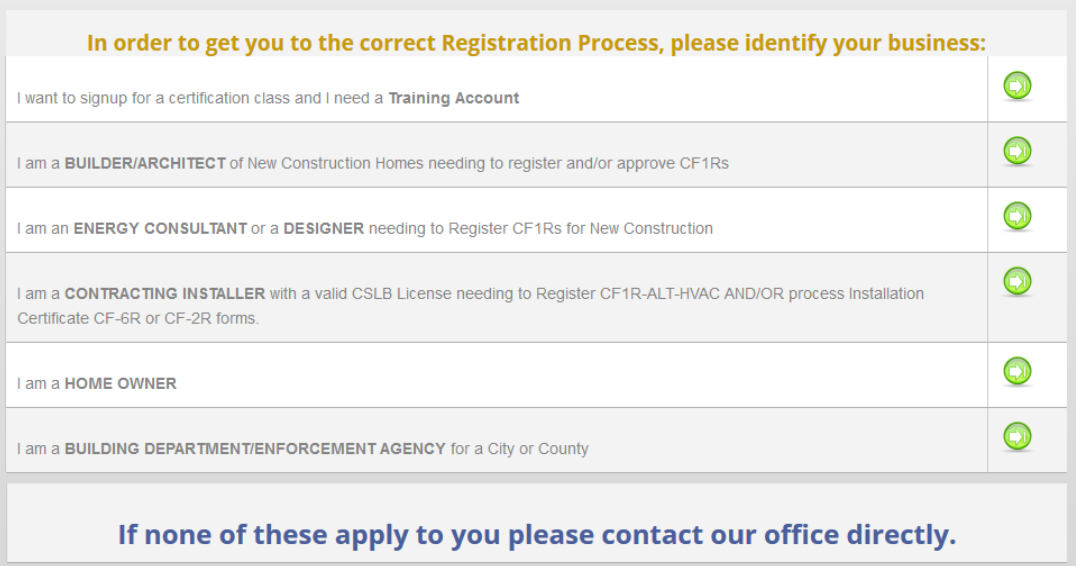

- **HERS Raters** 
	- $\circ$  HERS Raters may self-register by selecting the **link** and inputting their contact information. They are linked to a training account while going through the training process.
- **Builder/Architect** 
	- o Builder/Architects must register with CalCERTS to sign Certificates of Compliance (CF1Rs) and Certificates of Installation (CF2Rs) if needed.
	- $\circ$  Builder/Architects may self-register by selecting the link and inputting their company information through the three step process. Once CalCERTS verifies the company information submitted, the Builder/Architect will be emailed a link to set their password and access the CalCERTS Registry.
- **Energy Consultant/Designer** 
	- o Energy Consultants must register with CalCERTS in order to upload Certificates of Compliance (CF1Rs) files from EnergyPro, CBECC, or Wrightsoft.
	- $\circ$  Energy Consultants may self-register by selecting the link and inputting the required information, after which they will be emailed a link to set their password and access the CalCERTS Registry.
- **Contracting Installer** 
	- o Installers must register with CalCERTS in order to start projects with CalCERTS or enter and sign Certificates of Installation (CF2Rs).
	- $\circ$  Installers may self-register by selecting the link and inputting the required information, which must include a valid CSLB license number. Once the information is received, the Contracting Installer will be emailed a link to set their password and access the CalCERTS Registry.

## **Homeowners**

- o Homeowners must register with CalCERTS to sign Certificates of Compliance (CF1Rs) and Certificates of Installation (CF2Rs) if needed.
- $\circ$  Homeowners may self-register by selecting the link and inputting the required information, which includes a valid photo I.D. Once the I.D. has been verified the Homeowner will be emailed a link to set their password and access the CalCERTS Registry.

## **Building Departments**

- o Building Departments must register with CalCERTS to view the Project Status Report and registered CF1Rs for their jurisdiction.
- o Building Departments may self-register by selecting the link and inputting their company information through the three step process. Once CalCERTS verifies the information submitted, the Building Department will be emailed a link to set the password and access the CalCERTS Registry.
- o **Building Department Self-Registration Process**
	- Visit [www.calcerts.com](http://www.calcerts.com/)
	- Click **Register** located in the upper right of our home page

• Click the **Register** icon **located to the right of** 

I-am-a°BUILDING-DEPARTMENT/ENFORCEMENT-AGENCY\*for-a-City-or-County\*

- Input the required information for **Step One** and Click **NEXT**:
- *– You can register as many users needed within your Building* 
	- *Department.*

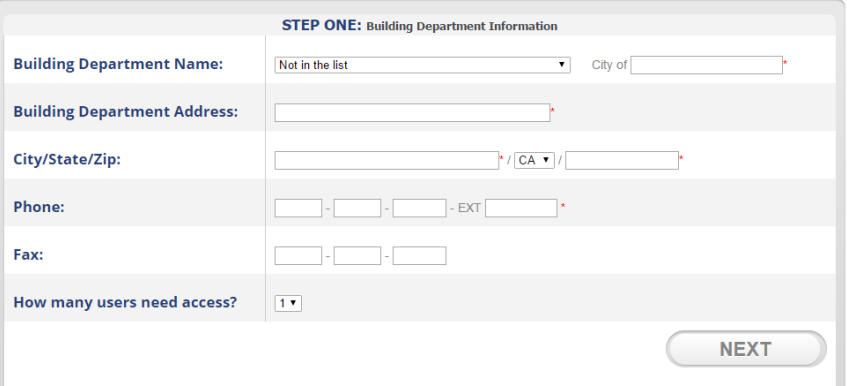

Input the required information for **Step TWO** and Click **NEXT**:

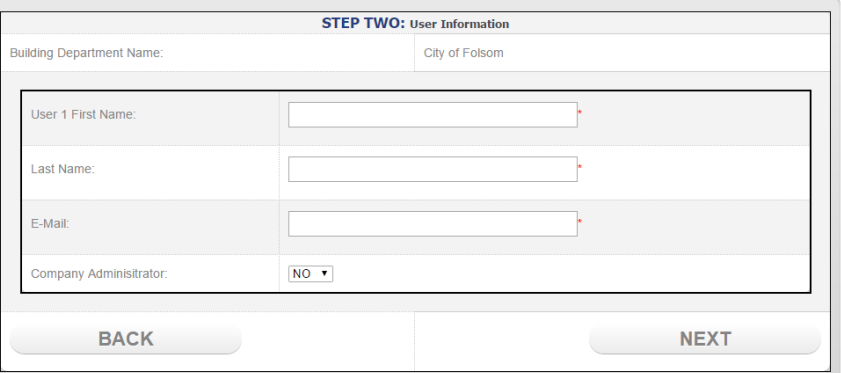

 Verify the information is accurate, input the required message for the **THIRD and FINAL** step and Click **REGISTER:**

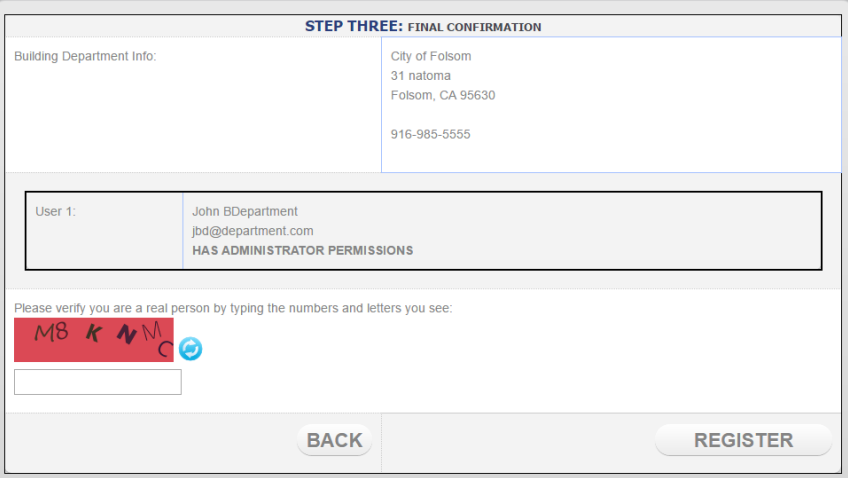

 Once you have registered your Building Department, CalCERTS will verify the account and process the request. Once the request has been processed CalCERTS will email the users a login and password creation link.

## <span id="page-6-0"></span>**Importance of Unique Registry Login**

The CalCERTS Registry allows users to certify and register documents in accordance with California's Building Code. The registration process verifies each user's qualifications to certify documents and assigns each user a unique login to ensure the user's signature is protected. Once a user assigns his or her signature to a registered document the user is legally accountable for any consequences arising from the application of their signature.

#### **To protect your signature, do not share your user name or password with anyone.**

CalCERTS issues unique login information to Documentation Authors, support staff, and data entry personnel in addition to Responsible Parties. To request a unique username and password contac[t tech@calcerts.com.](mailto:tech@calcerts.com)

*All CalCERTS Raters and Registry Subscribers are required to protect their login and password, pursuant to the terms of their Subscriber Agreement. "Subscriber will be issued a secure login and password to the Registry. Subscriber may not provide their login and password to any person including, without limitation, a fellow employee or their employer. Subscriber shall report any unauthorized use of their login or password to CalCERTS immediately upon discovery."* 

## <span id="page-6-1"></span>**Key Terms**

- **Authorized Representative**: A representative designated by a Responsible Person that agrees to sign and register certificates on behalf of the Responsible Person.
- **Documentation Author**: The person who enters information on any compliance form becomes the Documentation Author for that form. Anyone with a registry account and with whom the project has been shared may act as the Document Author. There are no licensing or training requirements. The Documentation Author's signature signifies the truth and accuracy of information they have entered but it does not certify/register the document. The Responsible Person must review and sign the completed document before it will be certified/registered.
- **Responsible Person**: The person who certifies that the project (or trade) complies with all applicable requirements of the Building Energy Efficiency Standards
- **EXECT:** Certificate of Compliance (CF1R): The CF1R is required at the time of permit application and certifies that the project as designed will comply with all applicable requirements of the Building Energy Efficiency Standards. Additionally, the CF1R documents the minimum efficiency specifications for building components and systems that must be installed. The CF1R is certified/registered by the Responsible Person for the project.
- **Certificate of Installation (CF2R):** CF2Rs are completed during the construction process and certify that the 'as-built' condition meets or exceeds the minimum efficiency specification documented on the CF1R and other applicable code requirements. Each installer should act as the Responsible Person for the CF2R form applicable to their trade though the Builder/General Contactor may also act as the Responsible Person.

 **Certificate of Verification (CF3R):** CF3Rs represent HERS verified measures that may have been triggered by the project work-scope and/or requirements of the CF1R. HERS verifications are conducted when installation of the associated building assembly or system has been completed. Only the HERS rater that performed the testing may act as the Responsible Person to certify/register a CF3R.

## <span id="page-7-0"></span>**Compliance Forms**

The California Energy Commission maintains the up-to-date list of all compliance forms for Residential and Nonresidential Building Projects. The list is located on the Commission's website at http://www.energy.ca.gov. The below hyperlinks are linked to the Commission's list of compliance forms.

- [2016 Residential Compliance Forms](http://www.energy.ca.gov/2015publications/CEC-400-2015-032/appendices/forms/)
	- o [Certificates of Compliance](http://www.energy.ca.gov/2015publications/CEC-400-2015-032/appendices/forms/CF1R/)  CF1R Forms
	- o [Certificates of Installation](http://www.energy.ca.gov/2015publications/CEC-400-2015-032/appendices/forms/CF2R/)  CF2R Forms
	- o [Certificates of Verification](http://www.energy.ca.gov/2015publications/CEC-400-2015-032/appendices/forms/CF3R/)  CF3R Forms
	- o [Alteration and Addition Forms](http://www.energy.ca.gov/2015publications/CEC-400-2015-032/appendices/forms/Alterations_and_Additions_Paper_Forms/)
- [2016 Nonresidential Compliance Forms](http://www.energy.ca.gov/2015publications/CEC-400-2015-033/appendices/forms/NRCV/)
	- o [Certificates of Verification](http://www.energy.ca.gov/2015publications/CEC-400-2015-033/appendices/forms/NRCV/)  NRCV Forms
- [2013 Residential Compliance Forms](http://www.energy.ca.gov/title24/2013standards/res_compliance_forms/)
	- o [Certificates of Compliance](http://www.energy.ca.gov/title24/2013standards/res_compliance_forms/CF1R/)  CF1R Forms
	- o [Certificates of Installation](http://www.energy.ca.gov/title24/2013standards/res_compliance_forms/CF2R/)  CF2R Forms
	- o [Certificates of Verification](http://www.energy.ca.gov/title24/2013standards/res_compliance_forms/CF3R/)  CF3R Forms
	- o [Alteration and Addition Forms](http://www.energy.ca.gov/title24/2013standards/res_compliance_forms/Alterations_and_Additions_Paper_Forms/)
- [2013 Nonresidential Compliance Forms](http://www.energy.ca.gov/title24/2013standards/nonres_compliance_forms/)
	- o [Certificates of Verification](http://www.energy.ca.gov/title24/2013standards/nonres_compliance_forms/NRCV/)  NRCV Forms

## <span id="page-7-1"></span>**Setting Signature**

- Registry users sign documents electronically. To sign documents, users must record their electronic signature. There are three options to record a signature: 1) Choose a Font Style; 2) Use Website Capture; or 3) Upload a Scanned Image of the Signature.
- Once a signature is recorded the user may proceed with signing documents.
- To record a signature select the user's name located in the top right hand corner of the screen.

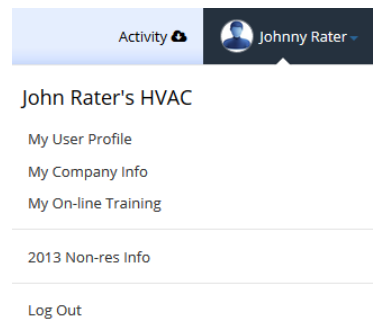

- Select the **My Info** link.
- Locate **My Signature**: in the information box, and select the **Click Here** link.

```
Your signature file has been rejected, please provide a new one.
My Signature:
                      To work with your signature: [Click Here]
```
- Next, select one of the three Signature Options: Font Style; Website Capture; or Scanned Image.
	- o **Option 1**: Font Style

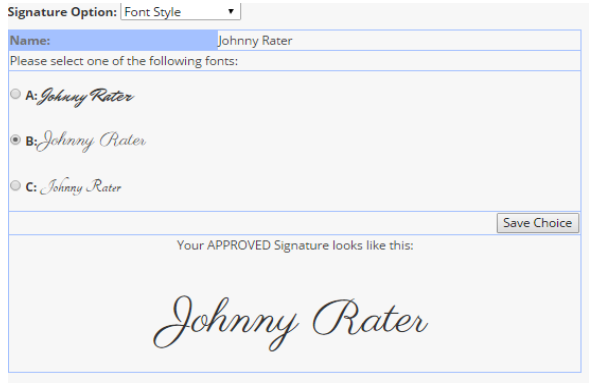

- Select your preferred Font Style and click **Save Choice**.
- o **Option 2**: Website Capture
	- Using the mouse, draw your signature in the website capture box.

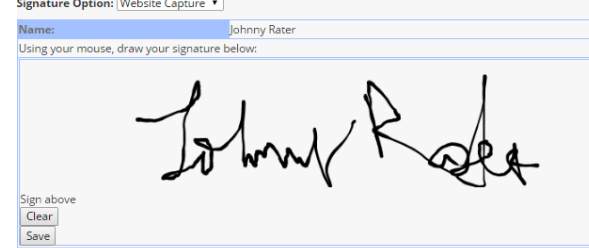

- Once completed, select **Save**.
- o **Option 3:** Scanned Image
	- Upload a scanned copy of your signature. The scanned image must be a JPG file with a resolution of 72 DPI. Please note: this option must be manually reviewed and approved by CalCERTS. Turnaround time can take up to one business day.

Signature Option: Scanned Image Name: Johnny Rater 1. [Download] Signature Form 2. Scan your signature and save it as a JPG file (700 pixels wide by 200 pixels high and a resolution of 72 DPI) 3. Upload it below To update your signature, select a file: **Upload File:** Choose File No file chosen Upload File

#### <span id="page-9-0"></span>**Signature Agreements**

- **Signature Agreements allow users to delegate signature authority to Authorized** Representatives. Under the 2008 and 2016 Standards, Responsible Persons may select Authorized Representatives to sign and register certificates on their behalf. Agreements are kept on file to manage this delegated authority.
- To manage Signature Relationships select **My Signature Agreements** from the **My Info** menu.

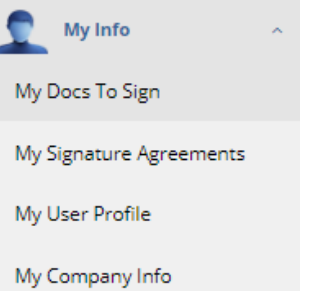

- **To Delegate Signature Authority**
	- o Select **My Signature Agreements**.
	- o Next, select the applicable Building Standards.

**MY SIGNATURE AGREEMENTS** 

Signature Agreements allow users to delegate signature authority to Authorized Representatives. Under the 2008 and 2016 Standards, Responsible Persons may select Authorized Representatives to sign and register certificates on their behalf. Agreements are kept on file to manage this delegated authority

For what YEAR STANDARDS do you want to manage your Signature Agreements? 2016 Code Standards 2008 Code Standards

#### o Select **Assign Signature Agreements**.

#### **MY SIGNATURE AGREEMENTS**

Signature Agreements allow users to delegate signature authority to Authorized Representatives. Under the 2008 and 2016 Standards, Responsible Persons may select Authorized Representatives to sign and register certificates on their behalf. Agreements are kept on file to manage this delegated authority

[Start Over]

# **2016 YEAR STANDARDS**

#### **Installation Certificate Signature Agreements:** CalCERTS Customer that can sign/approve on your behalf: **NONE** Users that have given YOU permission to sign off/approve:

**NONE WHAT NEXT?** · Assign Signature Agreement o Input the customer identification number for the company that authority is to be delegated.

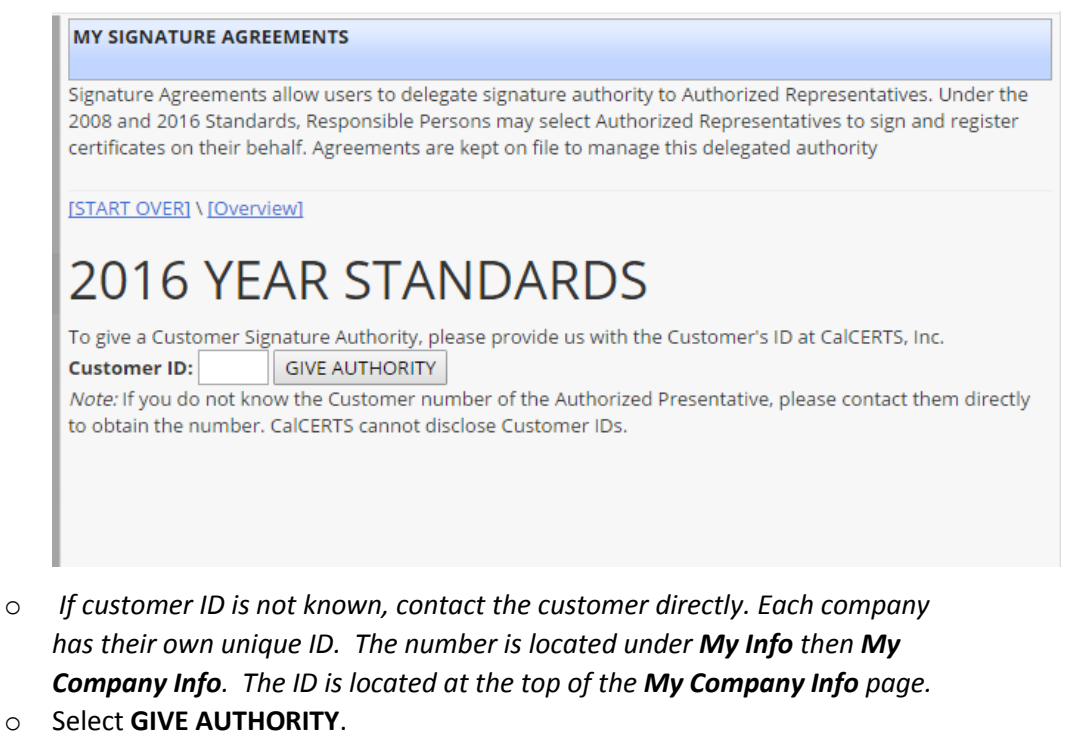

o Next, review the Signature Authority Agreement.

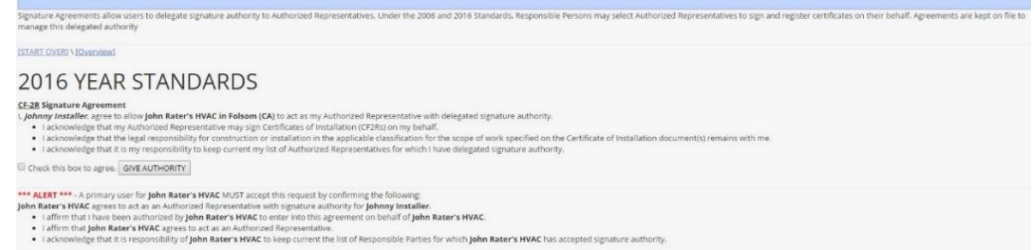

o Check the box to Agree.

MY SIGNATURE AGR

- o Select **GIVE AUTHORITY**.
- o Next, an email will be sent to the targeted company to respond to the delegation of authority.

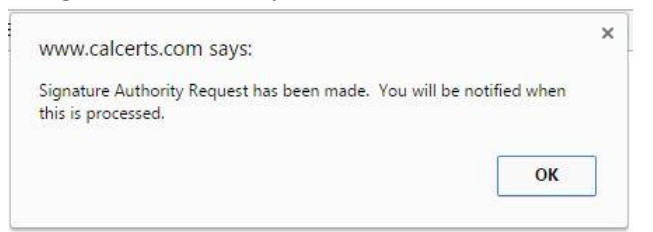

- **To Accept Signature Authority** 
	- o If a user has been delegated Signature Authority the user will receive an Alert Message.

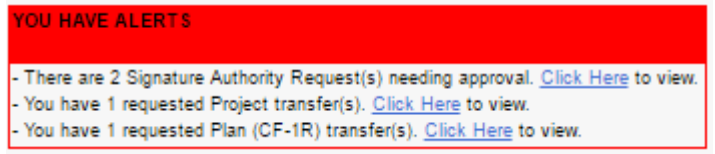

- o Select the **Click Here** link in the Alert Message to view delegated authority requests.
- o Next, select the folder associated with the active request.

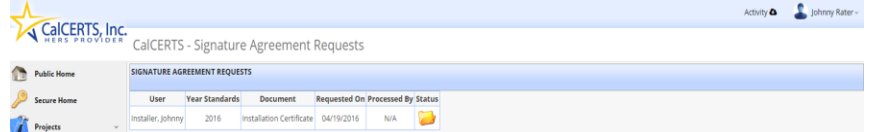

o Click **ACCEPT** or **DECLINE**.

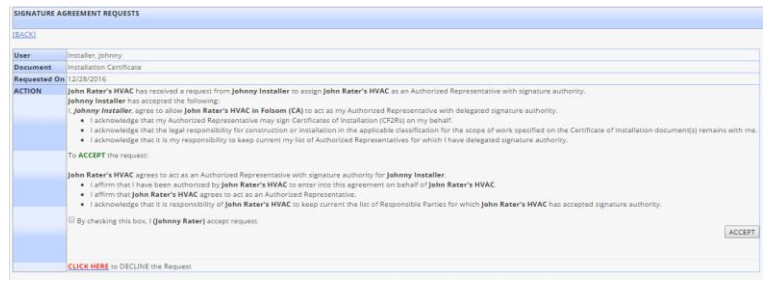

o Once **Accepted** or **Declined**, a confirmation page will display the date the agreement was requested and processed.

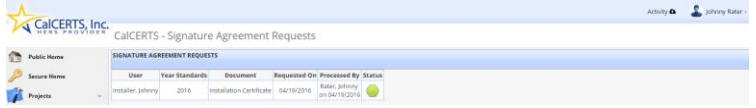

o Once completed, a pdf copy of the Signature Authority Agreement will be mailed to the parties of the Agreement.

## <span id="page-11-0"></span>**My Industry Partners**

- **My Industry Partners** are used to manage a user's relationships with other authorized users. Using **My Industry Partners** allows users to identify associated Builders/Architects, Energy Consultants/Designers, Installing Contractors, and/or Raters, so that projects can be easily shared or transferred. Certificates can be easily shared with users designated under My Lists.
- **Important:** The drop down menus used to assign Responsible Parties to signature blocks are populated by the **My Lists** designations.
	- o **My Builders/Architects** This list contains Builders that may be assigned to projects or plans to complete CF1Rs and CF2Rs for new construction projects
	- o **My Energy Consultants/Designers** This list contains Energy Consultants that may share or transfer projects and plans to complete CF1Rs.
	- o **My Installers** This list contains Installers that may be assigned projects to complete CF1Rs and CF2Rs for alterations and additions.
	- o **My Raters** This list contains Raters that may share or transfer projects and plans to complete the CF3Rs.

## <span id="page-12-0"></span>**Making Corrections**

- To correct a form there are three options depending on the forms used and the type of correction needed. The three options are: **Edit**, **Untest**, or **Resubmit**.
	- o To correct information on the Address or Permit Number or Building Department, the correction must be made by the company controlling the
		- project by going to the project homepage and selecting the **Edit** link **A** Edit
	- o To correct information on a Certificate of Compliance (CF1R) when there are Certificates of Installation (CF2Rs) and/or Certificates of Verification (CF3Rs) on file, the correction must be requested as an **Untest**.
		- To request an **Untest,** Open the applicable lot or address and select
			- **Actions** then select **Request Untest Actions** then select **Request Untest**
		- Input the required information such as form name and the reason for the untest then select **Send Request**.

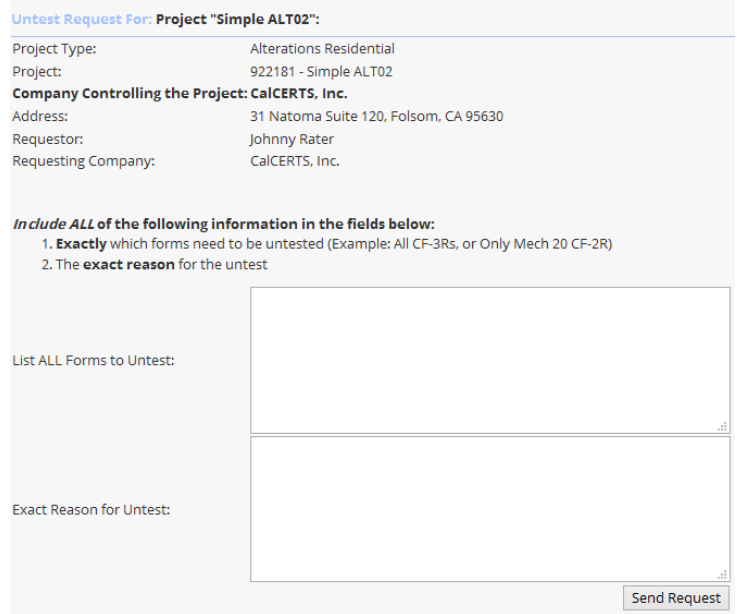

- Once the Request has been submitted, Tech Support will review the request and submit a response via email once approved.
- o To correct Certificates of Installation (CF2Rs) or Certificates of Verification

(CF3Rs) use the **Resubmit** process. Select the **Resubmit** icon **a** next to any measure that needs correction, fill in the correct information, provide the reason for the resubmission, and select **Submit**. If the **Resubmit** icon is grayed out on a CF2R form, then the form cannot be resubmitted until the CF3R has been untested.

#### <span id="page-13-0"></span>**Recover or Reset Password**

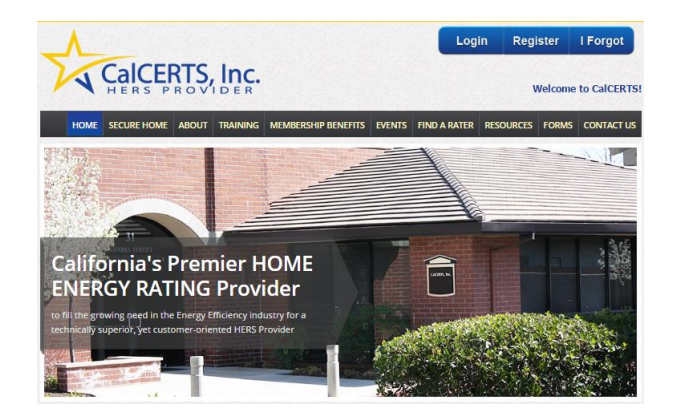

- **Visit [www.calcerts.com](http://www.calcerts.com/)**
- **Example 2 Click I Forgot**
- **Input your email address or Username.**
- **E** Click **Send Me Information** Send Me Information
- *If you have forgotten the email address you registered with or no longer have access to that email address please contact [Tech@calcerts.com](mailto:Tech@calcerts.com) directly.*
- Click **OK** to confirm a reset key has been emailed to you. *Depending on your browser you should see a similar confirmation below.*

 $\overline{\text{OK}}$ 

www.calcerts.com says: A reset key has been e-mailed to you. Please check your e-mail. If you do not receive the e-mail in 15 minutes, check your SPAM folder.

- *The email will display Your Username and provide a Password Reset link.*
- Click the link to proceed with creating a new password.

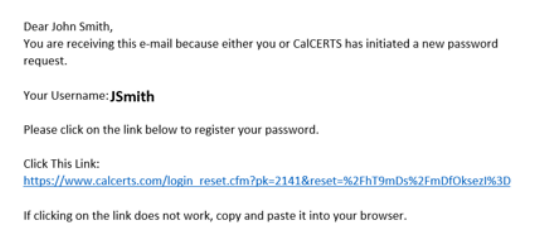

- Follow the password requirements listed.
- **Input your new password. Verify the new password and Click Set New Password** Set New Password

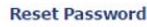

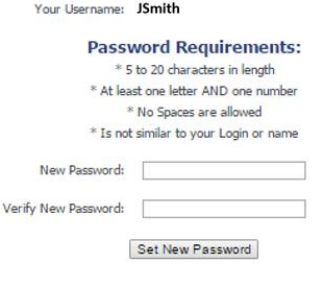

# <span id="page-14-0"></span>**Getting Started**

 To begin a project, select **Login** to access the CalCERTS Registry through the CalCERTS Website.

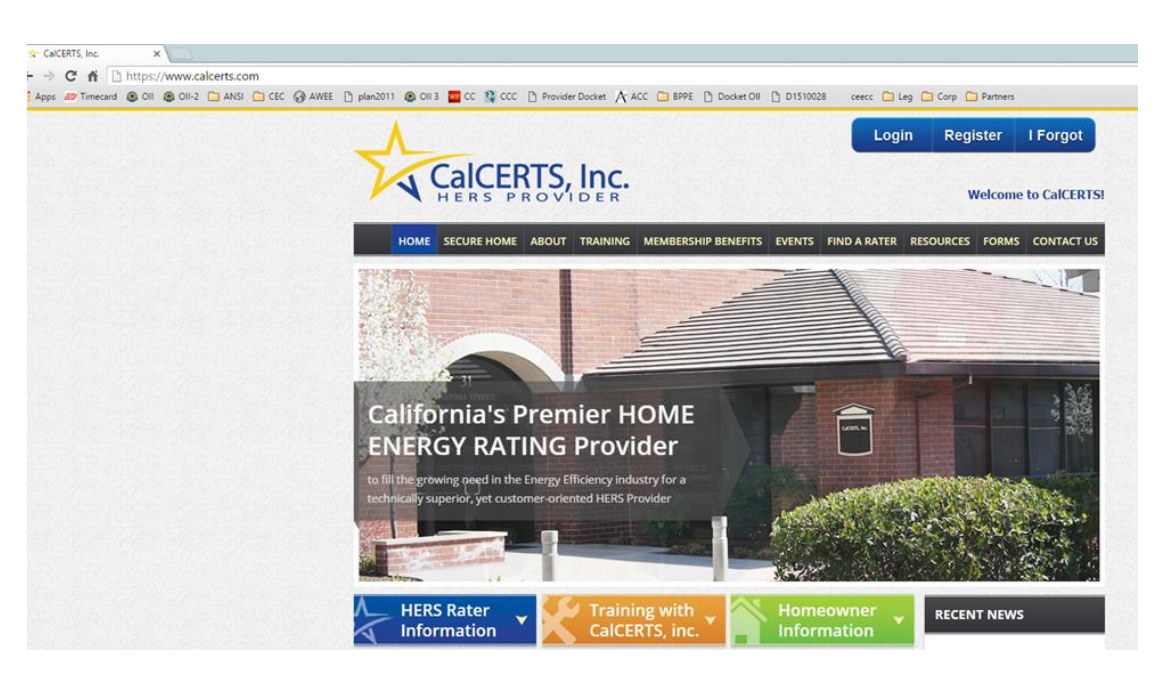

- Once within the Registry, choose a **Project Type** and a set of **Standards**
	- o To choose a Project Type select the **Projects** Dropdown located on the left

Projects side menu bar.

- o Next select the Project Type from the drop down menu.
	- Project Types Include:
		- **New Construction – Residential**
		- **New Construction - Non-Residential**
		- **Alterations – Residential**
		- **Alterations Non-Residential**
		- **Home Energy Ratings**

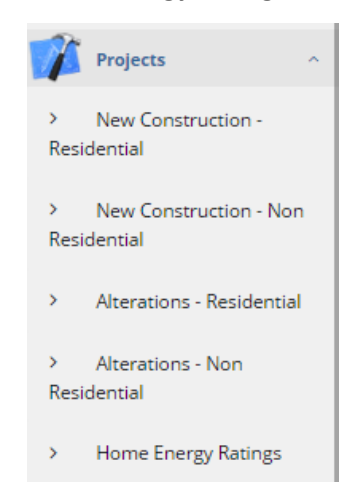

#### o **New Construction – Residential Projects**

- Select the **New Project** Icon
- Select the **New Project** icon once more to indicate what Standards you are working with.

- **Year Standards Project Type** 2005 2008 2013 2016 - Single Family Residence (SFR) - Multi-Orientation (Subdivision, Planned Neighborhood, etc) - Single Family Residence (SFR) - SINGLE ADDRESS CF1R-NCB-01 or Performance Calculation File - Single Family Residence (SFR) - SINGLE ADDRESS ADDITION ONLY  $N/A$ CF1R-ADD-01 - Multi-Family Residence (MFR) - Multi-Family Residence (MFR) - SINGLE BUILDING PRESCRIPTIVE ONLY  $N/A$ New Construction (CF1R-NCB-01) OR Addition (CF1R-ADD-01)
- For Additions under this Project Type, Select the **New Project**

icon for project type SFR – SINGLE ADDRESS ADDITION ONLY.

Next, input the required information.

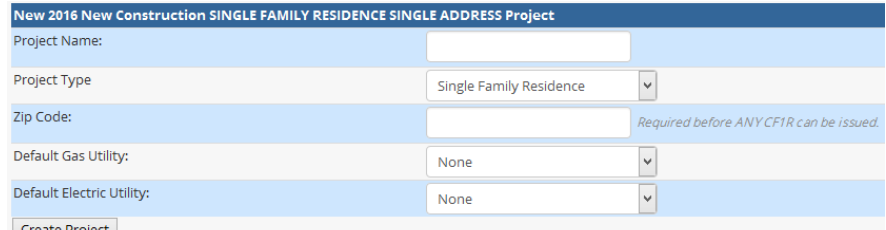

Create Project

**Select Create Project Create Project** 

#### o **Alterations – Residential Projects**

- Select the **New Project** Icon
- Next you can click directly on the CLICK HERE link for 2016 Code or Input the Permit Date if applicable.

If you have a permit number from a building department please enter the date the permit was issued. Otherwise please use today's date.

01/31/2017 NEXT

(\*note dates before 07-01-2014 fall under the 2008 code standards)

OR [CLICK HERE] for 2013 Code Standards Project

[CLICK HERE] for 2016 Code Standards Project

15 | P a g e

 Once you input the Permit Date or Click on the year standard, the applicable energy efficiency standards will be identified.

If you have a permit number from a building department please enter the date the permit was issued. Otherwise please use today's date. 01/01/2017 NEXT (\*note dates before 07-01-2014 fall under the 2008 code standards) 2016 Standards \*\*\* ATTENTION \*\*\* Check with your local code enforcement agency for what Standards to be using. The effective date for 2016 Code Standards is 1/1/2017. 2016 **Project Type** Code Standards - Prescriptive Residential Alterations ⊕ CF1R-ALT-01 (Whole House) - Prescriptive Residential Alterations (Space Conditioning Systems) **CF1R-ALT-02** ⊕ This is the most common project type for HVAC systems Do this for Alterations, Replacements or Change-outs of HVAC systems in an existing building. - Performance Residential Existing with Addition/Alteration (EAA) ⊕ If you need an ADDITION ONLY project, please go to New Construction. - Consumer Certificate (Only for HERS Verification - DO NOT USE THIS OPTION IF YOU NEED A CF1R OR NEED TO REGISTER CF2Rs)

• Select the **Residential Alterations** icon **once more to indicate** the Project Type.

 *The most common Project Type under Residential Alterations is Prescriptive Residential Alterations which uses the ALT-02. Select this Project Type for Alterations, Replacements or Change-outs of HVAC systems in an existing building.*

- Prescriptive Residential Alterations (Space Conditioning Systems) CF1R-ALT-02 This is the most common project type for HVAC systems Do this for Alterations, Replacements or Change-outs of HVAC systems in an existing building.

For **Prescriptive Residential Alterations** under this Project Type,

Select the **New Project** icon for Prescriptive Residential Alterations CF1R-Alt-01 (Whole House.)

Next, input the required project information.

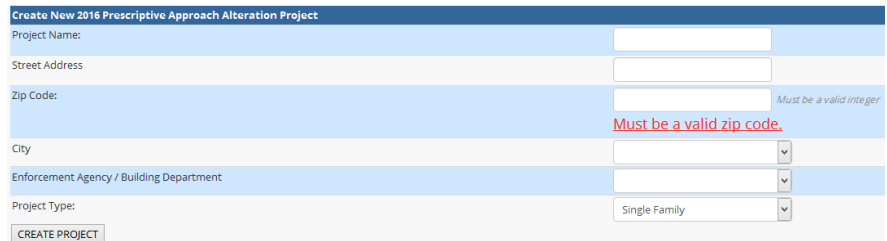

Select **Create Project**

#### o **New Construction – Non-Residential**

- Click the **New Project – Non-Residential** icon .
- Here you will input required information such as Project Name, Zip Code, and CSLB License.

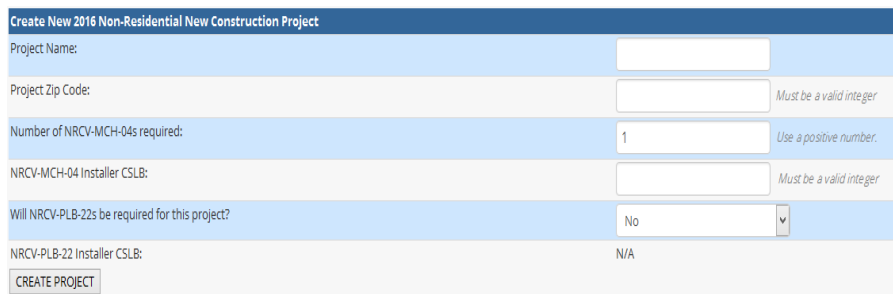

- **Select CREATE PROJECT CREATE PROJECT**
- **•** Select OK to confirm your project has been created

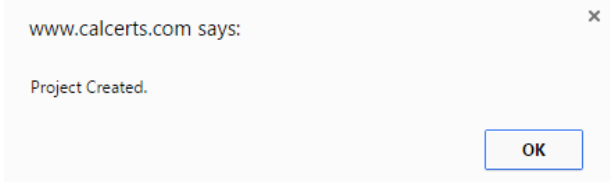

#### o **Alterations – Non-Residential**

- Click the **New Project – Non-Residential** icon .
- Here you will input required information such as a CSLB License number, Project Name, and Zip Code.

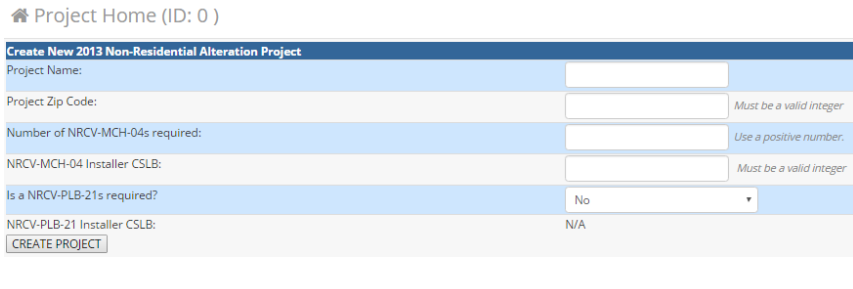

**Select CREATE PROJECT CREATE PROJECT** 

 Click **OK** to confirm your project has been created. *Depending on your browser you should see a similar confirmation below.*

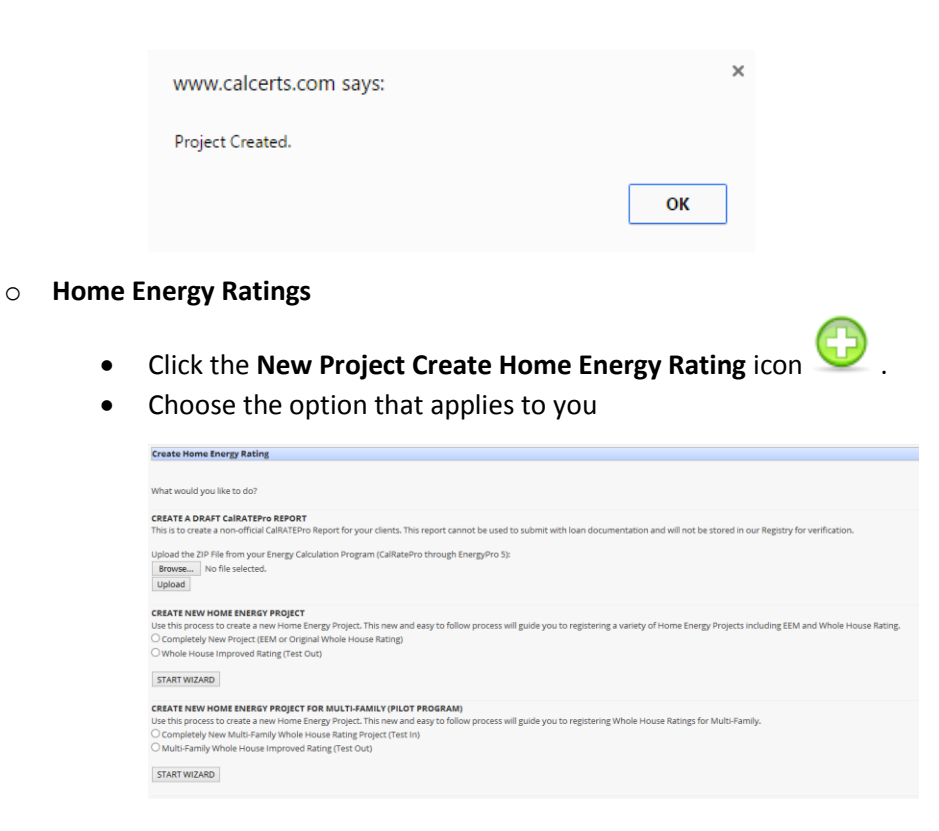

*It is important to note the difference between Single Family Residential (SFR) projects and Multi-Family Residential (MFR) projects.*

Single family homes, duplexes and townhouses shall be treated as Single Family Residential (SFR) for the purpose of compliance modeling and registry project types. Other low-rise residential buildings shall be treated as Multi-Family Residential (MFR).

For the performance compliance approach, the project scope and occupancy defined in the compliance model must be matched by the project type created in the registry to which you intend to upload those calculations.

- *A townhouse is a single-family dwelling unit constructed in a group of three or more attached units in which each unit extends from the foundation to roof and with open space on at least two sides. A townhouse may have common walls on either side but may not have common ceilings/floors. A duplex is a special case of a townhouse that may be configured to have a common wall or floor/ceiling.*
- *A duplex or townhome (an R-3 occupancy) must be modeled as multiple single-family buildings. Each dwelling unit will be a separate input file rather than modeling a building with multiple dwelling units.*

# <span id="page-19-0"></span>**Sample Projects**

## <span id="page-19-1"></span>**Residential Alterations**

**Click the Projects** link **Projects Projects Research Click the Projects** link **Projects Projects Projects Projects Projects Projects Projects Projects Projects Projects Projects Projects Projec** 

- **E** Click the **Alterations- Residential** link Alterations Residential
- **E** Click the **New Alteration Project** icon
- *Note: The icon will be located in the upper right of the screen. The green plus symbol is a universal icon for anything new within the section of the site you are visiting.*
- *Note: You can hover over any of the icons in order for the verbiage of what the icon is to prompt.*
- Input the date of when the Permit was issued:

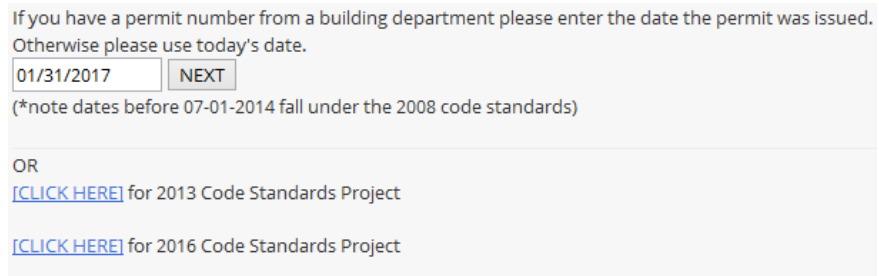

- Click **NEXT**
- Click the **New Project** icon located to the right of **Prescriptive Residential Alterations CF1R-ALT-02** for Project Type.

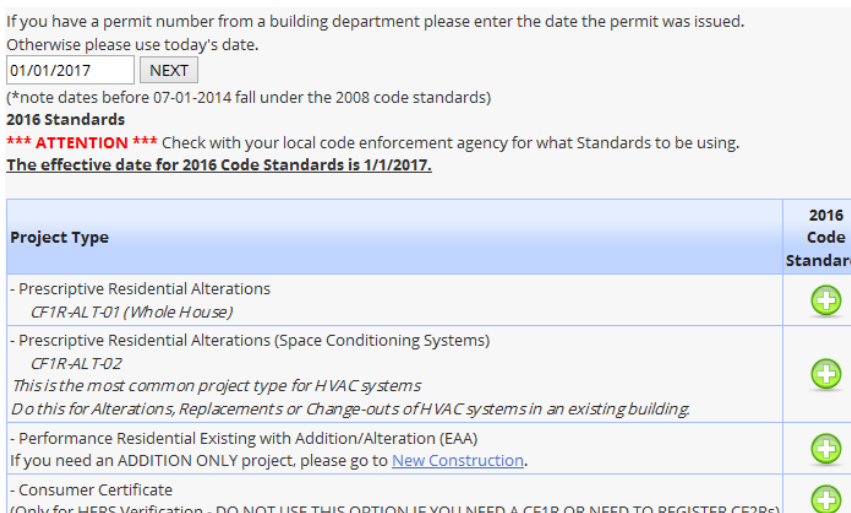

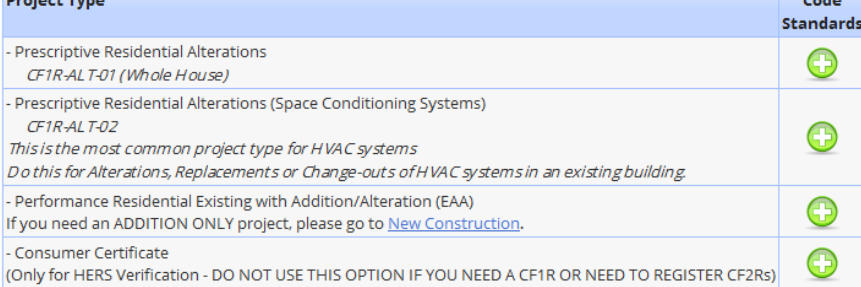

# Input the required information for Step 1 and Click **NEXT**

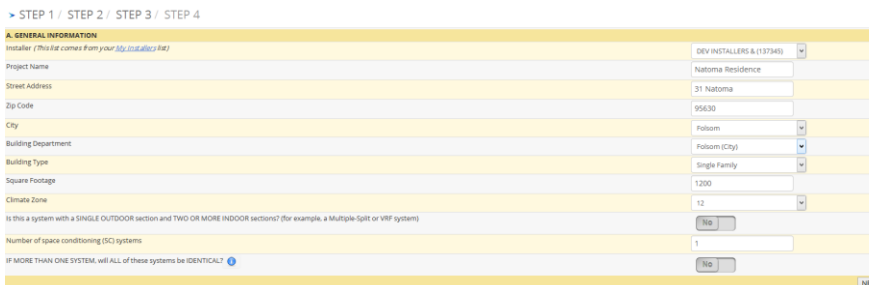

**IDED 11** Input the required information for Step 2 and Click **NEXT** 

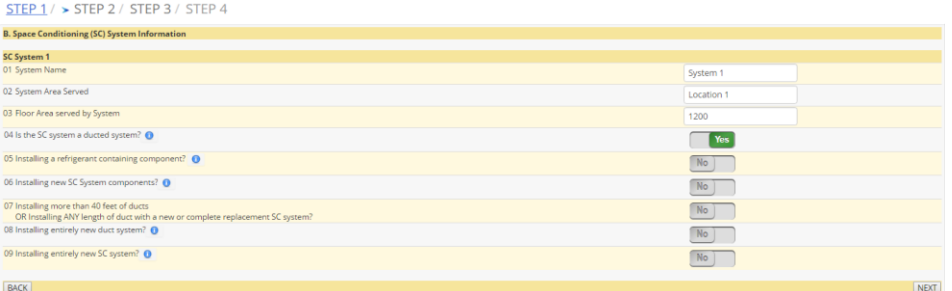

- Input the required System information for Step 3 and Click **NEXT**
- *The information required on Step 3 varies from the Step 2 selections.*

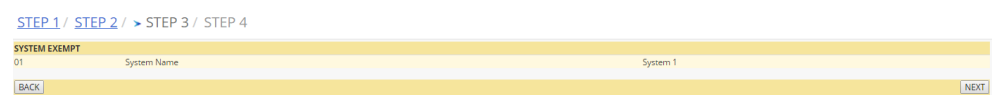

 Visually confirm your information is accurate. Click the drop down to select the **Responsible Person** and **Company Name** for Step 4 and Click **SUBMIT** 

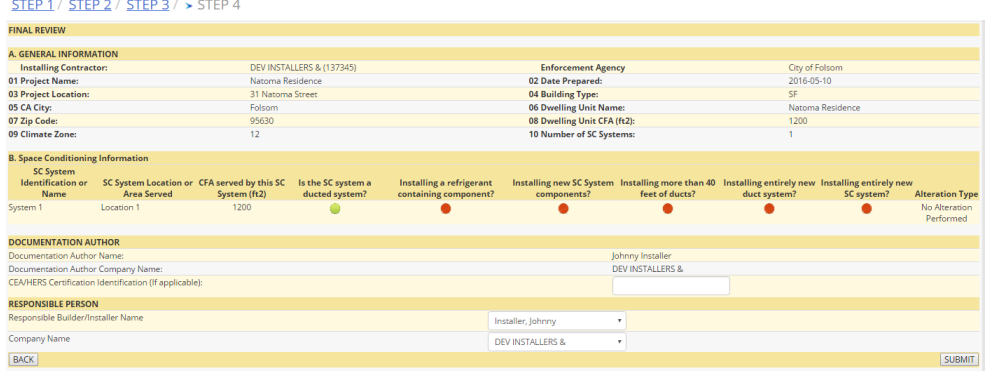

- **Click the PDF** icon **the review the unofficial CF1R and close once it has been** reviewed.
- Click the check box to certify you have reviewed and approve the PDF document.

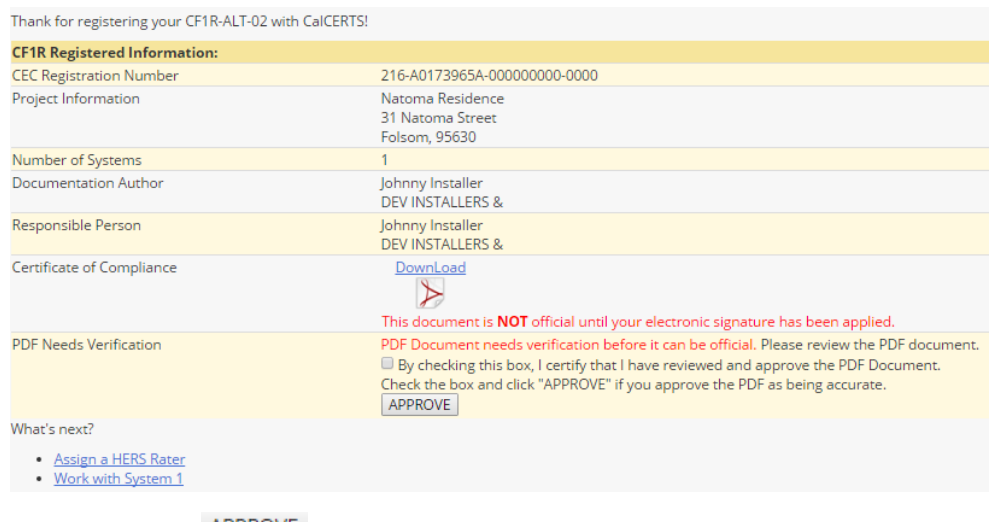

**Click APPROVE APPROVE** 

 *Note: If the Responsible Person is different from the Documentation Author, both parties will have to log in and sign in order.*

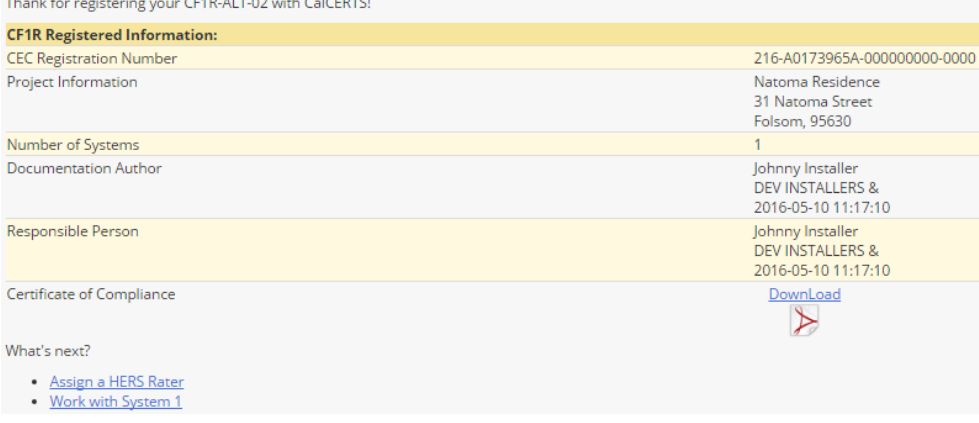

- Click the PDF icon **b** to access the official CF1R and close once complete.
- **E** Click Assign a HERS Rater **Assign a HERS Rater**
- *Note: If you do not yet know who your HERS Rater is you can skip this step until you are ready for the CF3Rs to be registered.*
- Click the drop down to select a Rating Company and Click **SELECT**

Select a Rater from your My List and click "Select" button:

 $\mathbf{v}$  Select CalCERTS, Inc.

Rater not in your list? [Click Here] to update your list

- Click **OK** to confirm the request has been made.
- *Note: You have the option to Assign a DIFFERENT HERS Rater up until the current Rating Company selected accepts*

#### *the TRANSFER.*

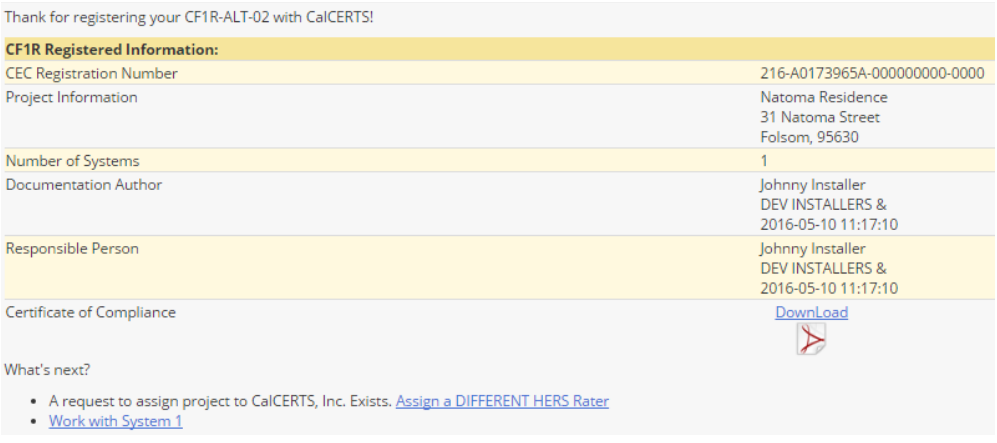

- Click **Work with System 1**
- Input the required information and Click **SAVE**
	- o Permit Number and Permit Date.
	- o Home Owner's name and phone number.
- Click **OK** to confirm the information has been Saved.
- *Note: The company controlling the project can Click Edit if needing to modify the project home information available for edit.*

**EXECUTE 1** Click the **ProjectRoadmap** link **integral at the top of your** Project Home page and

ProjectRoadmap

- 
- Click the **CF2R** link
- Click the Report Results link Report Results for the CF2R-MCH-01-H.

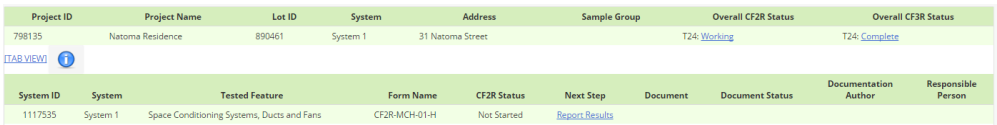

- Input CF2R Results; Click **NEXT** NEXT or **BACK BACK** to navigate through the pages
- On the final page Click the drop down to select the **Responsible Builder/Installer Name** and **Company Name** and input the Position With Company.

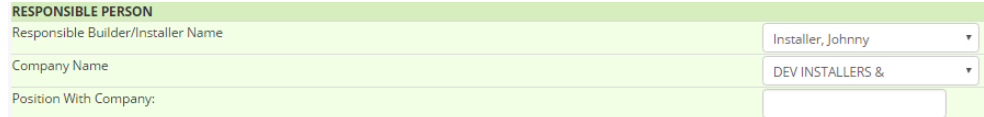

**E** Click **SUBMIT SUBMIT** 

Clicking the **Pay** icon

- *Note: Once you input the calculations for the CF2R-MCH-01-H the database takes that information provided and displays all the required documents.*
- *Note: You can proceed with inputting the remaining CF2Rs by Clicking Report Results located to the right of the CF2R or Pay for the current CF2R-MCH-01-H on file by*

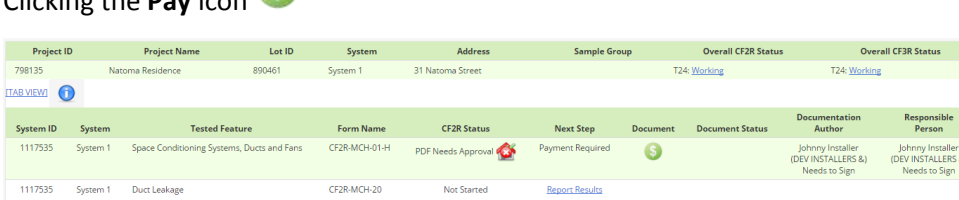

- Click Report Results Report Results located to the right of the CF2R you would like to submit.
- Input CF2R Results; Click **NEXT** or **BACK** to navigate through the pages.
- On the final page Click the drop down to select the **Responsible Builder/Installer Name** and **Company Name** and input the Position With Company.

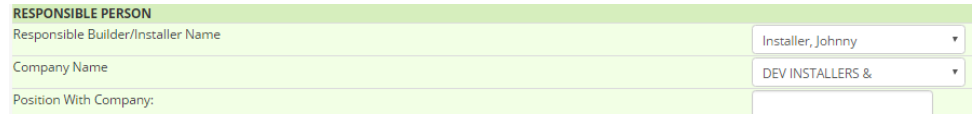

- Click **Submit**
- Click the **Pay** icon **located to the right of any of the CF2Rs.**
- Follow the prompts in the shopping cart to proceed with payment.
- Choose the appropriate payment type.
- *Note: Credit Card will typically be the main option but if you have previously placed a credit on your account you will see an additional option to Pay On Account.*

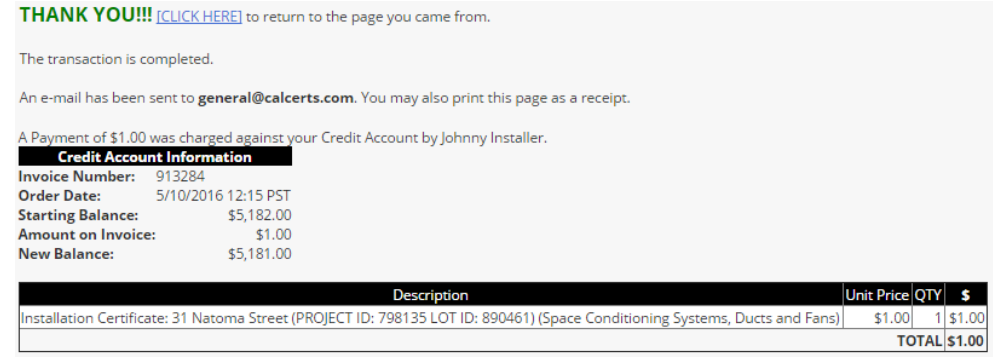

- Click th[e \[CLICK HERE\]](https://www.calcerts.com/alterations_2013_cf3r.php?focus_lot_id=854160&project_id=767158&backurl=alterations_2013_cf3r.php) link to return to the page you came from.
- *Note: You can proceed with inputting the remaining CF2Rs by Clicking Report Results located to the right of the CF2R or Approve the current CF2Rs on file by Clicking the check boxes and Clicking Approve PDF*
- Note: Click the **PDF** icon  $\triangleright$  to review any documents before approving them.
- Click the check boxes to the right of the CF2Rs located under Document Status.

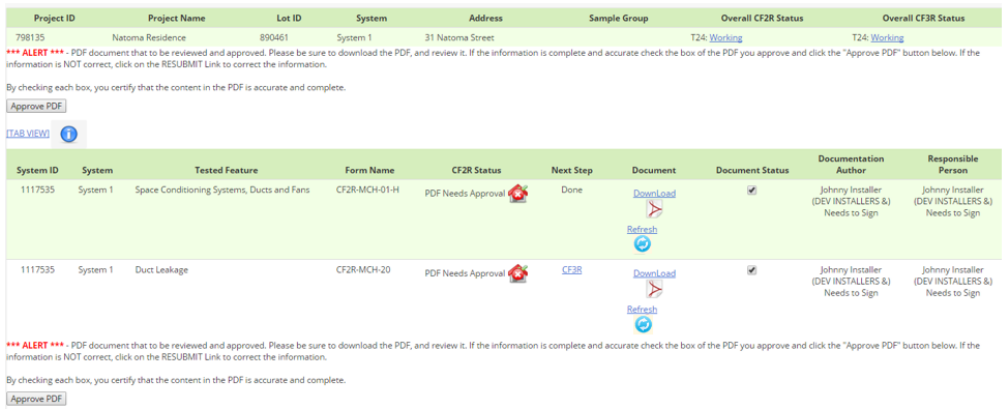

- Click **Approve PDF**
- *Note: Next you can Sample if applicable. This is an optional step and only applies to projects needing Sampling.*
- ProjectRoadmap Click the **ProjectRoadmap** link

S

- Click the **Sample** link
- Click the default  $\begin{array}{|c|c|} \hline \multicolumn{1}{|c|}{\text{No}} & \multicolumn{1}{|c|}{\text{Yes}} & \multicolumn{1}{|c|}{\text{in order to select the projects you would like}} \end{array}$ to associate.
- *Note: The current project you have open will automatically be included in the sample group.*

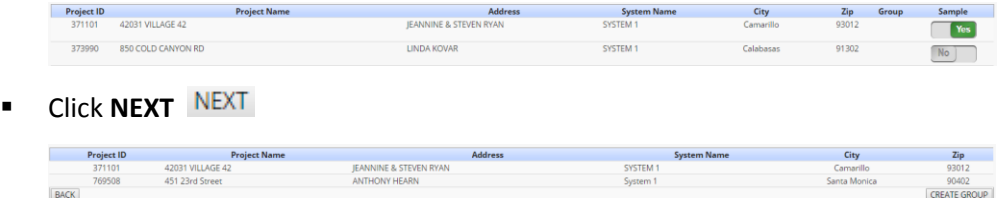

Click **CREATE GROUP** 

**Click OK** to confirm group has been created.

CF3R

- *Note: Next The CF3Rs can be registered.*
- Click the **ProjectRoadmap** link
- Click the **CF3R** link
- Click the **Report Results** link Report Results located to the right of the CF3R you would like to submit.

ProjectRoadmap

 On the final page Click the drop down to select the **Responsible Rater Name** and **Company Name**.

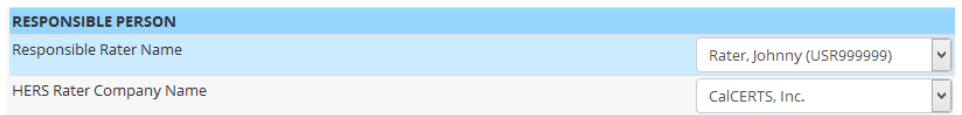

- Click **SUBMIT**
- *Note: Next you can input any remaining CF3Rs by Clicking Report Results* **Report Results**

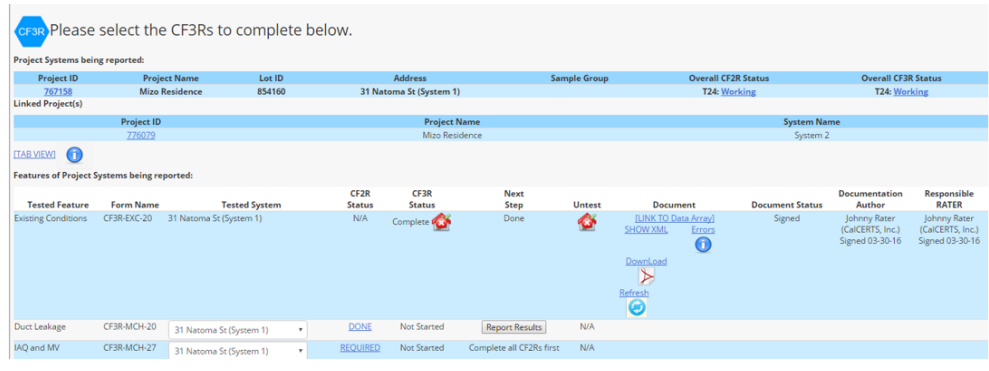

- **Click the Pay icon**
- Follow the prompts in the shopping cart to proceed with payment.
- Choose the appropriate payment type.
- *Note: Credit Card will typically be the main option but if you have previously placed a credit on your account you will see an additional option to Pay On Account.*
- Click the check box located under Document Status.
- **Click Approve PDF Approve PDF**
- *Note: Click the PDF icon*  $\triangleright$  *to access the official registered CF3Rs.*

## <span id="page-24-0"></span>**Existing Buildings with Additions/Alterations**

*Note: Only certified Whole House HERS Raters can register a CF3R-EXC-20.* 

- Click the **Projects** link  $\boldsymbol{M}$  Projects **inclusively** located on the left side menu bar.
- Click the **Alterations - Residential** link
- Click the **New Alteration Project** icon

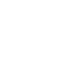

Input the date of when the Permit was issued:

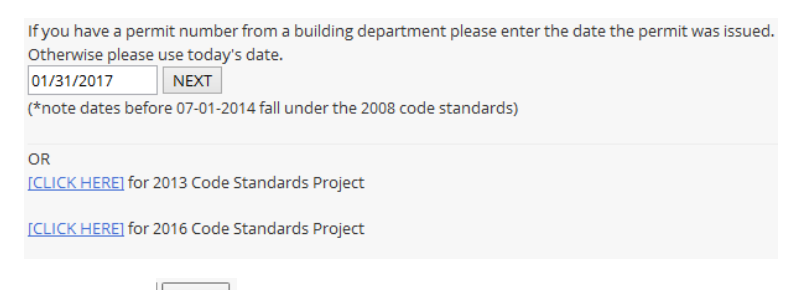

- **Click NEXT NEXT**
- **EXECUTE 12 Increme Click the New Project** icon **Located to the right of the Performance Residential Existing with Addition/Alteration (EAA)** Project Type.

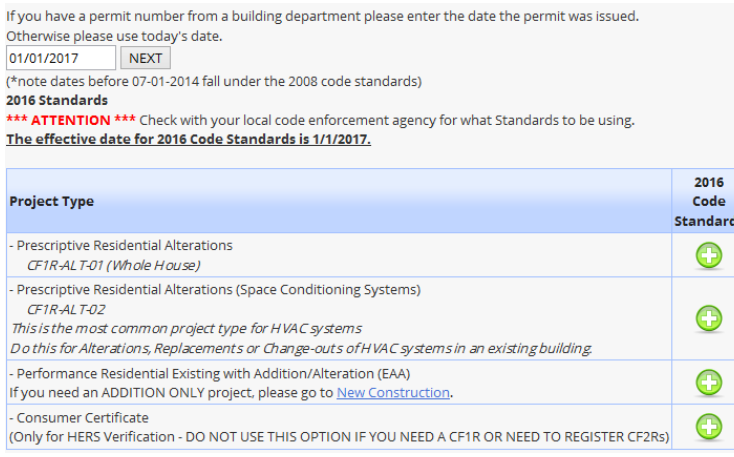

- *Note: If you need an ADDITION ONLY project, please register your project under New Construction Residential.*
- Input the required project information:

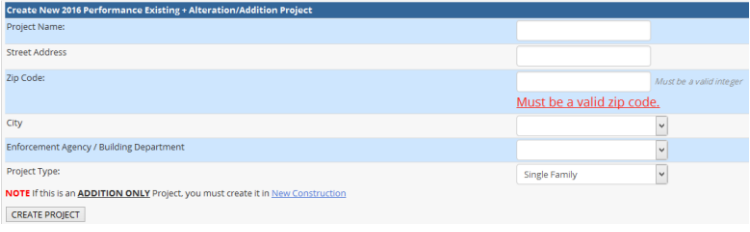

- **E** Click **CREATE PROJECT CREATE PROJECT**
- Click **OK** to confirm the project has been created.

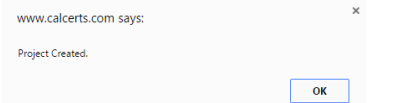

- **Input the required information, this information must be input before the CF2Rs are** started:
	- o Click the **Edit** icon **A** Edit in order to input the Contractor CSLB (If working with a Home Owner, select the check box)
	- o Permit Number and Date
	- o Homeowner Name and Phone Number
	- o Click **SAVE**

**EXP** Click OK to confirm the information has saved.

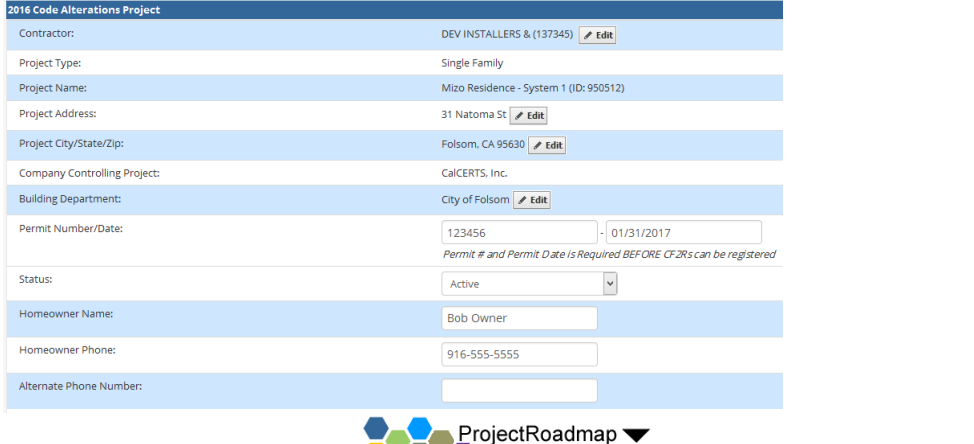

**EXECUTE 1** Click the **ProjectRoadmap** link **and the set of the top of your** Project Home Page

- Click the **CF1R** link
- *Note: The page will automatically default to the Energy Calculation File tab and the option of Choose File or Browse will depend on what browser you're using.*
- **Example 2** Click the Choose File link Choose File OR Click the Browse link **Browse...**

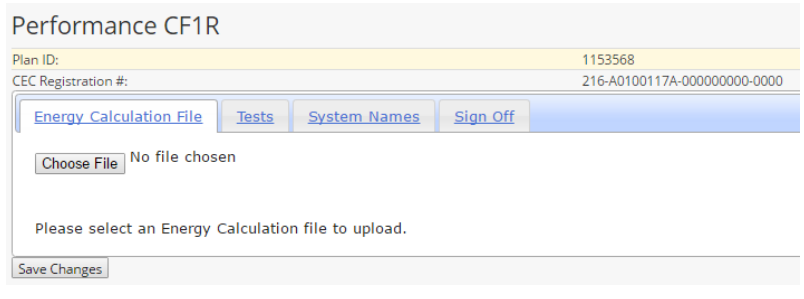

- Locate the .xml file and Click the **Save Changes** link
- **EXP** Click OK to confirm your Plan has been uploaded.
- Click the **Sign Off** tab.
- *Note: If the Project requires a CF3R-EXC-20, the form must be completed by a HERS Rater before the CF1R can be finalized. The CF3R-EXC-20 is required to verify the values entered into the CF1R.*

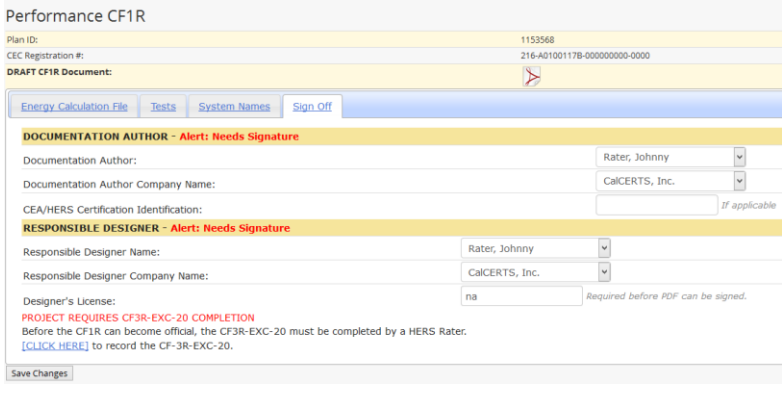

- *Note: If the project WAS NOT created by the HERS Rater or NOT currently controlled by the HERS Rater you can TRANSFER the project to the HERS Rater by:*
	- o Going back to the Project Home Page.
	- o Click the **Actions** link **Actions** located in the upper right of the project.
	- o Click **Transfer Project**
	- o Click the drop down to select a Rating Company from your list.
	- o *Note: If you do not see the company in your list Click the My Raters link.*
	- o *Note: The check box, in order to maintain shared access, will automatically be checked*.
	- o Click **Transfer**

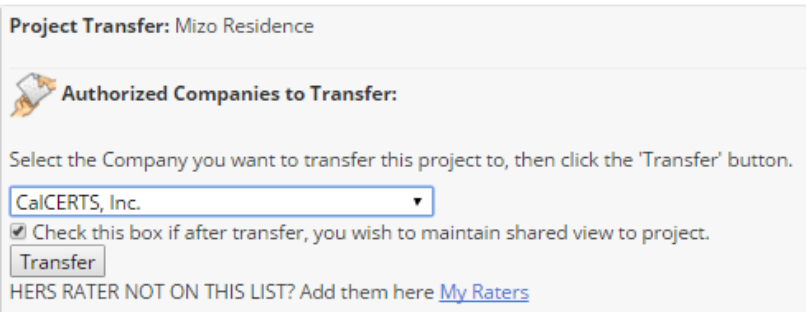

o *Note: Once you have transferred the project you will receive a confirmation page as shown below. The Transfer will not be complete until the receiving company logs in and ACCEPTS the TRANSFER.*

**Project Transfer Result:** 

**Transfer Request Status:** Project: Mizo Residence From: CalCERTS, Inc. To: CalCERTS, Inc.

Request is still open. Waiting for CalCERTS, Inc. to accept.

To view any Other Open Requests: [Click Here]

- o Click on your project name highlighted in blue which will take you back to the project home page and use the ProjectRoadmap to navigate.
- Here you will have two options in order to input the CF3R-EXC-20: ProjectRoadmap
	- o Click the **ProjectRoadmap** link
		- CF3F
	- o Click the **CF3R** link
	- o Click **Report Results** located to the right of the CF3R-EXC-20
	- o **OR**
	- ProjectRoadmap o Click the **ProjectRoadmap** link
	- o Click the **CF1R** link
	- o Click th[e \[CLICK HERE\]](https://www.calcerts.com/alterations_2013_cf3r_exc20_reportresults.php?project_id=767158&isnew=1) link to record the CF3R-EXC-20.
- **IDED** Input the CF3R-EXC-20 Results; Click **NEXT** NEXT or **BACK BACK** to navigate through the pages.
- On the final page Click the drop down to select the **Responsible Rater Name** and **Company Name**.

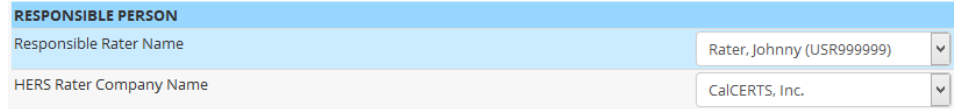

- Click **SUBMIT**
- *Note: Once the CF3R-EXC-20 has been submitted, the Registry will default to the CF3R page.*

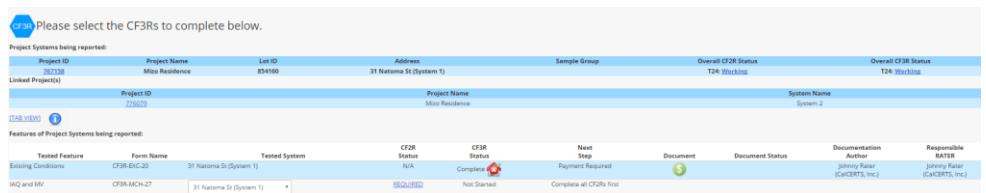

- *Note: The next step is to proceed with payment for the CF3R-EXC-20. Any users with access to the project may submit payment for any of the items available.*
- **Click the Pay icon**
- Follow the prompts in the shopping card to proceed with payment.
- *Note: Credit Card will typically be the main option but if you have previously placed a credit on your account you will see an additional option to Pay On Account.*
- Click th[e \[CLICK HERE\]](https://www.calcerts.com/alterations_2013_cf3r.php?focus_lot_id=854160&project_id=767158&backurl=alterations_2013_cf3r.php) to return to the page you came from.
- *Note: The next step is to sign the documents. First the Documentation Author must sign and then the Responsible Rater can sign.*

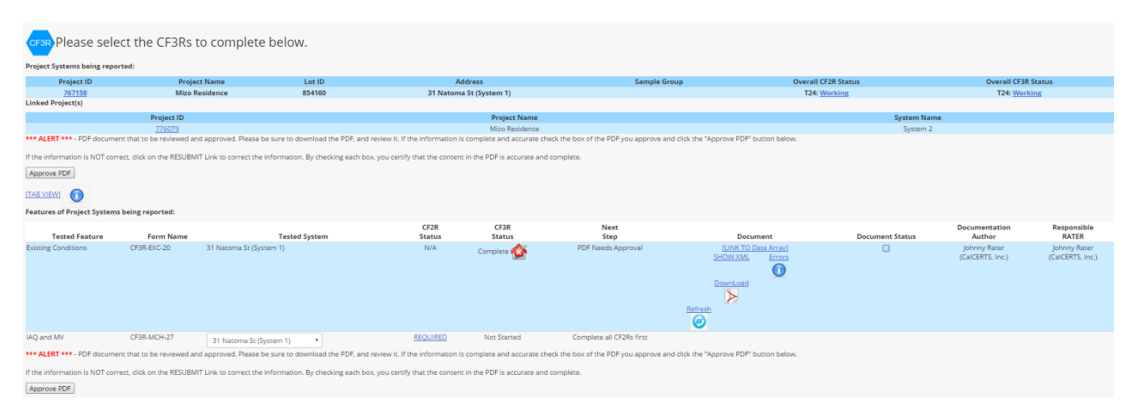

- Click the check box located under Document Status.
- **Click Approve PDF Approve PDF**
- *Note: Next, the Certificate of Compliance must be signed and paid for*.
- ProjectRoadmap **E** Click the **ProjectRoadmap** link
- Click the **CF1R** link
- Click the dropdown to the right of TBD (To Be Determined) to select the **Documentation Author and Company**.
- Click the dropdown to the right of TBD (To Be Determined) to select **the Responsible Designer and Company Name**.
- **Input the Designer's License.**
- *Note: CEA/HERS Certification Identification is not a required field.*
- *Note: Designer's License is a required field. If they do not have a license number, input NA.*

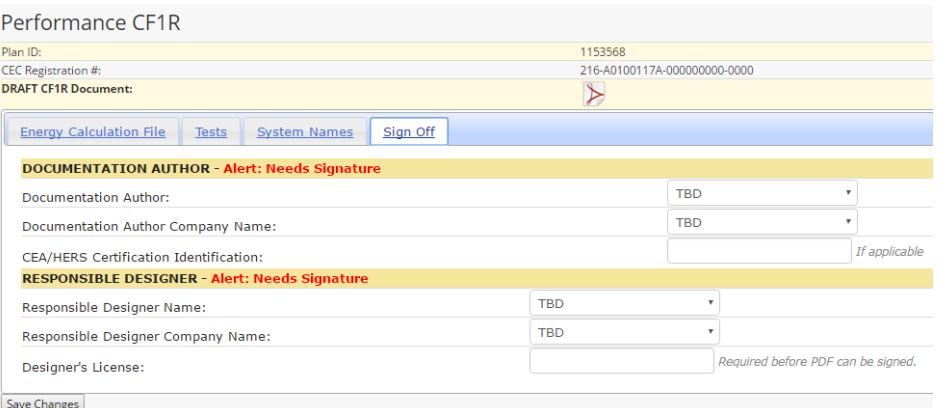

#### Click the **Save Changes** link

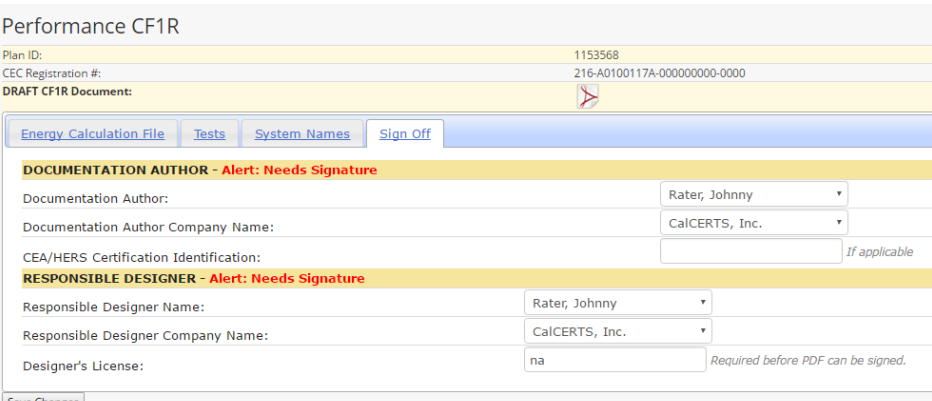

- Click **OK** to confirm the Plan has been updated.
- *Note: The Documentation Author and Responsible Designer can be two different users. The Documentation Author must sign off first then the Responsible Designer can sign off after the Documentation Author. If the user is listed as both the Documentation Author and Responsible Designer they can sign off for both signature blocks at the same time.*
- **Click the PDF** icon  $\triangleright$  to review the Unofficial Certificate and close once complete
- Click the check box to **APPROVE the PDF**.

□ I, Johnny Rater, APPROVE the above PDF file. APPROVE PDF

**E** Click the **APPROVE PDF** link **APPROVE PDF** 

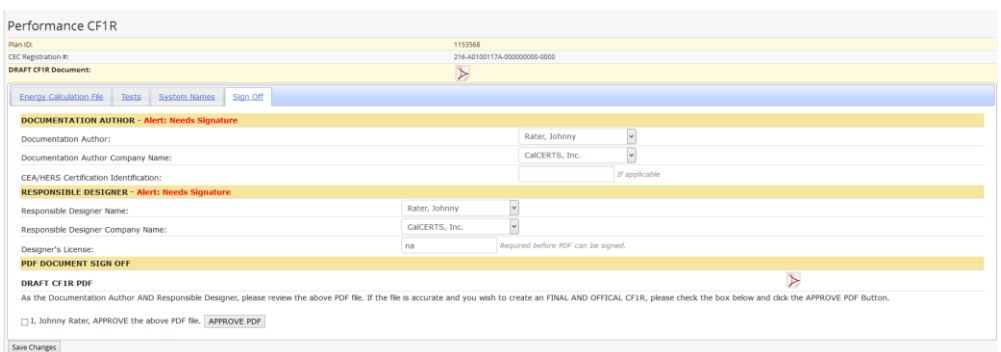

- Click **OK** to confirm the PDF has been signed.
- *Note: Once the form has been approved it will display a date and time stamp.*

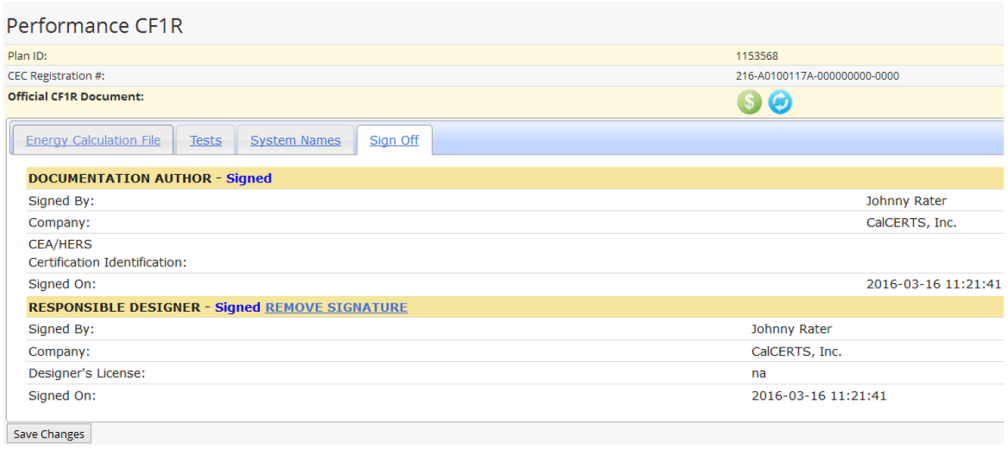

- Click the **Pay** icon
- *Note: The database will automatically check the box of the current file you are in. If there are several items you can individually Click the check boxes to choose the specific items or Click the check box under Multi-Select to choose all of the items*

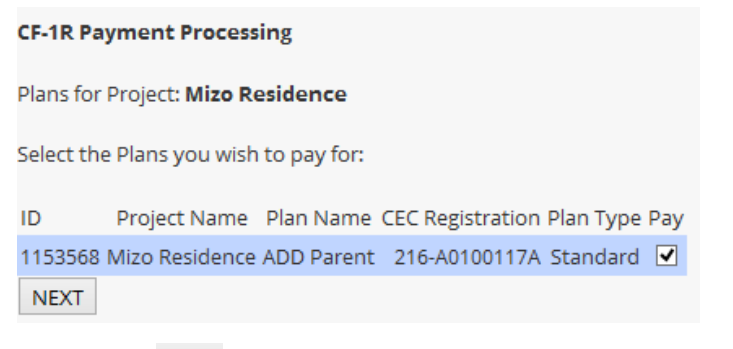

- **Click NEXT NEXT**
- Follow the prompts in the shopping card to proceed with payment.
- *Note: Credit Card will typically be the main option but if you have previously placed a credit on your account you will see an additional option to Pay On Account.*
- Click th[e \[CLICK HERE\]](https://www.calcerts.com/alterations_2013_cf3r.php?focus_lot_id=854160&project_id=767158&backurl=alterations_2013_cf3r.php) link to return to the page you came from.
- *Note: The Next Step is to complete the required certificates of installation.*
	- ProjectRoadmap
- Click the **ProjectRoadmap** link
- 
- Click the **CF2R** link
- **EXECUTE:** Click the **Report Results** link **Report Results** for the CF2R-MCH-01-H or the CF2R-ENV forms, if needed.

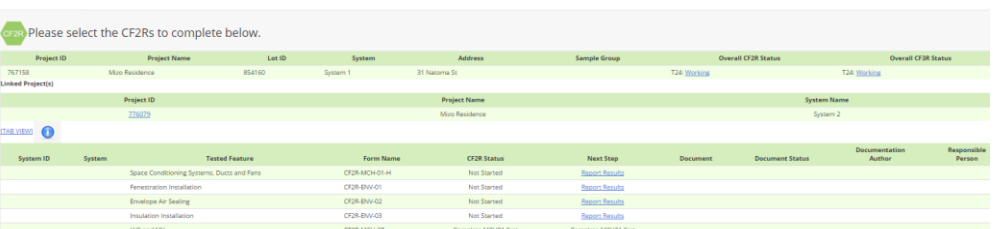

- **IDED** Input CF2R Results; Click **NEXT** NEXT or **BACK BACK** to navigate through the pages.
- On the final page Click the drop down to select the **Responsible Builder/Installer Name** and **Company Name** and input the Position With Company.

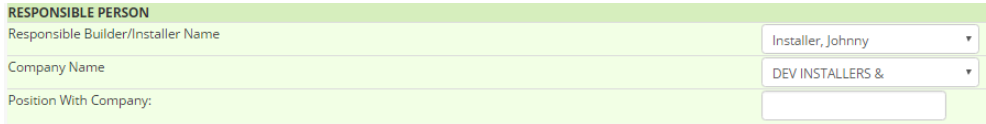

- Click **SUBMIT**
- *Note: Next you can input any remaining CF2Rs by Clicking Report Results*

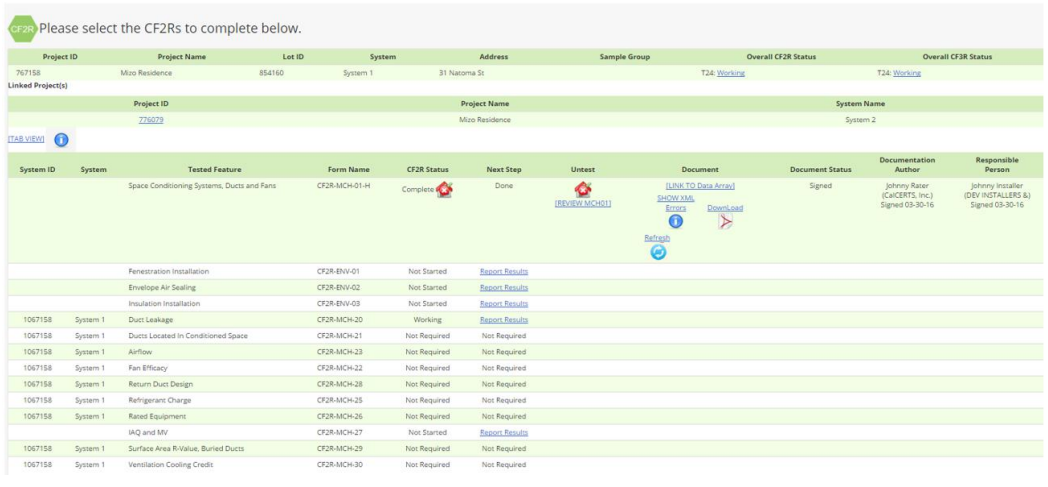

- Click the **Pay** icon
- Follow the prompts in the shopping card to proceed with payment.
- *Note: Credit Card will typically be the main option but if you have previously placed a credit on your account you will see an additional option to Pay On Account.*
- **EXECUTE:** Click th[e \[CLICK HERE\]](https://www.calcerts.com/alterations_2013_cf3r.php?focus_lot_id=854160&project_id=767158&backurl=alterations_2013_cf3r.php) to return to the page you came from.
- Click the PDF icons **b** to review the Unofficial Certificate and close once complete.
- **EXECLICE Click the check box located under Document Status.**
- **Click Approve PDF**
- Click the **PDF** icons  $\triangleright$  to access the Official Certificate and close once complete

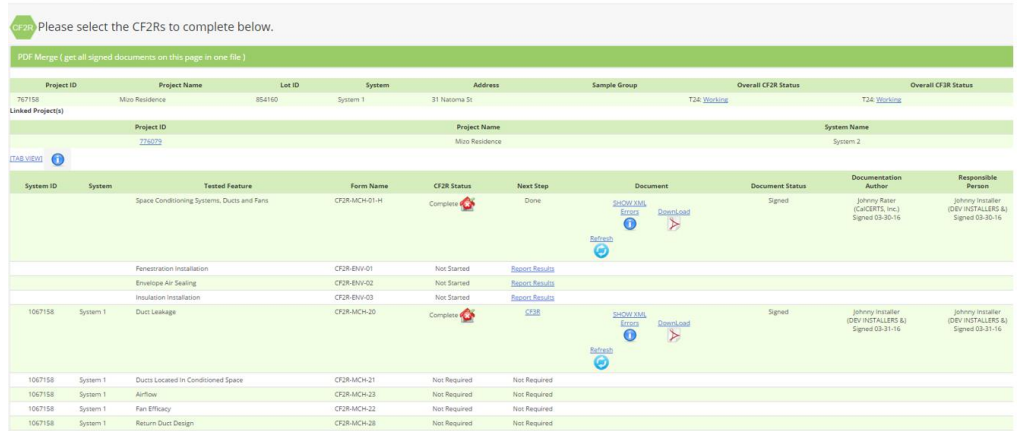

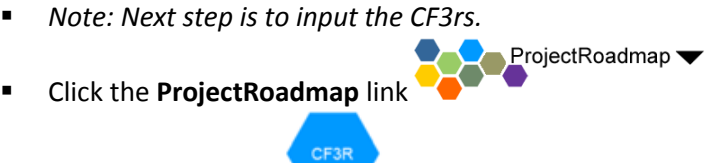

- Click the **CF3Rs** link
- Click the **Report Results** link Report Results located to the right of the CF3R you would like to submit.
- On the final page Click the drop down to select the **Responsible Builder/Installer Name** and **Company Name** and input the Position With Company
- Click **SUBMIT**

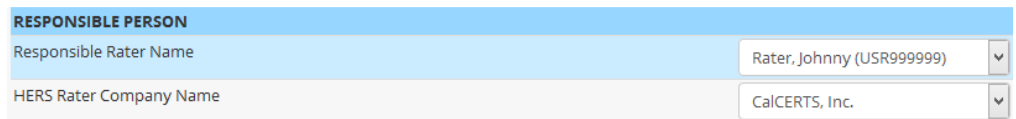

*Note: Next you can input any remaining CF3Rs by Clicking* 

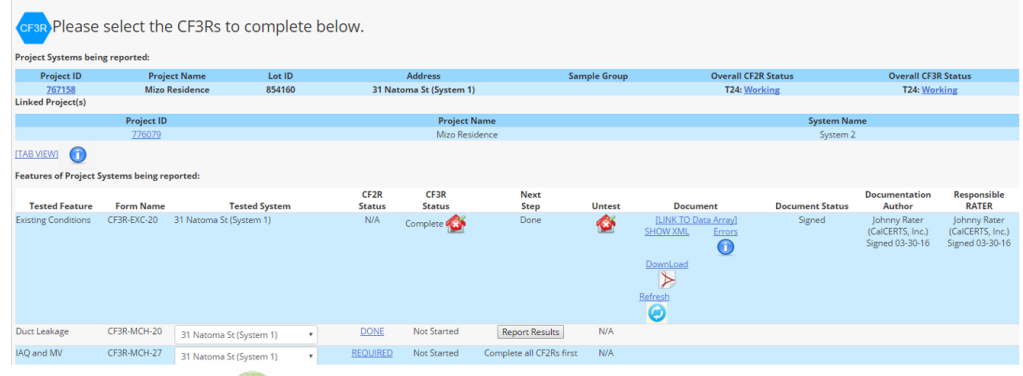

- Click the **Pay** icon
- Follow the prompts in the shopping card to proceed with payment.
- *Note: Credit Card will typically be the main option but if you have previously placed a credit on your account you will see an additional option to Pay On Account.*
- **EXECUTE:** Click th[e \[CLICK HERE\]](https://www.calcerts.com/alterations_2013_cf3r.php?focus_lot_id=854160&project_id=767158&backurl=alterations_2013_cf3r.php) to return to the page you came from.
- Click the **PDF** icons  $\triangleright$  to review the Unofficial Certificate and close once complete.
- **E** Click the check box located under Document Status.
- **Click Approve PDF** Approve PDF
- Click the PDF icons **b** to access the Official Certificate and close once complete.

## <span id="page-33-0"></span>**Residential New Construction**

- Click the Projects link  $\hat{I}$  Projects  $\hat{I}$  Docated on the left side menu bar.
- Click the **New Construction - Residential** link
- Click the **New Project** icon
- **EXECUTE:** Click the **New Project** icon **CO** located below the Year Standards and to the right of **Single Family Residence Multi Orientation or Single Address** for Project Type.
- Note: To continue with a Single Family Multi-Orientation Click

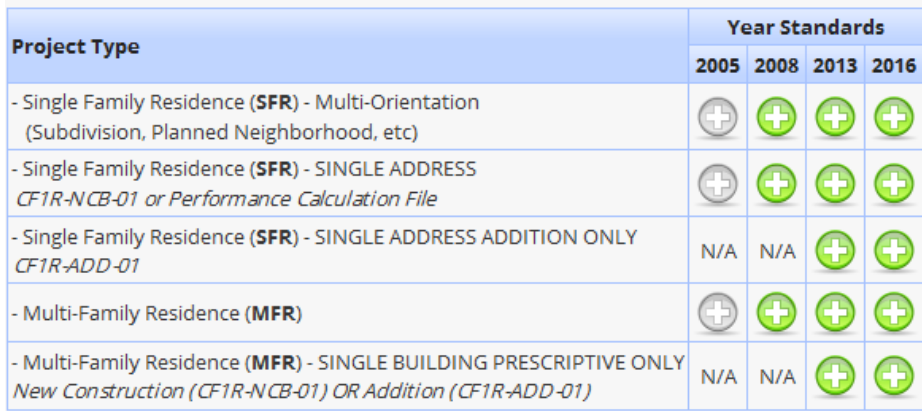

- Input the following information along with selecting the Default Utility:
	- o Project Name
	- o Project Type
	- o Zip Code

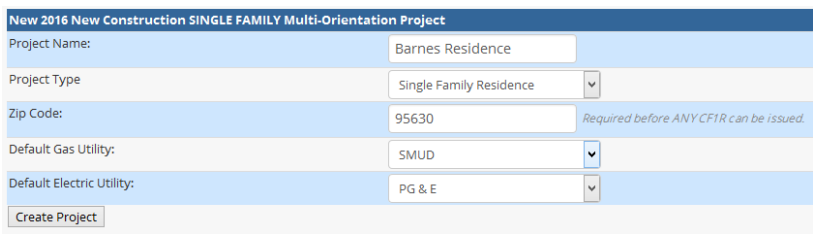

- **EXECUTE: Click the Create Project link** Create Project
- Click **OK** to confirm your project has been created.
- Input the Project Home information.
- *You cannot move onto the CF2Rs until the Project Home page has been completely filled out and your CF1R has been approved and paid for.*
- *If you do not see your Builder in the list you can add them by:*
	- o Click **My Lists**
	- o Click **My Builders**
	- o Click to select your Builder from the Master List and add them to your authorized list
	- o Return to your project

↑ Project Home (ID: 950522)

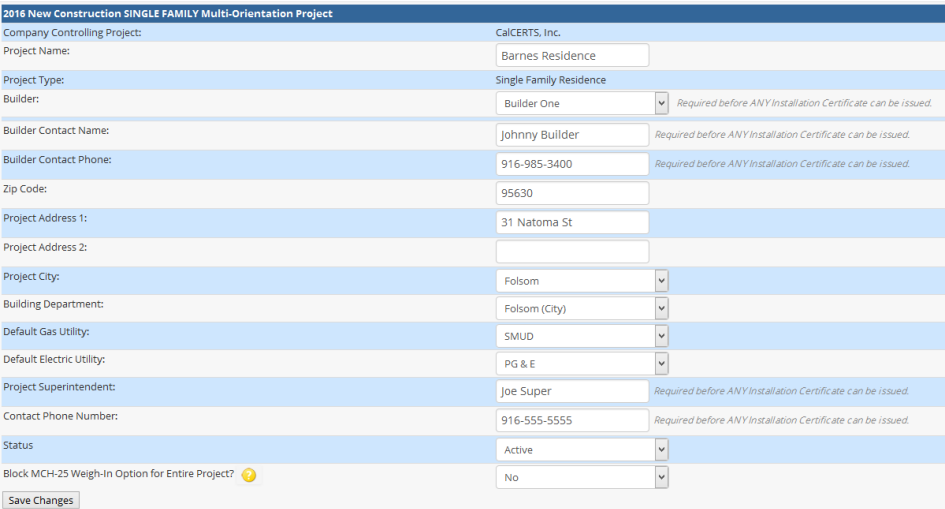

- Click the **Save Changes** link
- Click **OK** to confirm your data has been saved.
- Click the **ProjectRoadmap** link
- Click the **CF1R** link
- *Note: Here you will have two options:*
	- o **Upload a NEW CF1R**
		- Click the **New Plan** icon
		- Input a Plan Name
		- Select Utility

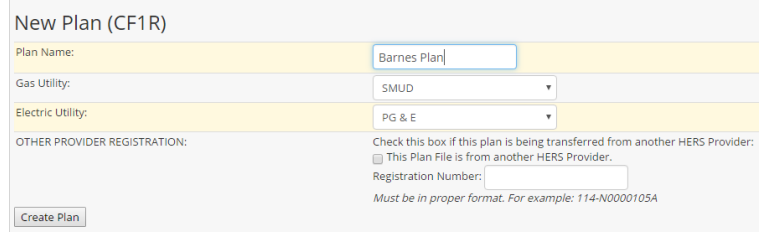

ProjectRoadmap

- *Note: Other provider registration only applies if the plan is being transferred from another HERS Provider.*
- **•** Click the **Create Plan** link Create Plan
- Click the **Performance CF1R: Click Here link** PERFORMANCE CF1R: [CLICK HERE] in order to upload a new Energy Calculation file.
- **•** Click the Choose File link Choose File OR Click Browse.
- *Not: The option of Choose File or Browse will depend on what browser you're using.*
- Locate your .xml you would like to work with.
- *Note: We suggest storing the file in a location you can easily access such as your desktop or specific folder.*
- Select a Plan Type, Multi-Plan or Standard Plan.
- *Note: You can convert a Standard Plan to a Multi-Plan at any time but you can NEVER convert a Multi-Plan to a Standard Plan.*
- **•** Click the **Upload File** link Upload File
- *Note: Each Plan generates its own unique Plan ID number and Registration Number.*
- Click **OK** to confirm the file has been processed.
- Click on **CLUCK HERE** and select the **SIGN OFF** tab to review the PDF document and sign.
- *Note: After your CF1R has been uploaded the next step is to approve and pay for the CF1R. This is done within the CF1R on the SIGN OFF tab*.
- o **Transfer an existing plan from your bin to the project**
	- Click the **Transfer Plan From Bin** icon
	- Locate and Click on the Plan to highlight the Plan you would like to work with.
	- *Note: Hold the ctrl key and Click to select multiple plans at once.*

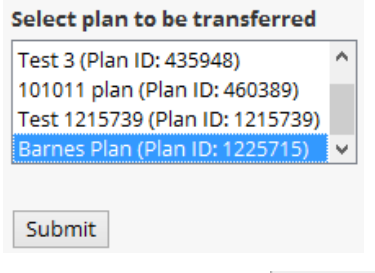

- Click the **SUBMIT** link
- Click **OK** to transfer selected plans

Press OK to transfer selected plans

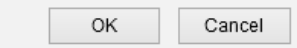

- *Note: You can ONLY access Plans within your BIN that are controlled by your company*.
- Click the **Folder** Icon in order to open the Plan you would like to work with.
- *Note: After your CF1R has been uploaded the next step is to approve and pay for the CF1R. This is done within the CF1R on the SIGN OFF tab.*
- Click the dropdown to the right of TBD to select the Documentation Author and Company Name.
- Click the dropdown to the right of TBD to select the **Responsible Designer** and **Company Name**.
- Input the Designer's License.
- *Note: CEA/HERS Certification Identification is not a required field.*
*Note: Designer's License is a required field. If they do not have a license number input NA.*

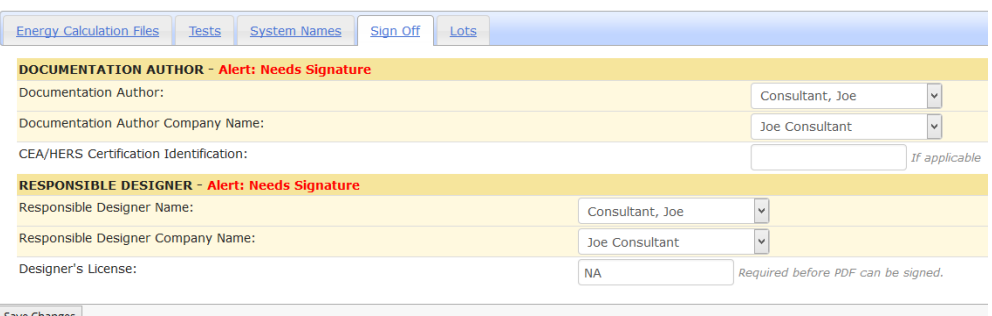

- 
- **E** Click the **Save Changes** link Save Changes
- Click **OK** to confirm the plan has been saved.
- *Note: The Documentation Author and Responsible Designer can be two different users. The Documentation Author must sign off first then the Responsible Designer can sign off after the Documentation Author. If the user is listed as both the Documentation Author and Responsible Designer they can sign off for both signature blocks at the same time.*
- Click the **Sign Off** tab.
- Click the check box to acknowledge the Zone and System Count.

NOTE: 1 Zone(s) have been defined and are serviced by 1 Space Conditioning System(s) Please be sure this is correct before proceeding.  $\Box$  I, Joe Consultant, verify the above statement.

- Click the check box to **APPROVE the PDF**.<br>
<u>
T.I. Joe Consultant, APPROVE the above PDF file.</u> APPROVE PDF
- **E** Click the **APPROVE PDF** link **APPROVE PDF**

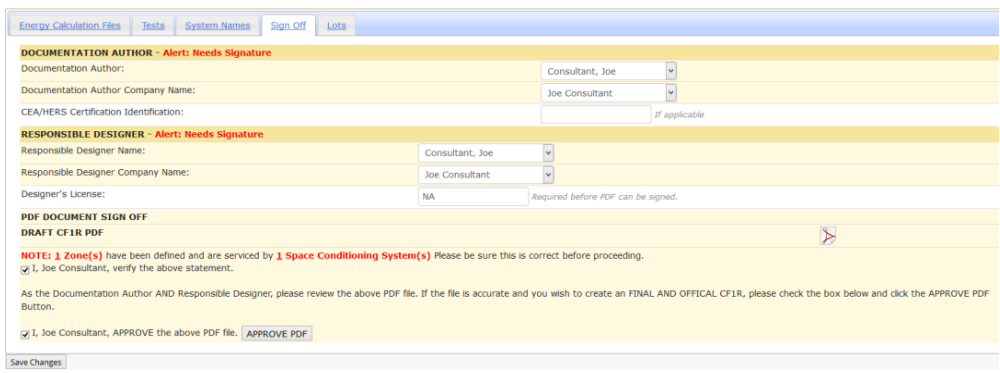

- **EXPLOM** Click OK to confirm PDF has been signed.
- **E** Click the **NEED TO PAY** icon
- *Note: It is \$7.00 per upload*.
- Follow the prompts in the shopping card to proceed with payment.
- Choose the appropriate payment type.
- *Note: Credit Card will typically be the main option but if you have previously placed a credit on your account you will see an additional option to Pay On Account*.

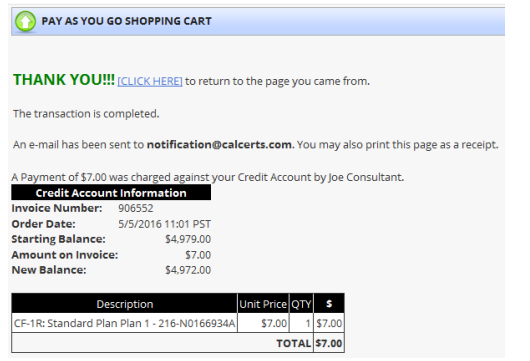

**EXECUTE:** Click the **[CLICK HERE]** to return to the page you came from.

**LOTS** 

- ProjectRoadmap Click the **ProjectRoadmap** link
- Click the **LOTS** link
- Click the **NEW LOT** icon
- **Input the lot information.**

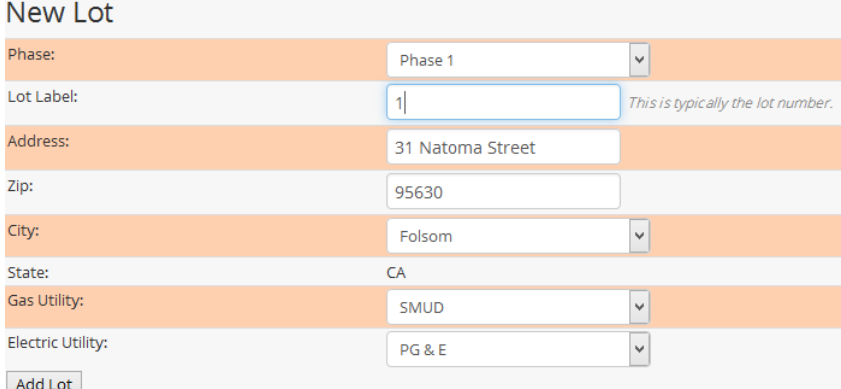

- **Click the ADD LOT** link Add Lot
- **Click OK** to confirm Lot has been added.
- **Input the Permit Number.**
- **EXEDENT Click the drop down to the right of Plan to select which Plan the lot should be linked** to.
- Click the drop down to the right of Default Rater to select the Rater.
- *Note: If this lot is the Model Home for the plan Click the greyed out NO link*  $\boxed{\overset{\text{No}}{\Box}}$ *to switch to the green YES link*
- *Note: Model homes are needed when Sampling.*

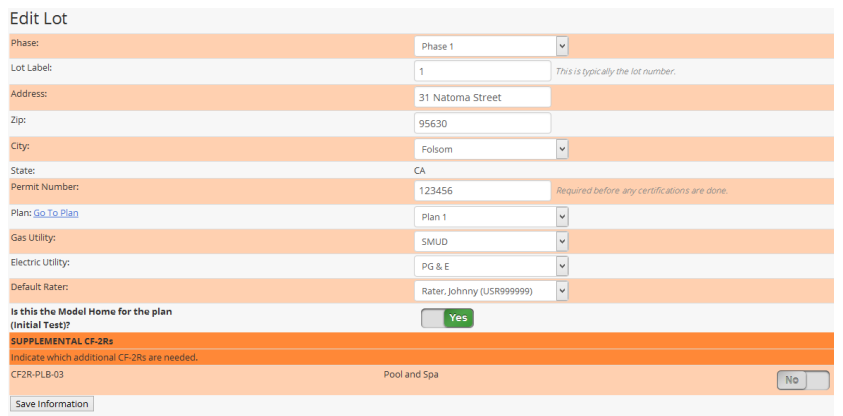

- Click the **Save Information** link
- Click **OK** to confirm your data has been saved.

CE2R

Click the **ProjectRoadmap** link

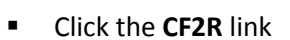

- Click **File Folder** icon to the right of the lot you want to open
- Click the **Report Results** link **Report Results** to the right of the CF2R-MCH-01 for Space Conditioning Systems, Ducts and Fans

ProjectRoadmap

- Input CF2R Results; click **Next** or **Back** to navigate through the pages
- *Once the CF2R-MCH-01 is completed all required test measure will populate.*
- Click the check box to sign  $\Box$  Check to Sign next to all documents you want to approve
- **Scroll down and Click the Approve PDF link Approve PDF**

S

- *Next you can Sample if applicable. This is an optional step and only applies to projects needing Sampling.*
- Click the **ProjectRoadmap** link
- Click the **Sample** link
- *Sample Groups may be Closed or Open when created. Closed groups may include up to seven dwelling units. Open groups may be created with up to five dwelling units.* 
	- o **Create a Closed Sample Group** 
		- To create a Closed Group, each of the seven dwelling units must have been installed and self-tested by the same contractor and must require the same HERS verifications and must be in the same subdivision or multifamily housing development.

ProjectRoadmap

Click **CLOSED GROUP**

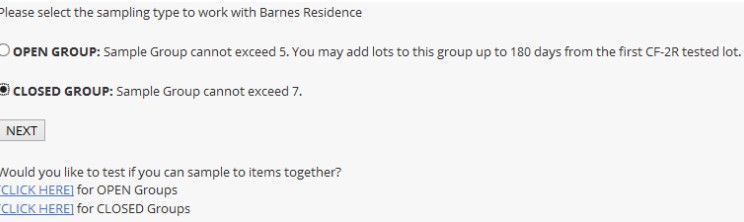

- Click **NEXT**
- *Note: The Registry will list all dwelling units as lots available for sampling.*
- Select the **S** icon located to the right of any of the lots you would like to group together. The current lot you have open will automatically indicate YES in the Sample column.

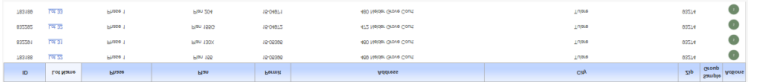

Click the default  $\begin{array}{|c|c|c|}\n\hline\n\end{array}$  to  $\begin{array}{|c|c|c|}\n\hline\n\end{array}$  in order to select the lots you would like to associate.

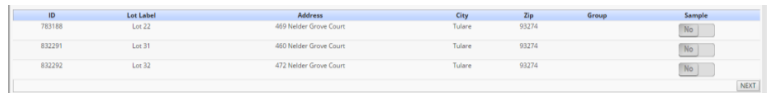

- Click **NEXT**
- Visually confirm these are the corrects lots and Click **CREATE GROUP**

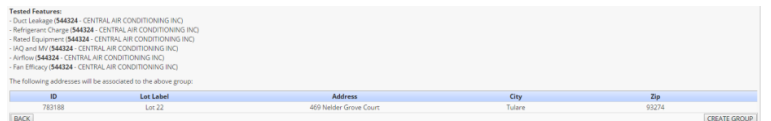

Click **OK** to confirm group has been created.

#### o **Create an Open Sample Group**

- To create the Open Group, each of the five dwelling units must have been installed and self-tested by the same contractor and must require the same HERS verifications and must be in the same subdivision or multifamily housing development. Lots may be added to the Open Group up to 180 days after the signature of the first CF2R registered lot.
- Select **OPEN GROUP** and Click the **NEXT** link.

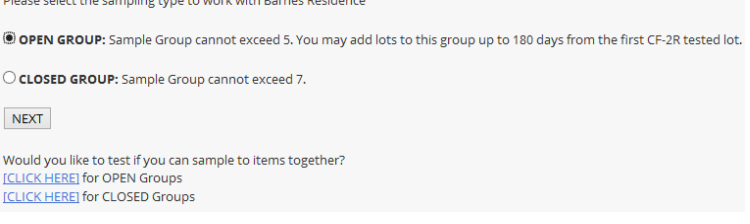

 *Note: The Registry will list all dwelling units as lots available for sampling.*

Select the **S** icon **located to the right of any of the lots you** would like to group together. The current lot you have open will automatically indicate YES in the Sample column.

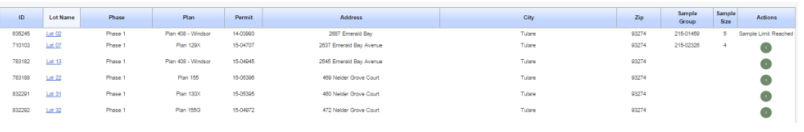

- Click the default  $\begin{array}{|c|c|c|c|}\n\hline\n\text{No} & \text{to} & \text{if} & \text{if} & \text$ you would like to associate.
- Click the **NEXT** link

CF3R

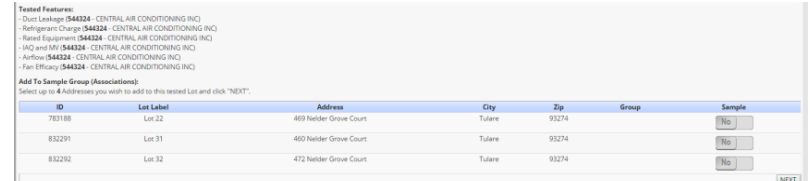

Visually confirm these are the corrects lots and Click **CREATE GROUP**

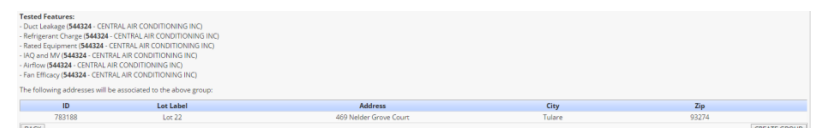

ProjectRoadmap

- Click **OK** to confirm group has been created.
- Click the **ProjectRoadmap** link
- Click the **CF3R** link
- *Note: The next step is to complete the CF3R forms used by the Rater for HERS Verification. These may include multiple CF3R-MCH, CF-3R-ENV, and CF3R-PLB forms.*
- *Note: After all test information has been entered into any form, CF1R, CF2R, or CF3R, it must be signed before it can be completed. To review and sign multiple forms at once, use the Mass Signing Page for the selected form.*
- The Mass Sign page for CF2Rs is available here [https://www.calcerts.com/myinfo\\_docstosign.php?doctype=cf2r](https://www.calcerts.com/myinfo_docstosign.php?doctype=cf2r)
- The Mass Sign page for CF3Rs is available here [https://www.calcerts.com/myinfo\\_docstosign.php?doctype=cf3r](https://www.calcerts.com/myinfo_docstosign.php?doctype=cf3r)

ProjectRoadmap

- **E** Click the **ProjectRoadmap** link
- Click the **Payment** link
- *Note: Once any form in the Registry is submitted and signed it can be processed for payment. Payment is required before the form can be printed. Payment may be made by any user who has access to the Project.*

#### **Non-Residential Alterations**

*Note: There are no CF1Rs or CF2Rs equivalents for Non-Residential projects on CalCERTS. The only form certified through the registry is the NRCV-MCH-04. Either the Installer or the HERS Rater can create the project in the registry, but the HERS Rater must be the Responsible Person for the NRCV-MCH-04. If the Installer creates the project they must transfer the project to the HERS Rater.* 

- Click the **Projects** link  $\hat{M}$  Projects and Supersection on the left side menu bar.
	- Alterations Non Click **Alterations Non-Residential**
- Click the **New Project** icon
- **Input the required information such as the Project Name, Zip Code and the Installer** CSLB.

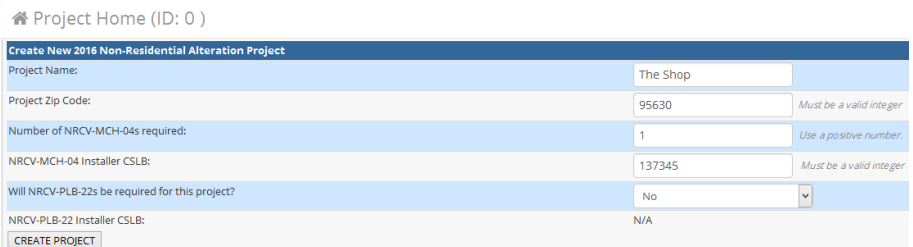

- **E** Click **CREATE PROJECT** CREATE PROJECT
- Click **OK** to confirm your project has been created.
- **Input all of the Project Home information such as Project Address, Permit Number** and Permit Date.

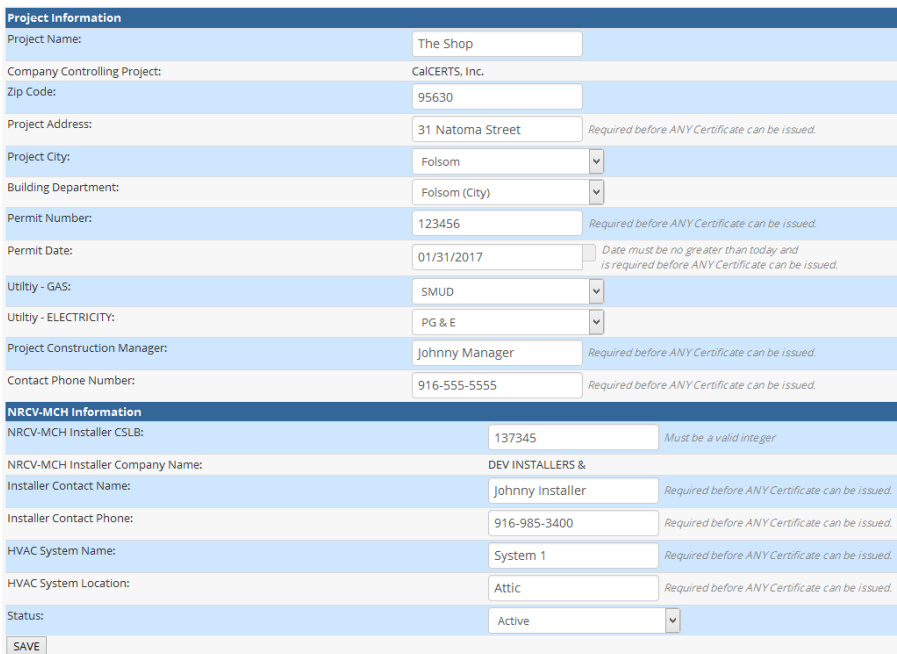

ProjectRoadmap

- Click **SAVE**
- Click **OK** to confirm your information has been saved.
- **EXECUTE:** Click the **ProjectRoadmap** link
- *Note: Here you have two options: Sampling or 100% Testing.*
- **Sampling** → To choose Sampling
	- Click the **Sampling** link
	- Click the **HVAC Systems** for the group by selecting **No. 10** to

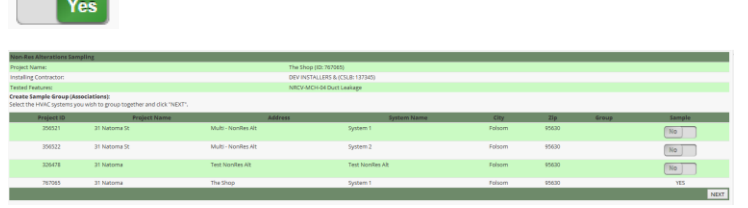

- Click **NEXT**
- *Note: The current project you have open will automatically indicate YES in the Sample column.*

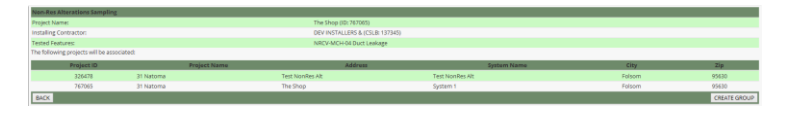

- Confirm your selected group and Click **CREATE GROUP**
- Click **OK** to confirm your group has been created.
	- ProjectRoadmap
- Click
- Click the **NRCV** link for Non-Residential Certificates of Verification.
- Click the drop down to select the tested system.

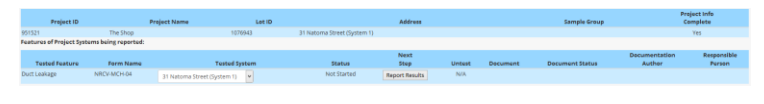

- Click **Report Results**
- Input results and Click the drop down to select the **Responsible Rater Name** and **Company Name**.

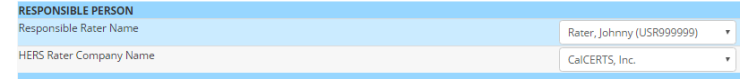

- Click **SUBMIT**
- Click **OK** to confirm your NRCV-MCH-04 has been certified.
- Click the **Pay** icon
- Follow the prompts in the shopping cart to proceed with payment.
- Choose the appropriate payment type.
- *Note: Credit Card will typically be the main option but if you have previously placed a credit on your account you will see an additional option to Pay On Account.*
- Click th[e \[CLICK HERE\]](https://www.calcerts.com/alterations_2013_cf3r.php?focus_lot_id=854160&project_id=767158&backurl=alterations_2013_cf3r.php) link to return to the page you came from.
- *Note:* Click the **PDF** icon **b** to review any documents before *approving them.*
- *Note: Users must sign the NRCV form for each project.*
- Click the check boxes to the right of the NRCV-MCH-04 located under Document Status.

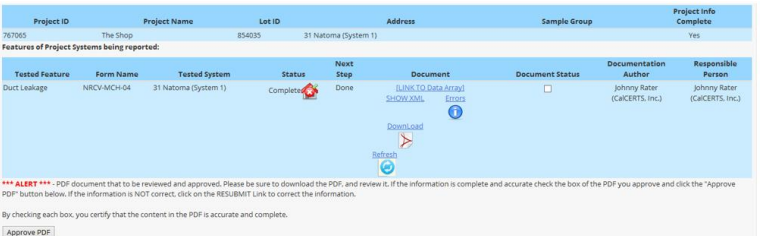

- Click **Approve PDF**
- *Note: Click the PDF icon*  $\triangleright$  to access the official registered NRCV-*MCH-04.*
- o **100% Testing** ⟶To Choose 100% Testing
	- Click the **NRCV** link for Non-Residential Certificates of Verification.
	- Click **Report Results**
	- Input results and Click the drop down to select the **Responsible Rater Name** and **Company Name.**

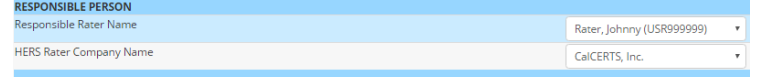

- Click **SUBMIT**
- Click **OK** to confirm your NRCV-MCH-04 has been certified.
- Click the **Pay** icon
- Follow the prompts in the shopping cart to proceed with payment.
- Choose the appropriate payment type.
- *Note: Credit Card will typically be the main option but if you have previously placed a credit on your account you will see an additional option to Pay On Account.*
- Click th[e \[CLICK HERE\]](https://www.calcerts.com/alterations_2013_cf3r.php?focus_lot_id=854160&project_id=767158&backurl=alterations_2013_cf3r.php) link to return to the page you came from.
- *Note: Click the PDF icon* **b** *to review any documents before approving them.*
- *Note: Users must sign the NRCV form for each project.*
- Click the check boxes to the right of the NRCV-MCH-04 located under Document Status.

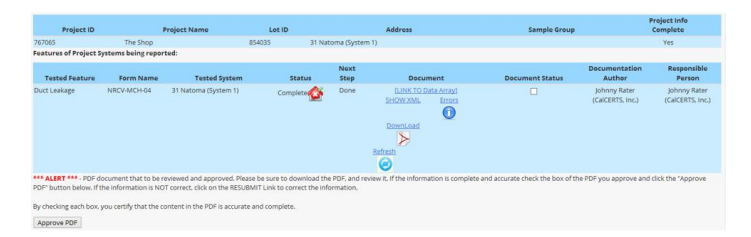

- Click **Approve PDF**
- *Note: Click the PDF icon*  $\triangleright$  to access the official registered NRCV-*MCH-04.*

### **Non-Residential New Construction**

*There are no CF1Rs or CF2Rs equivalents for Non-Residential projects on CalCERTS. The only form certified through the registry is the NRCV-MCH-04. Either the Installer or the HERS Rater can create the project in the registry, but the HERS Rater must be the Responsible Person for the NRCV-MCH-04. If the Installer creates the project they must transfer the project to the HERS Rater.* 

- Click the **Projects** link **integended** on the left side menu bar.
- **F** Click the **New Construction Non-Residential**
- **E** Click the **New Project** icon
- **Input the required information such as the Project Name, Zip Code and the Installer** CSLB.

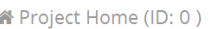

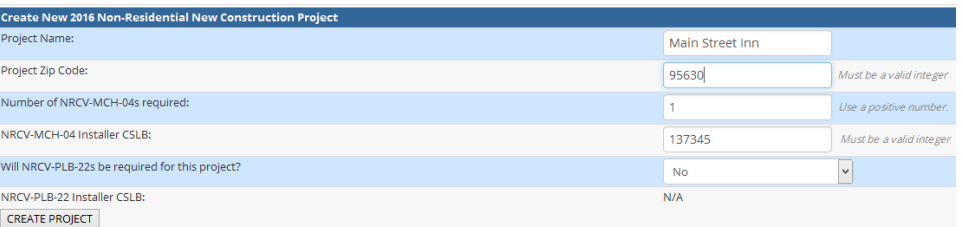

- **Click CREATE PROJECT CREATE PROJECT**
- **EXECLICK OK** to confirm your project has been created.
- Input all of the Project Home information such as Project Address, Permit Number and Permit Date.

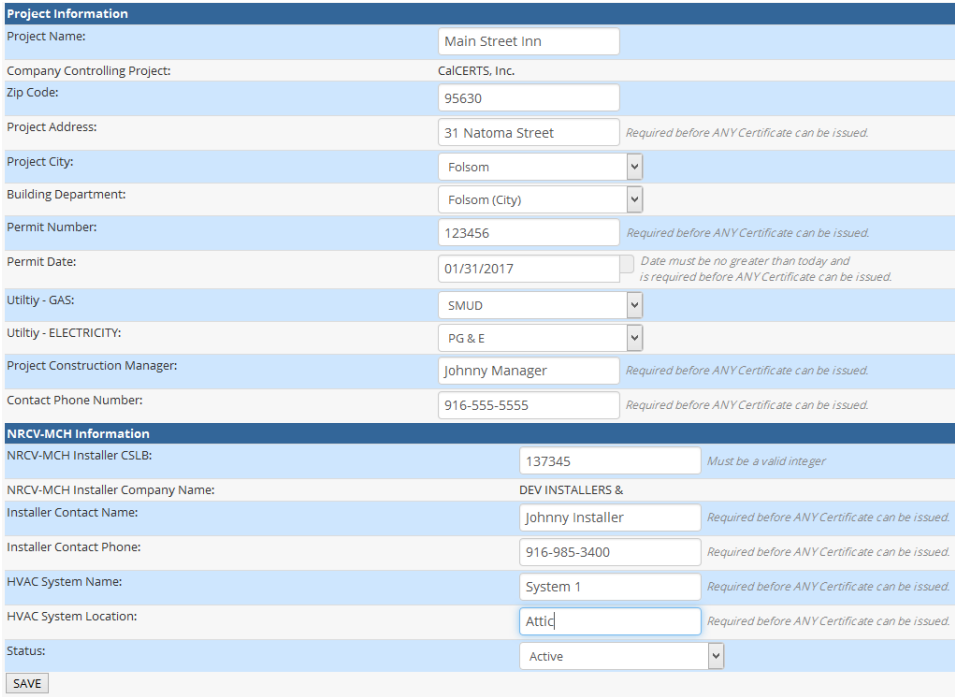

- **Click SAVE SAVE**
- Click **OK** to confirm the information is saved.
- ProjectRoadmap V
- Click the **ProjectRoadmap** link
	- *Note: Here you have two options: Sampling or 100% Testing.*
		- o **Sampling** ⟶ To choose **Sampling**

 $Yes$ 

Click the **Sampling** link

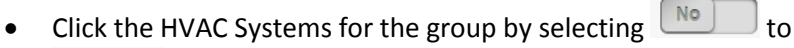

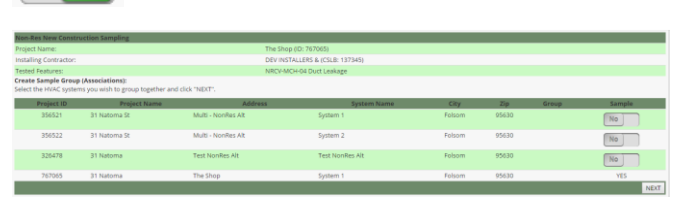

- Click **NEXT**
- *Note: The current project you have open will automatically indicate YES in the Sample column.*

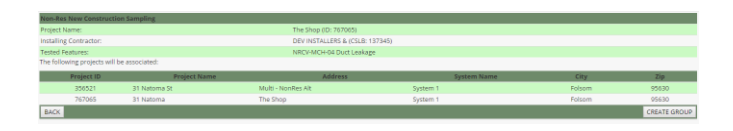

- Confirm your selected group and Click **CREATE GROUP**
- Click **OK** to confirm your group has been created.
	- ProjectRoadmap
- Click
- Click the **NRCV** link for Non-Residential Certificates of Verification.
- Click the drop down to select the Tested System.

**NRCV** 

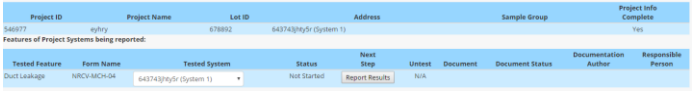

- Click **Report Results**
- Input results and Click the drop down to select the **Responsible Rater Name** and **Company Name**.

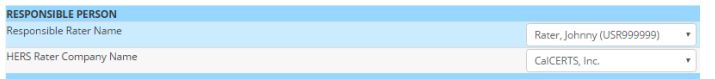

- Click **SUBMIT**
- Click **OK** to confirm your NRCV-MCH-04 has been certified.
- Click the **Pay** icon
- Follow the prompts in the shopping cart to proceed with payment.
- Choose the appropriate payment type.
- *Note: Credit Card will typically be the main option but if you have previously placed a credit on your account you will see an additional option to Pay On Account.*
- Click th[e \[CLICK HERE\]](https://www.calcerts.com/alterations_2013_cf3r.php?focus_lot_id=854160&project_id=767158&backurl=alterations_2013_cf3r.php) link to return to the page you came from.
- Note: Click the **PDF** icon **b** to review any documents before *approving them.*
- *Note: Users must sign the NRCV form for each project.*
- Click the check boxes to the right of the NRCV-MCH-04 located under Document Status.

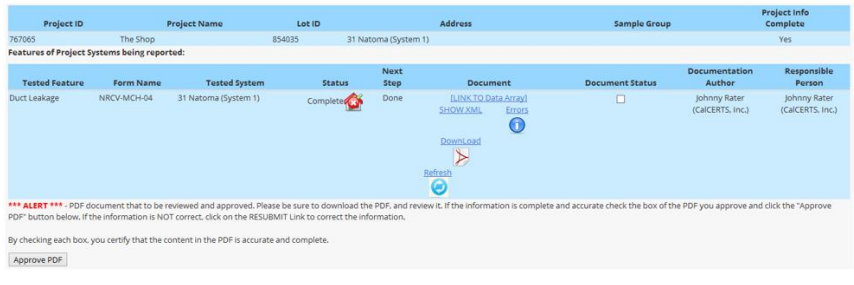

- Click **Approve PDF**
- *Note: Click the PDF icon*  $\triangleright$  to access the official registered NRCV-*MCH-04.*
- o **100% Testing** ⟶To choose 100% Testing
	- Click the **NRCV** link for Non-Residential Certificates of Verification.
	- **•** Click **Report Results** Report Results
	- Input results and Click the drop down to select the **Responsible Rater Name** and **Company Name**.

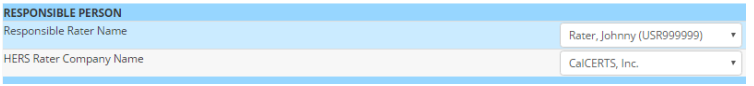

- Click **SUBMIT**
- Click **OK** to confirm your NRCV-MCH-04 has been certified.
- Click the **Pay** icon
- Follow the prompts in the shopping cart to proceed with payment.
- Choose the appropriate payment type.
- *Note: Credit Card will typically be the main option but if you have previously placed a credit on your account you will see an additional option to Pay On Account.*
- Click th[e \[CLICK HERE\]](https://www.calcerts.com/alterations_2013_cf3r.php?focus_lot_id=854160&project_id=767158&backurl=alterations_2013_cf3r.php) link to return to the page you came from.
- Note: Click the **PDF** *icon* **b** to review any documents before *approving them.*
- *Note: Users must sign the NRCV form for each project.*
- Click the check boxes to the right of the NRCV-MCH-04 located under Document Status.

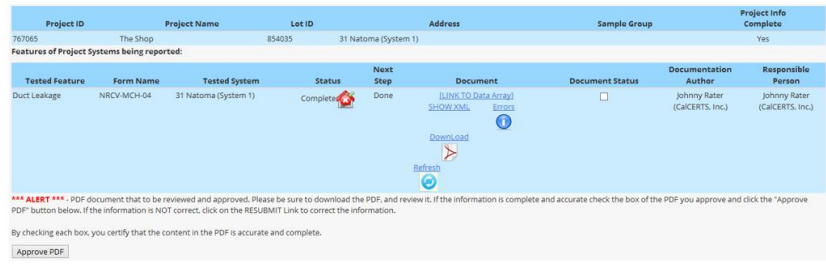

- Click **Approve PDF**
- *Note: Click the PDF icon*  $\triangleright$  to access the official registered NRCV-*MCH-04.*

## **Multi Family Project**

- Click the **Projects** link  $\hat{M}$  Projects and a located on the left side menu bar.
- **E** Click the **New Construction Residential** link New Construction Residential
- **F** Click the **New Project** icon
- **Click the New Project** icon **in located below the Year Standards and to the right of Multi-Family Residence (MFR)** for Project Type.

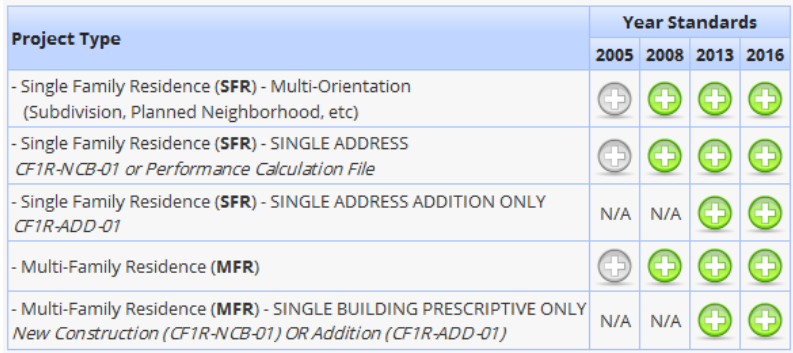

- **Input the following information along with selecting the Default Utility:** 
	- o Project Name
	- o Project Type
	- o Zip Code

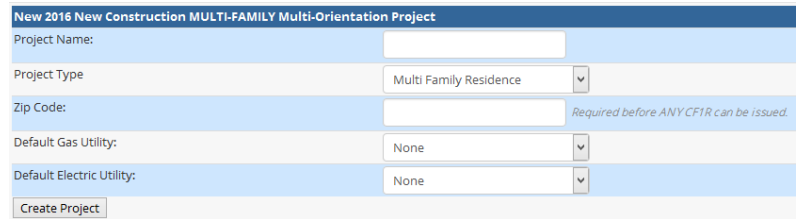

- **E** Click the **CREATE PROJECT** link <sup>Create Project</sup>
- Click **OK** to confirm your project has been created.
- **Input the Project Home information.**

 *Note: You cannot move onto the CF2Rs until the Project Home page has been completely filled out and your CF1R has been approved and paid for.*

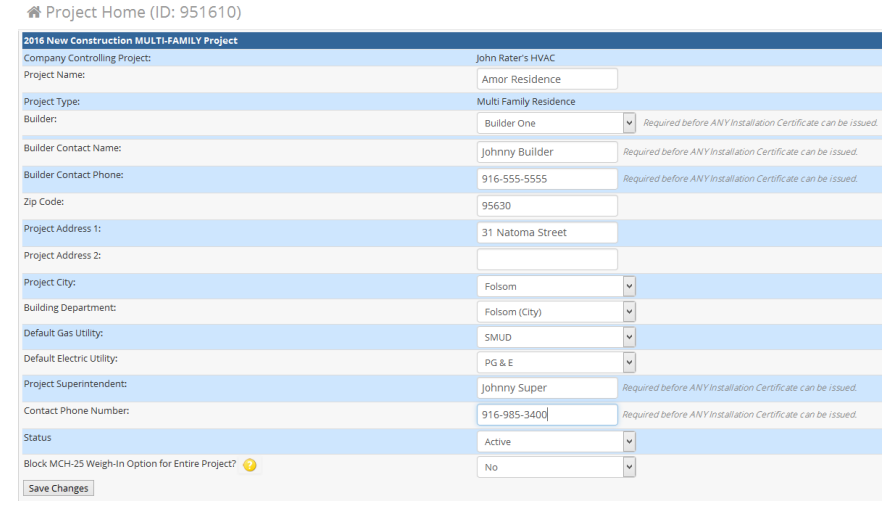

- **EXECUTE:** Click the **Save Changes** link **Save Changes** 
	- *Note: If you do not see your Builder in the list you can add them by:*
		- o Click **My Lists**
		- o Click **My Builders**
		- o Click to select your Builder from the Master List and add them to your authorized list
		- o Return to your project
- Click **OK** to confirm your data has been saved.
- Click the **ProjectRoadmap** link

- Click the **CF1R** link
- *Note: Here you will have two options:*
	- o **Upload a NEW CF1R**
		- Click the **New Plan** icon
		- Input a Plan Name
		- Select Utility

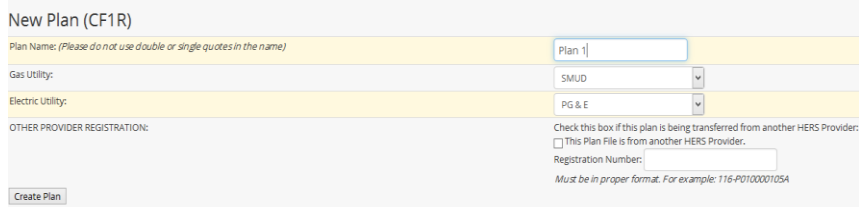

ProjectRoadmap

- *Note: Other provider registration only applies if the plan is being transferred from another HERS Provider.*
- **•** Click the **Create Plan** link Create Plan
- Click **OK** to confirm the plan has been created.

# Click the **Performance CF1R**: Click Here link PERFORMANCE CF1R: [CLICK HERE] in order to upload a

new Energy Calculation file.

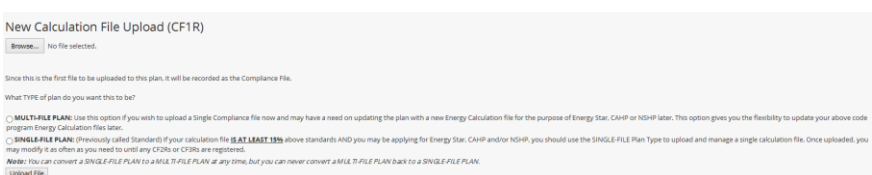

- Click the **Choose File** link Choose File | OR Click the **Browse** link **Browse...**
- *Note: The option of Choose File or Browse will depend on what browser you're using.*
- Locate your .xml you would like to work with.
- *Note: We suggest storing the file in a location you can easily access such as your desktop or specific folder.*
- Select **MULTI-FILE PLAN**.
- *Note: You can convert a Single-File Plan to a Multi-File Plan at any time but you can NEVER convert a Multi-File Plan to a Single-File Plan.*
- Click all the check boxes for additional certificates applicable to the project.
- Click the **Upload File** link Upload File
- *Note: Each Plan generates its own unique Plan ID number and Registration Number.*
- Click **OK** to confirm the file has been processed.
- **•** Click on **CLICK HEREI** and select the **SIGN OFF** tab to review the PDF document and sign.
- *Note: After your CF1R has been uploaded the next step is to approve and pay for the CF1R. This is done within the CF1R on the SIGN OFF tab.*
- o **Transfer an existing plan from your bin to the project**
	- **•** Click the **Transfer Plan** From Bin icon
	- Click the dropdown to select the plan you would like to transfer into this project from your CF1R Bin:

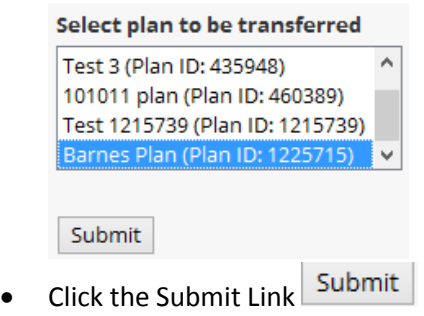

- Click OK to transfer selected plans.
- *Note: You can ONLY access Plans within your BIN that are controlled by your company.*
- **Click the Folder** Icon in order to open the Plan you would like to work with.
- *Note: After your CF1R has been uploaded the next step is to approve and pay for the CF1R. This is done within the CF1R on the SIGN OFF tab.*
- Click the dropdown to the right of TBD to select the Documentation Author and Company Name.
- **EXECLICE THE DEAD** Click the dropdown to the right of TBD to select the Responsible Designer and Company Name.
- Input the Designer's License.
- *Note: CEA/HERS Certification Identification is not a required field.*
- *Note: Designer's License is a required field. If they do not have a license number input NA.*

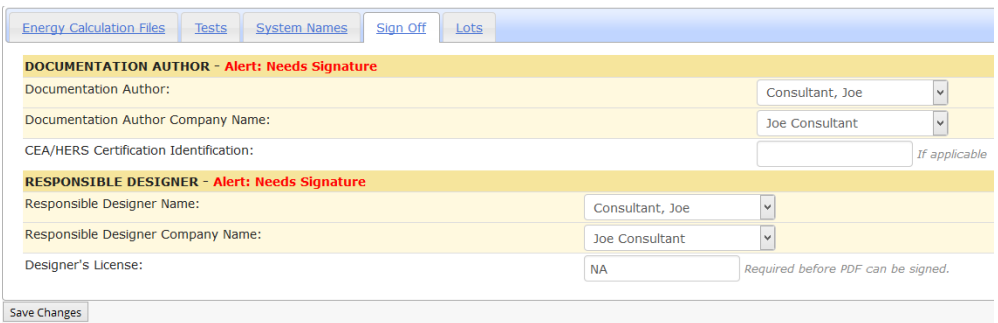

- **E** Click the **Save Changes** link Save Changes
- Click **OK** to confirm the plan has been saved.
- *Note: The Documentation Author and Responsible Designer can be two different users. The Documentation Author must sign off first then the Responsible Designer can sign off after the Documentation Author. If the user is listed as both the Documentation Author and Responsible Designer they can sign off for both signature blocks at the same time.*
- Click the **Sign Off** tab.
- Click the check box to acknowledge the Zone Count.

NOTE: 1 Zone(s) have been defined and are serviced by 1 Space Conditioning System(s) Please be sure this is correct before proceeding.  $\Box$  I, Joe Consultant, verify the above statement.

- Click the check box to APPROVE the PDF.
- □ I, Joe Consultant, APPROVE the above PDF file. APPROVE PDF .
- Click the **APPROVE PDF** link

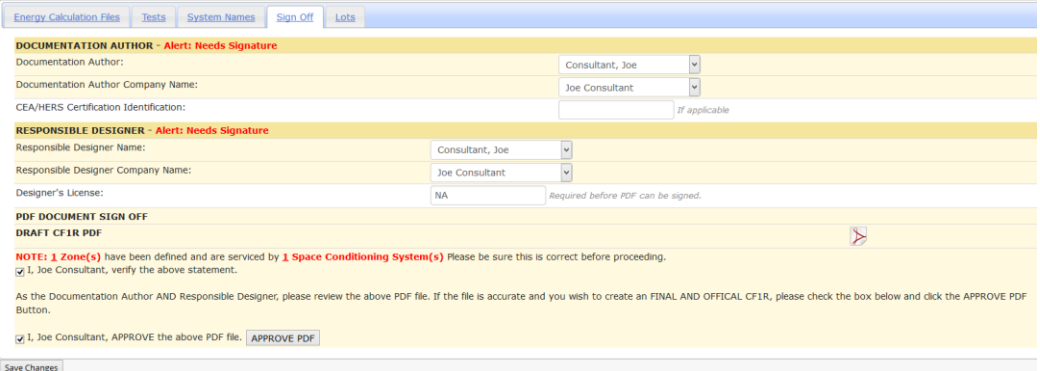

- **EXPLOM** Click **OK** to confirm PDF has been signed.
- **Click the NEED TO PAY icon**
- *It is \$7.00 per upload and \$3.00 per additional above code files.*
- Follow the prompts in the shopping card to proceed with payment.
- Choose the appropriate payment type.
- *Credit Card will typically be the main option but if you have previously placed a credit on your account you will see an additional option to Pay On Account.*

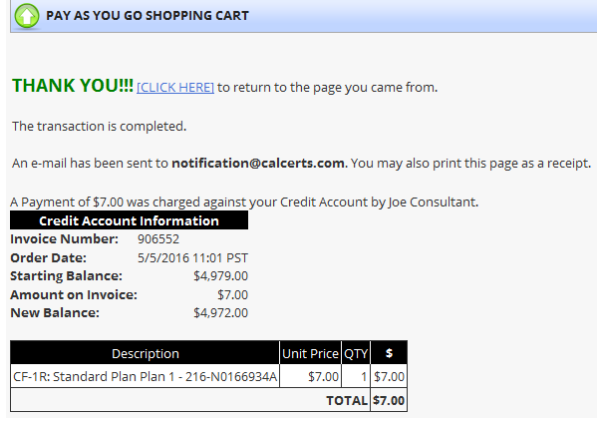

- Click the **Click Here** link [\[CLICK HERE\]](https://www.calcerts.com/alterations_2013_cf3r.php?focus_lot_id=854160&project_id=767158&backurl=alterations_2013_cf3r.php) to return to the page you came from.
- Click **Buildings/Dwelling Units Buildings/Dwelling Units** within the CF1R page.
- Click th[e \[CLICK HERE\]](https://www.calcerts.com/alterations_2013_cf3r.php?focus_lot_id=854160&project_id=767158&backurl=alterations_2013_cf3r.php) to create the dwelling units.

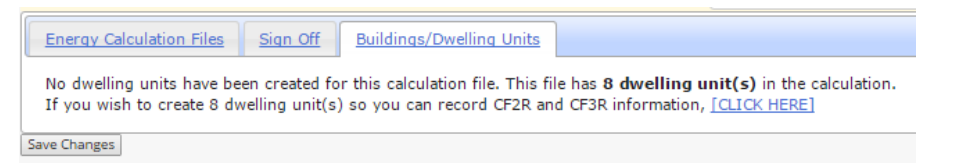

- Click **OK** to confirm units have been created.
- *If you wish to create additional dwelling unit(s) so you can record CF2R and CF3R information Click the link once more.*

If you wish to create another 8 dwelling unit(s) so you can record CF2R and CF3R information, [CLICK HERE]

Click **UNITS**

Model Dwelling Unit has NOT been defined. To modify Dwelling Unit Information, go to the UNITS page.

- Click the **File Folder** icon to the right of the Dwelling Unit you would like to model for the plan.
- Input the information on the Dwelling Unit and indicate yes on this being the model for the plan.

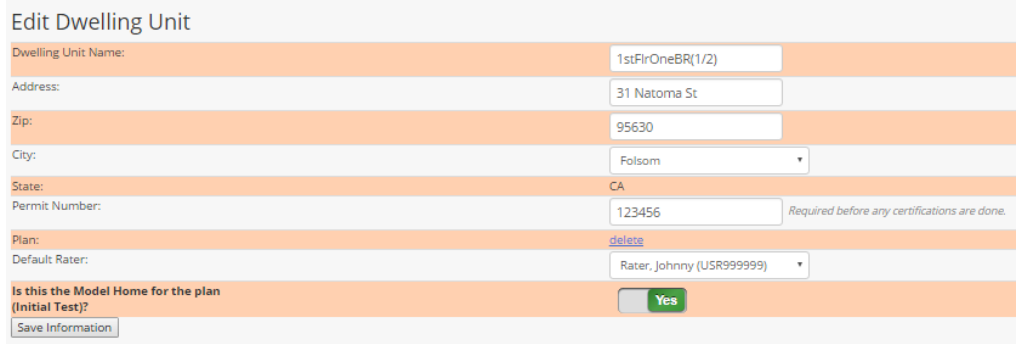

ProjectRoadmap <del>V</del>

ProjectRoadmap ▼

- Click **Save Information**
- *You can now access the Unit page by:*
	- o Click the **ProjectRoadmap** link
	- o Click the **UNITS** link

Click the **ProjectRoadmap** link

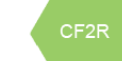

- Click the **CF2R** link
- Click **File Folder** icon the right of the lot you want to open
- Click the **Report Results** link **Report Results** to the right of the CF2R-MCH-01 for Space Conditioning Systems, Ducts and Fans
- Input CF2R Results; click **Next** or **Back** to navigate through the page
- *Once the CF2R-MCH-01 is completed all required test measure will populate*.
- Click the **Check Box to Sign** next to all documents you want to approve
- Scroll down and Click the **Approve PDF** link

S

 *Next you can Sample if applicable. This is an optional step and only applies to projects needing Sampling.*

ProjectRoadmap

Click the **ProjectRoadmap** link

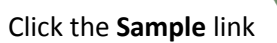

- *Sample Groups may be Closed or Open when created. Closed groups may include up to seven dwelling units. Open groups may be created with up to five dwelling units.* 
	- o **Create a Closed Sample Group** 
		- To create a Closed Group, each of the seven dwelling units must have been installed and self-tested by the same contractor and must require the same HERS verifications and must be in the same subdivision or multifamily housing development.
		- Click **CLOSED GROUP**

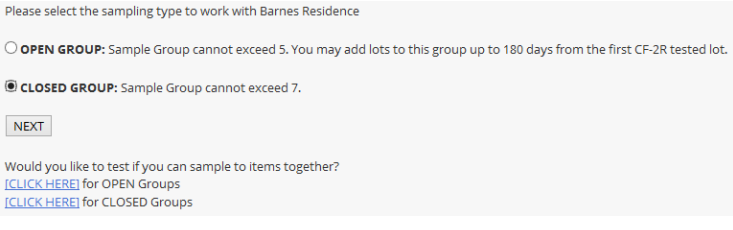

- Click **NEXT**
- *The Registry will list all dwelling units as lots available for sampling.*
- Select the **S** icon **S** located to the right of the lot you would like to add to the group. The current project you have open will automatically indicate **Yes** in the Sample column.

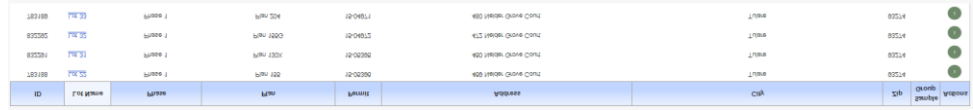

Click the default  $\boxed{\phantom{\big|}\mathbb{N}\circ\phantom{\big|}}$  to  $\boxed{\phantom{\big|}}$  in order to select the lots you would like to associate.

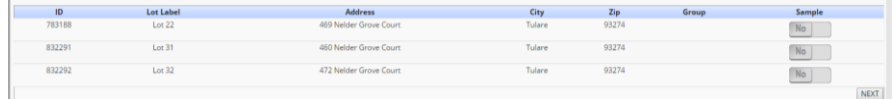

- Click **NEXT**
- Visually confirm these are the corrects lots and Click **CREATE GROUP**

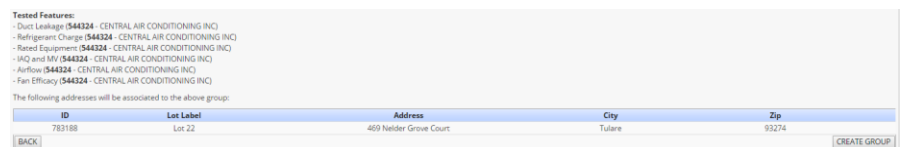

Click **OK** to confirm group has been created.

#### o **Create an Open Sample Group**

 To create the Open Group, each of the five dwelling units must have been installed and self-tested by the same contractor and must require the same HERS verifications and must be in the same subdivision or multifamily housing development. The group cannot be open for more than 180-days after the first dwelling unit is tested.

#### Select **OPEN GROUP** and Click the **NEXT** link.

Please select the sampling type to work with Barnes Residence OPEN GROUP: Sample Group cannot exceed 5. You may add lots to this group up to 180 days from the first CF-2R tested lot. O CLOSED GROUP: Sample Group cannot exceed 7. **NEXT** Would you like to test if you can sample to items together?<br>[CLICK HERE] for OPEN Groups **ICLICK HERE** for CLOSED Groups

- *The Registry will list all dwelling units as lots available for sampling.*
- Select the **S** icon **S** located to the right of the lot you would like to add to the group. The open project will automatically indicate **Yes** in the Sample column.

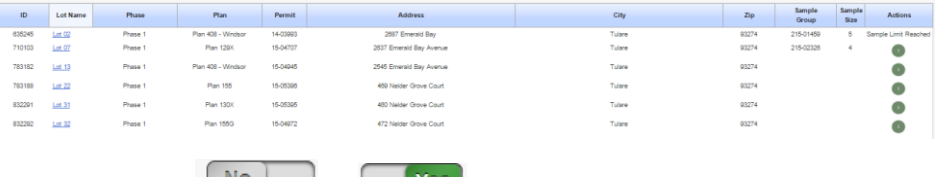

- Click the default  $\begin{array}{c} \begin{array}{c} \hline \text{Ne} \end{array} \end{array}$  to  $\begin{array}{c} \hline \text{Yes} \end{array}$  in order to select the lots you would like to associate.
- Click the **NEXT** link

CF3R

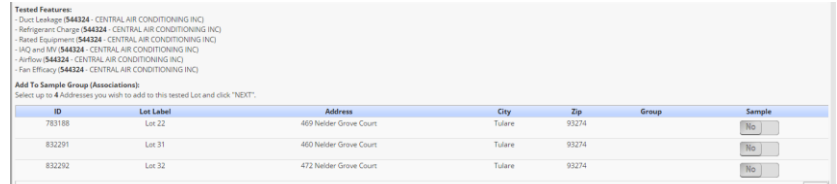

Visually confirm these are the corrects lots and Click **CREATE GROUP**

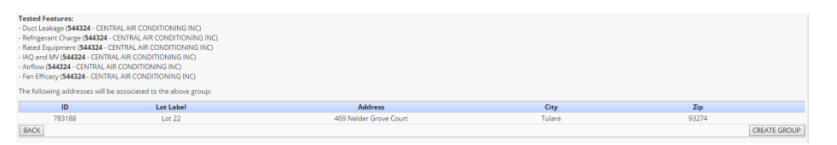

Click **OK** to confirm group has been created.

ProjectRoadmap  $\blacktriangledown$ 

- Click the **ProjectRoadmap** link
- Click the **CF3R** link
	- o *The next step is to complete the CF3R forms used by the Rater for HERS Verification. These may include multiple CF3R-MCH, CF-3R-ENV, and CF3R-PLB forms.*
	- o *NOTE After all test information has been entered into any form, CF1R, CF2R, or CF3R, it must be signed before it can be completed. To review and sign multiple forms at once, use the Mass Signing Page for the selected form.*
		- The Mass Sign page for CF2Rs is available here [https://www.calcerts.com/myinfo\\_docstosign.php?doctype=cf2r](https://www.calcerts.com/myinfo_docstosign.php?doctype=cf2r)
		- The Mass Sign page for CF3Rs is available here [https://www.calcerts.com/myinfo\\_docstosign.php?doctype=cf3r](https://www.calcerts.com/myinfo_docstosign.php?doctype=cf3r)

**E** Click the **ProjectRoadmap** link

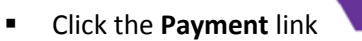

 *Once any form in the Registry is submitted and signed it can be processed for payment. Payment is required before the form can be printed. Payment may be made by any user who has access to the Project.*

ProjectRoadmap

#### **Home Energy Ratings**

*This walk through applies to both New Construction and Existing Homes.*

- **EXECUTE:** Click the **Projects** link  $\overline{M}$  Projects **COLOGY** located on the left side menu bar.
- Click the **Home Energy Ratings** link
- *Here you have an additional option before you create your project.*
	- o Upload Company Graphic to be placed onto your Home Energy Whole House Rating Reports:
	- o Click the **Upload Company Graphic for Certificates** link
	- $\circ$  Click the **Choose File** link Choose File OR Click the **Browse** link **Browse...**
	- o *The option of Choose File or Browse will depend on what browser you're using.*

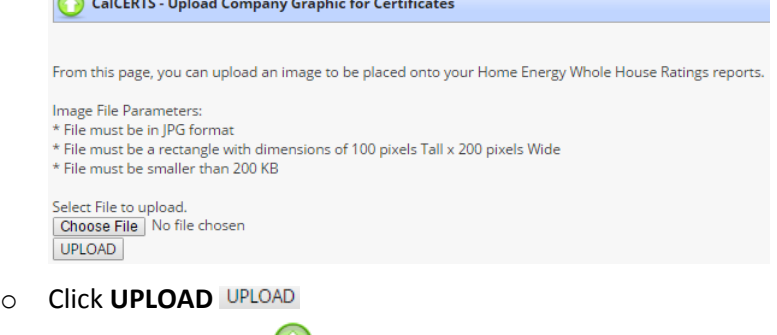

o Click the **Back** link

 $\bullet$   $\bullet$ 

- Click the **Home Energy Rating Project** icon
- Click the option for **Completely New Project (EEM or Original Whole House Rating)**

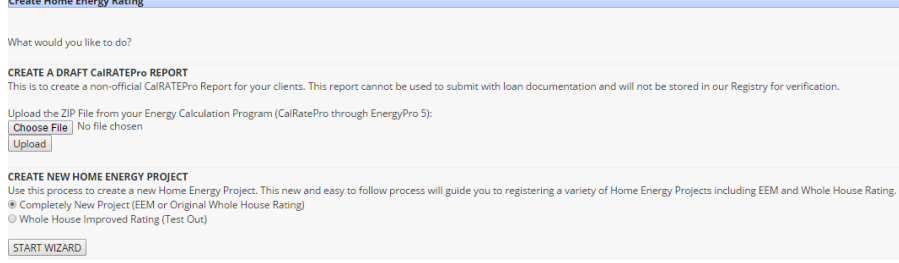

- Click **START WIZARD**
- Input the required project information

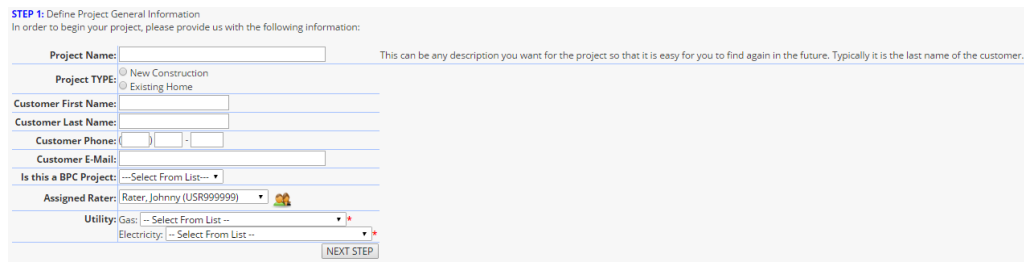

- **E** Click **NEXT STEP** NEXT STEP
- Click the **Choose File** link Choose File OR Click the **Browse** link **Browse...**
- *The option of Choose File or Browse will depend on what browser you're using.*

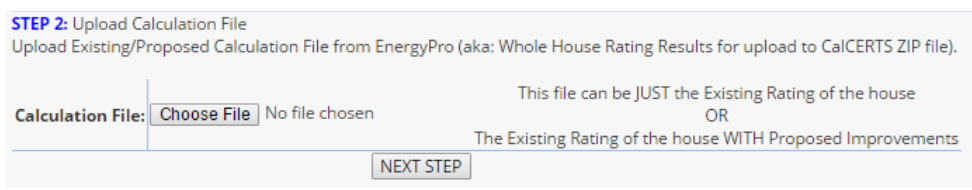

- Click **NEXT STEP**
- **If the address is already registered in our database an Alert will prompt. Here you** *have two options:*
	- o Select the existing address and Click **Go to Matched Project**
		- o *OR*
		- o Click th[e \[CLICK HERE\]](https://www.calcerts.com/alterations_2013_cf3r.php?focus_lot_id=854160&project_id=767158&backurl=alterations_2013_cf3r.php) link to proceed as a Brand New Project.

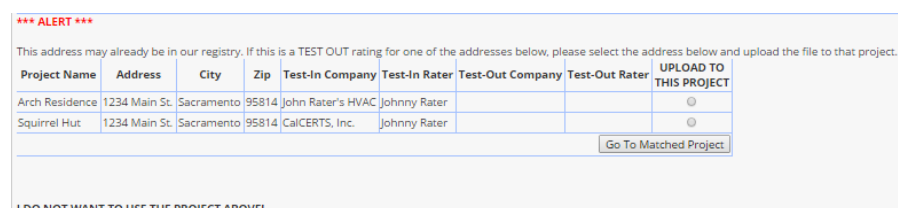

I DO NOT WANT TO USE THE PROJECT ABOVE!<br>[CLICK HERE] to proceed as a BRAND NEW Project.

- *This example is for a Brand New Project.*
- Click **Whole House Rating Report**.

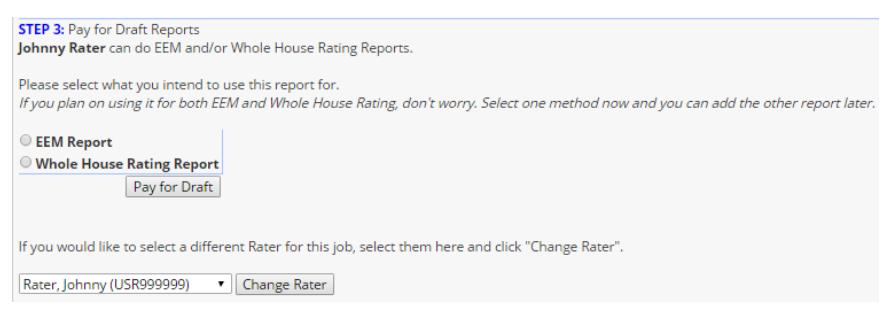

- *You have the option to change the HERS Rater by clicking the drop down and then Click Change Rater*
- **Click Pay for Draft** Pay for Draft
- Choose the appropriate payment type.
- *Credit Card will typically be the main option but if you have previously placed a credit on your account you will see an additional option to Pay On Account.*

Johnny Rater logged in [Logout] [Home] [Back] [Log Out]

X

Please verify the information below.

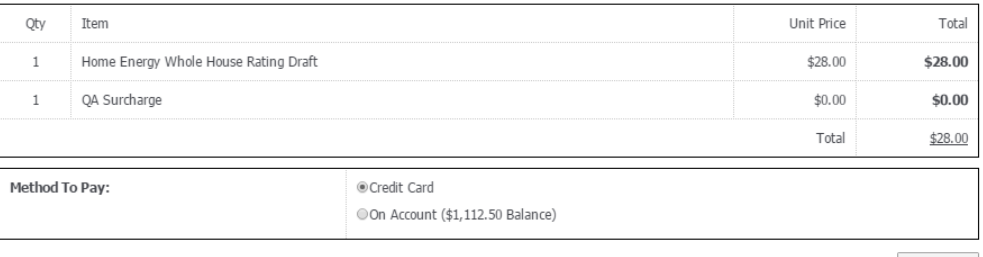

Check Out

- **Click Check Out** Check Out
- Follow the prompts in the shopping cart to proceed with payment.

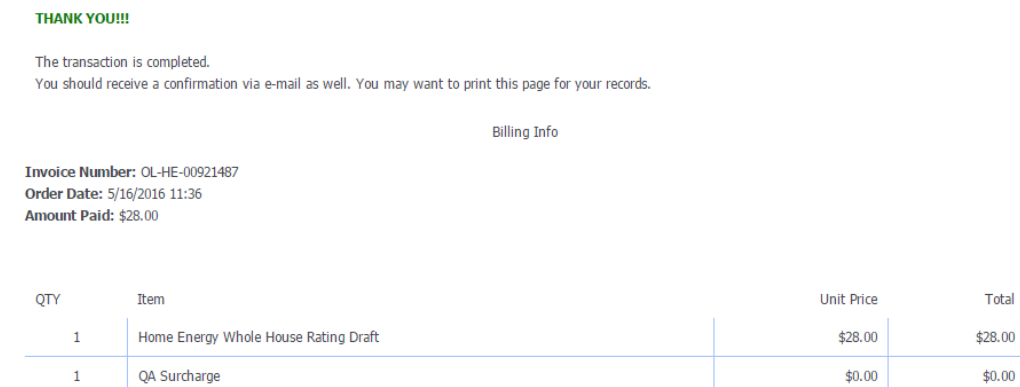

To return to where you were before the Shopping Cart: [CLICK HERE]

- Click th[e \[CLICK HERE\]](https://www.calcerts.com/alterations_2013_cf3r.php?focus_lot_id=854160&project_id=767158&backurl=alterations_2013_cf3r.php) link to return to the page you came from.
- **THE** *You have the option to Edit Project Info EDIT PROJECT INFO or Replace File REPLACE FILE*
- *You can Click the PDF icon(s)* → *to access the DRAFT ONLY versions for review.*

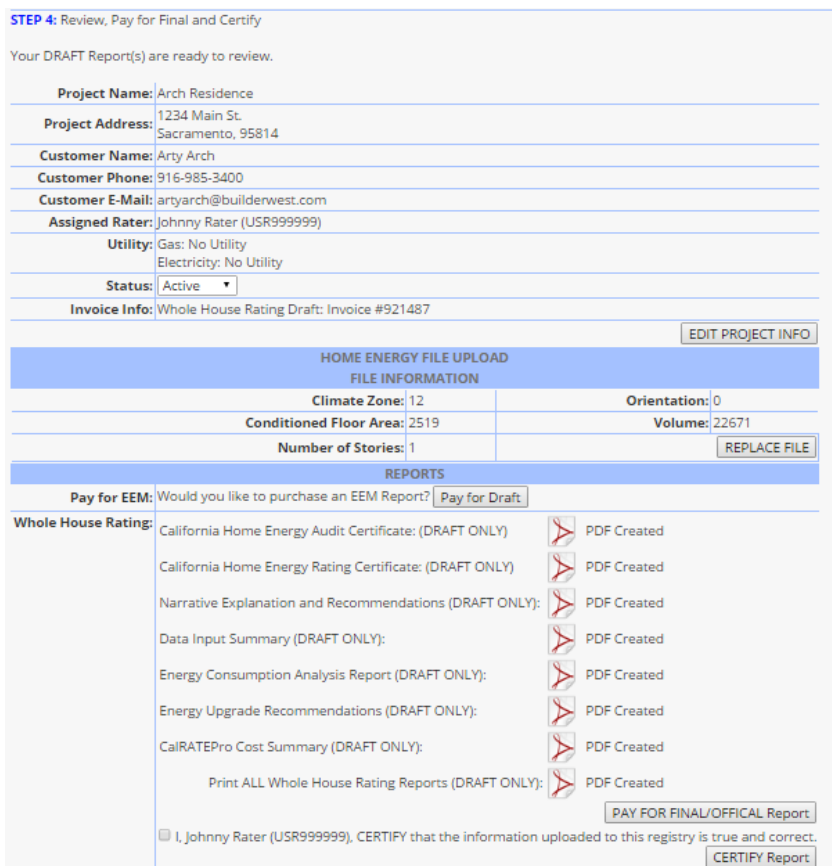

- Click the **Check Box** to agree and CERTIFY that the information uploaded to this registry is true and correct.
- **EDUCK CERTIFY Report** CERTIFY Report
- **E** Click PAY FOR FINAL/OFFICIAL Report **PAY FOR FINAL/OFFICAL Report**
- Choose the appropriate payment type.
- *Credit Card will typically be the main option but if you have previously placed a credit on your account you will see an additional option to Pay On Account.*

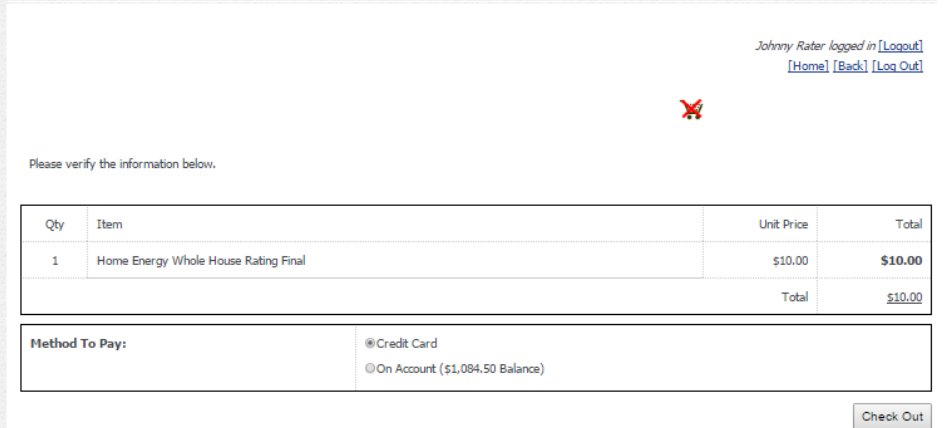

- **Click Check Out** Check Out
- Follow the prompts in the shopping cart to proceed with payment.

#### **THANK YOU!!!**

The transaction is completed. You should receive a confirmation via e-mail as well. You may want to print this page for your records. **Billing Info** 

Invoice Number: OL-HE-00921610<br>Order Date: 5/16/2016 12:29<br>Amount Paid: \$10.00

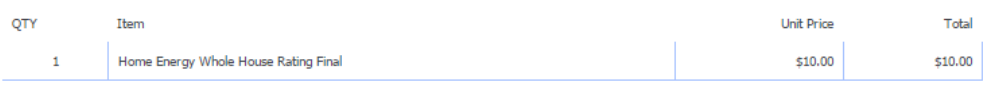

To return to where you were before the Shopping Cart: [CLICK HERE]

Click th[e \[CLICK HERE\]](https://www.calcerts.com/alterations_2013_cf3r.php?focus_lot_id=854160&project_id=767158&backurl=alterations_2013_cf3r.php) link to return to the page you came from.

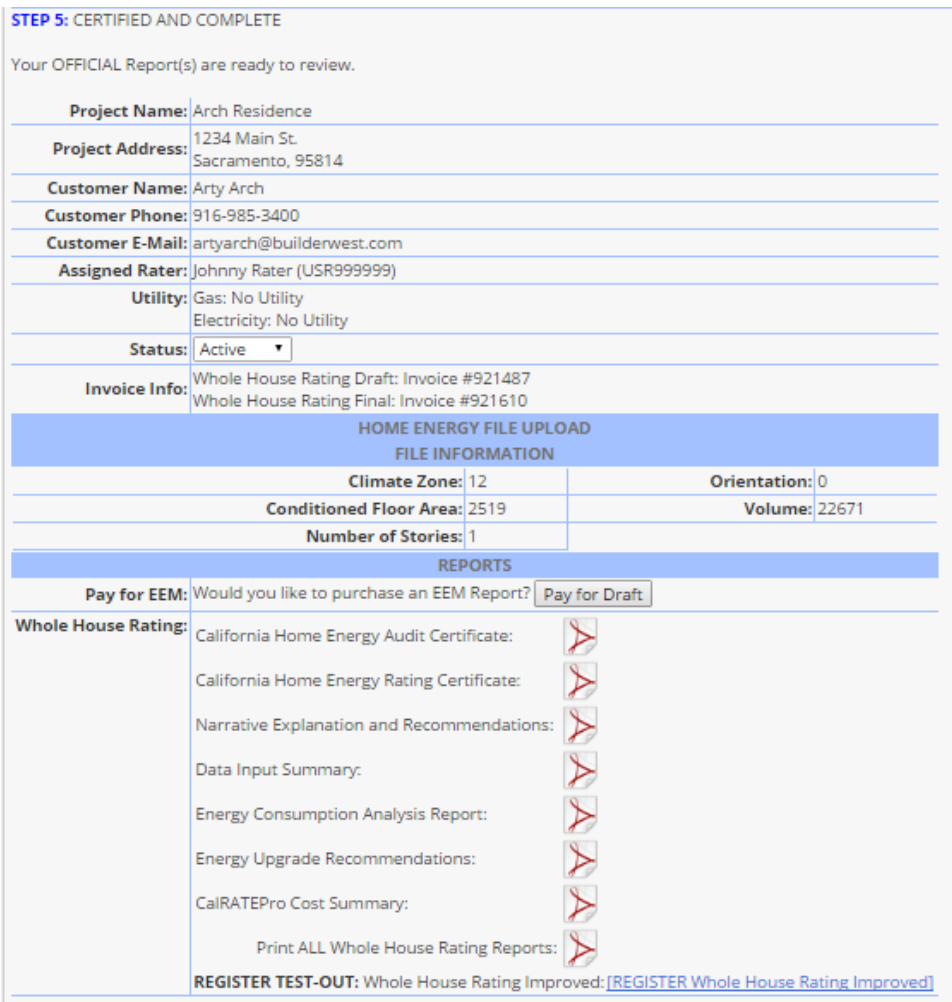

■ *You can Click the PDF icons* → *to access the FINAL versions.* 

#### **NSHP – Registering PV-1, PV-2 and PV-3s**

*Note: In order to Register PV-2 or PV-3 data for any building, a CF1R for Title 24 Compliance must already be uploaded to the Registry. For all building types except for Single Address, a lot must also be associated with the plan before you can proceed. PV-1 files may be uploaded to the Registry even if the Compliance CF1R hasn't been uploaded yet.*

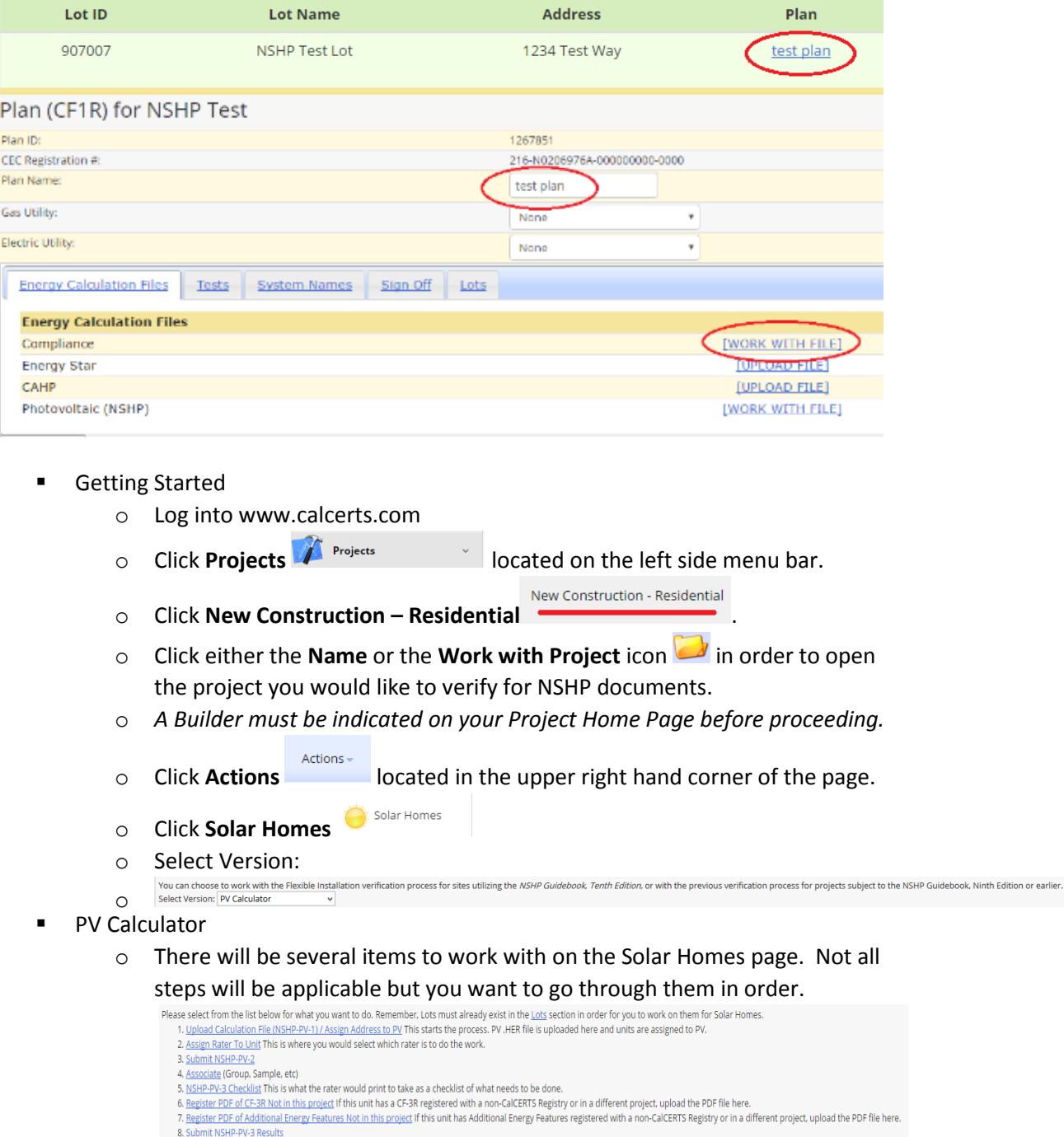

· NSHP Summary Page

- **Uploading PV-1 Files and Assigning Raters** 
	- o Click on **Step 1. Upload Calculation File (NSHP-PV-1) / Assign Address to PV** to upload the .HER file.
	- o *Note: Any user has the availability to upload a .HER file. The .HER file is created by the CEC PV Calculator.*
- $\circ$  Select the **Upload New** icon **U** in order to create a new PV-1 file.
- o Input the PV-1 ID. This ID is set by the user to refer to the project.
- Select the **Choose File/Browse** button to locate the .HER file from your computer.
- o *OPTIONAL: Indicate if the file should be locked. Indicating the file as locked will prohibit anyone from replacing the file other than the individual who uploaded the file. Indicating the file as unlocked will allow anyone to replace the file if needed.*
- o Click **SAVE** .

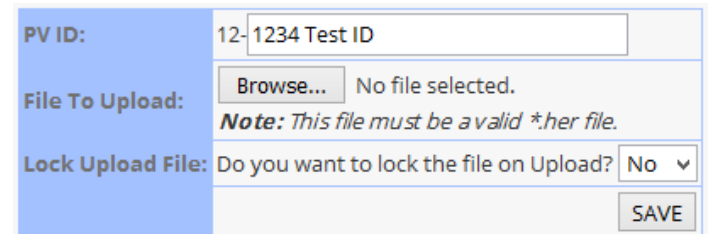

o The page will refresh. Next, in the **Available Lots** section, select which lot(s) should be attached to this PV-1 file by selecting the lot and clicking the **Shift**

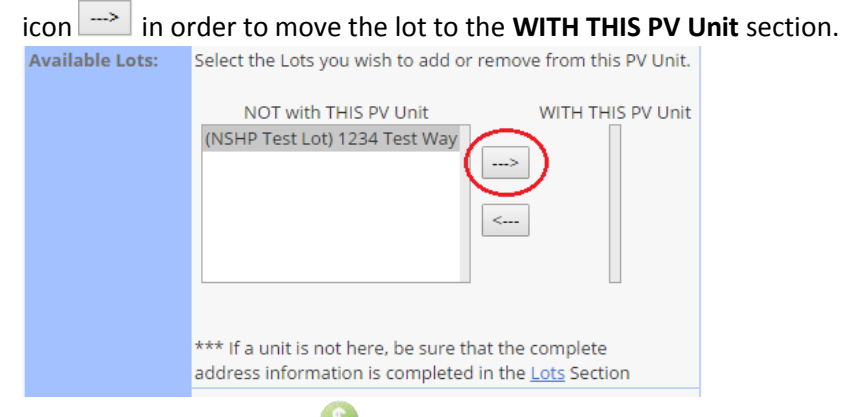

- o Select the **Payment** icon and follow through with the payment process.
- o *Repeat the PV-1 upload steps for each .HER file that needs to be uploaded.*
- o Once all of the .HER files have been uploaded, select the **Solar Homes** link to proceed to the next step.

Project Home (ID: 812098) Solar Homes NSHP-PV-1 / NSHP-PV-1 Detail

- o Next, select **Step 2. [Assign Rater To Unit](https://www.calcerts.com/nshp_rater.cfm?project_id=599732&singleRes=1)**. This is where a Rater is designated.
- o Select a Rater from the dropdown list and Click **SAVE** .

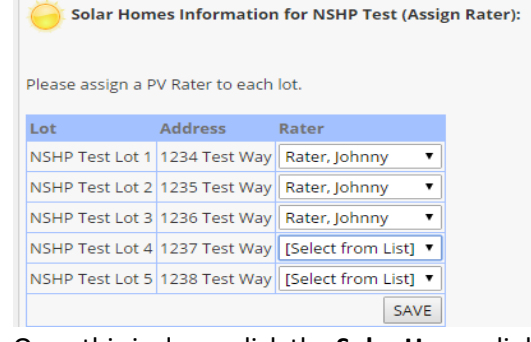

- o Once this is done, click the **Solar Homes** link to proceed to the next step.
- **A** Project Home (ID: 812098 ) Solar Homes > NSHP-PV-1 / NSHP-PV-1 Detail o
- Filling out the PV-2
	- o *Note: The PV-2 is optional, but recommended. The Solar Rater or the Solar Installer can certify the PV-2.*
	- o Click **Step 3. Submit NSHP-PV-2.**
	- o Select the lot connected to the PV-2.

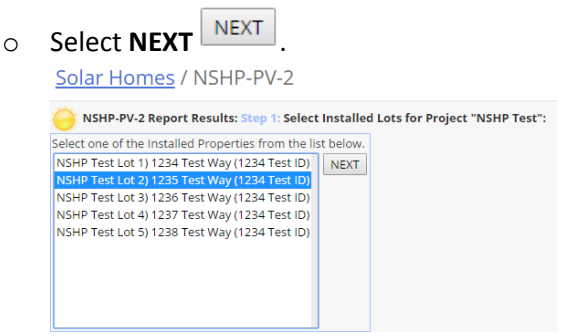

- o Fill out the information on the form and select **Submit Results**.
- o *Note: Once the PV-2s are filled out, you have the option of 100% testing or sampling for the PV-3s.*
	- For 100% Testing
		- Go directly to **Step 8 Submit NSHP-PV-3 Results**.
		- Select the lot for the PV-3.
		- **Click NEXT NEXT**

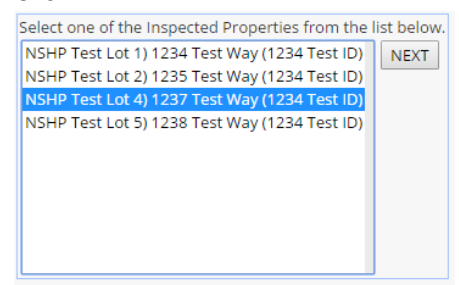

- Fill out the information on the form and select **Submit Results**.
- *Note: Do this for each lot that has been tested.*
- For Sampling
	- *Note: A model test will NOT be necessary to complete before results can be entered for the group. No more than 15 systems may be assigned to a single group. However, a group may contain fewer should the group be "closed" prior to the assignment of the 15 systems. A sample group will be considered "open" once a system has been assigned to the group. A group will be automatically "closed" once six months has elapsed from the date the group was opened.*
	- Click on **Step 4. Associate**.
	- Select the lots that need to be grouped by checking the box next to the lot.

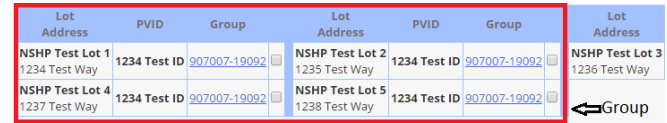

 Click Associate Checked Items, then confirm the group on the next page by clicking **Save Group**.

The following Lots will be associated as Group 907007.

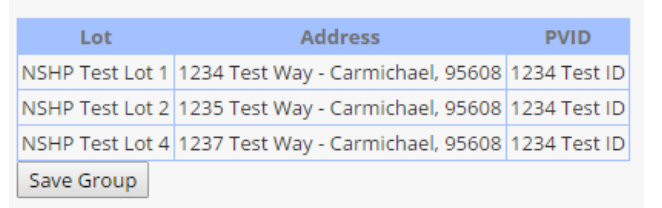

- Once the group is created, click the **Solar Homes** link to proceed to the next step.
- Select the next step **Submit NSHP-PV-3 Results**.
- Click **NEXT** NEXT

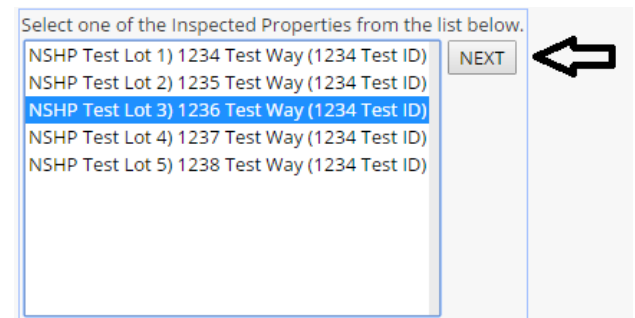

- Click **Submit Results** once the information is filled out.
- *Note: You will be redirected to the NSHP Summary Page.*
- Click **Needs NSHP-PV-3** on any of the lots in a group to begin reporting results for that group.
- Select any of the lots in the group
- $\blacksquare$  Click **NEXT** NEXT
- *Note: All lots in the group will then have their PV-3 submitted. You will be directed to the NSHP Summary Page.*
- **Click on the Adobe PDF** icon  $\triangleright$  in order to download the Completion Certificate/PV-3 form.
- *Note: Only the tested lot in a group will have results recorded on the form. The certificates for all other lots in the group will not have results on the form but will indicate that it was part of a sample group and passed by association.*
- CF-3R EE Verified
	- o *Note: In order to submit the CF-3R EE Verified form, the lot must be attached to a CF1R with an XML file uploaded to the NSHP section. It is necessary to complete this step before a solar rebate can be received.*

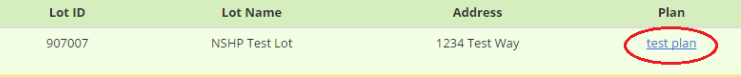

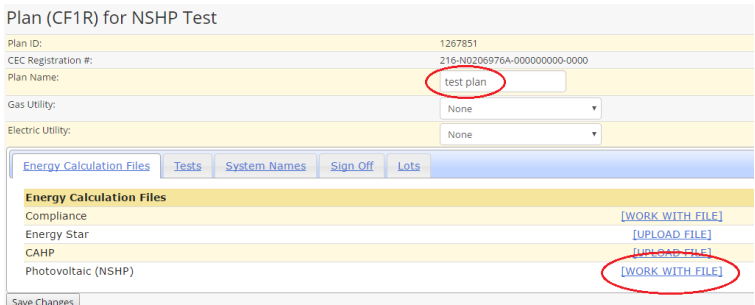

- o *Note: Once this lot is attached to a PV-1 file, it will trigger the Additional Energy Features form located in the CF3R section of the project.*<br>
Client ProjectPoodman and all projectRoadman vertical at the top of the projected of the top of the top of the top of the top of the top of the top of th
- o Click **ProjectRoadmap** Home Page.
- o Click **CF3R**
- o *Note: If there are multiple lots in the project, select the lot that needs the results reported.*
- o Click on **Report Results** to fill out the form. The **Additional Features** form will be located at the bottom of the list of CF3Rs.

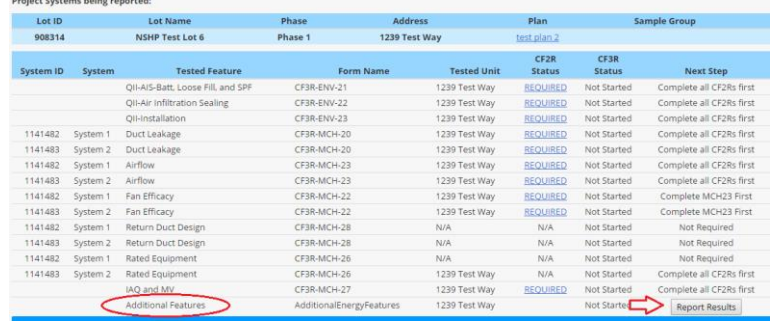

- o Fill out the form, then select **Submit**.
- o Click the **Payment** icon and follow through with the payment process.
- o Go back to the CF3R page. Sign off on the form by
	- **Clicking the Check to Sign box.** B Check to Sign
	- Click **Approve PDF** button located towards the bottom of the page.<br> **CLICK Approve PDF** button located towards the bottom of the page.

Approve PDF

- o Go back to the **Solar Homes** section of the project.
- o Click on the **NSHP Summary Page** link. The CF-3R EE Verified form will now be completed and can be downloaded by clicking on the **Adobe PDF** icon
- o *Note: The NSHP Summary Page is where you can view ALL NSHP documents on file for the project.*

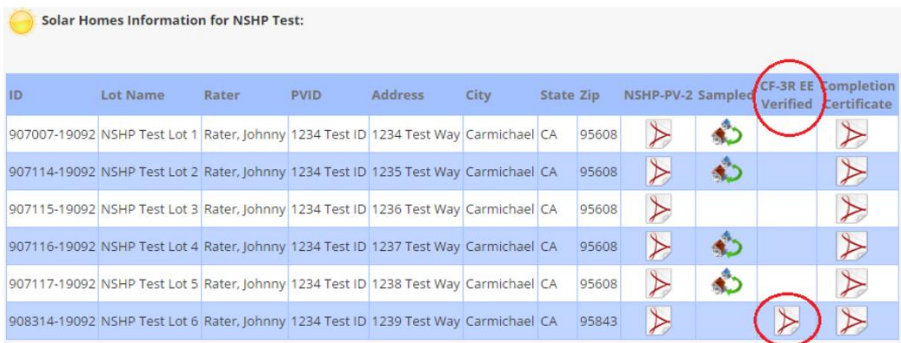

- Additional NSHP Items
	- o Step: NSHP-PV-3 Checklist
		- This document provides the Rater a checklist of what needs to be done. Print the document and use it as a checklist. Everything in the checklist is dependent on the PV-1. There may be multiple PV-3 forms for one address due to there being multiple PV-1 forms for each address.
	- o Step: Register PDF of CF-3R Not in this project
		- If the unit has a CF-3R registered with a non-CalCERTS Registry or in a different project, upload the PDF file here.
	- o Step: Register PDF of Additional Energy Features Not in this project
		- If the unit has Additional Energy Features registered with a non-CalCERTS Registry or in a different project, upload the PDF file here.
- FI Calculator (10<sup>th</sup> Edition)
	- o There will be several items to work with on the Solar Homes page. Not all steps will be applicable but you want to go through them in order.
		- Please select from the list below for what you want to do. Remember, Lots must already exist in the Lots section in order for you to work on them for Solar Homes. 1. Upload Calculation File (FI-1) / Assign Address to PV This starts the process, PV \*. HUF file is uploaded here and units are assigned to PV. 2. Assign Rater To Unit This is where you would select which rater is to do the work.
		- 3. Submit FI-2 4. Associate (Group, Sample, etc)
		- 5. Register PDF of Additional Energy Features NOT in this project (OPTIONAL) If this unit has Additional Energy Features registered with a non-CalCERTS Registry or in a different project, upload the PDF file here 6. Submit FI-3 Results
		- **NSHP Summary Page**
- Uploading FI-1 Files and Assigning Raters
	- o Click on **Step 1. Upload Calculation File (FI-1) / Assign Address to PV** to upload the .HUF file.
	- o *Note: Any user has the availability to upload a .HUF file.*
	- o Select the **Upload New** icon **in** order to create a new file.
	- o Input the PV-1 ID. This ID is set by the user to refer to the project.
	- o Select the **Choose File/Browse** button to locate the .HUF file from your computer.
	- o *OPTIONAL: Indicate if the file should be locked. Indicating the file as locked will prohibit anyone from replacing the file other than the individual who uploaded the file. Indicating the file as unlocked will allow anyone to replace the file if needed.*
	- o Click **SAVE** .

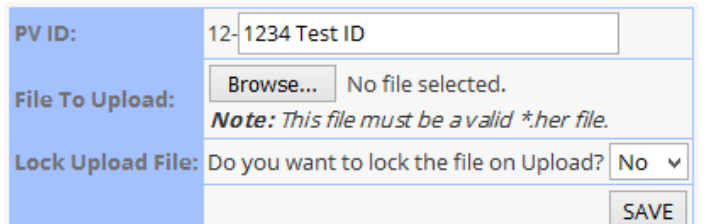

o The page will refresh. Next, in the **Available Lots** section, select which lot(s) should be attached to this file by selecting the lot and clicking the **Shift** icon

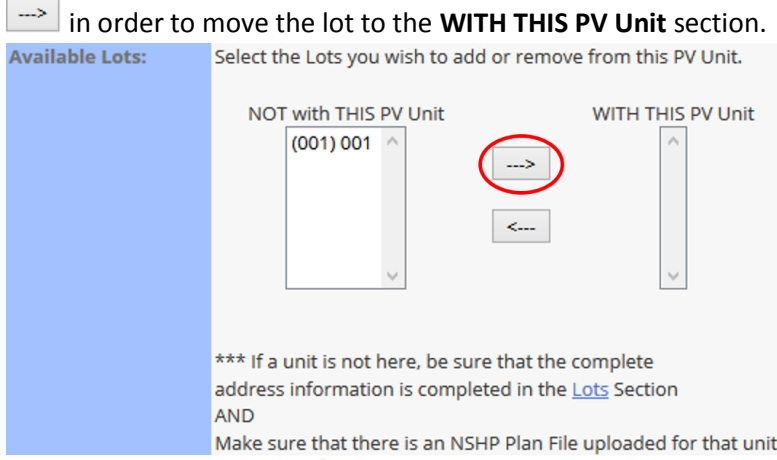

- o Select the **Payment** icon and follow through with the payment process.
- o *Repeat the FI upload steps for each .HUF file that needs to be uploaded.*
- o Once all of the .HUF files have been uploaded, select the **Solar Homes** link to proceed to the next step.

**AProject Home (ID: 812098)** Solar Homes NSHP-PV-1 / NSHP-PV-1 Detail

- o Next, select **Step 2. [Assign Rater To Unit](https://www.calcerts.com/nshp_rater.cfm?project_id=599732&singleRes=1)**. This is where a Rater is designated.
- o Select a Rater from the dropdown list and Click **SAVE** . FI Calculator (10th Edition) Process

Please assign a PV Rater to each lot.

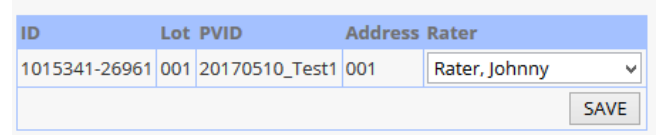

- o Once this is done, click the **Solar Homes** link to proceed to the next step.
	- Project Home (ID: 812098) Solar Homes NSHP-PV-1 / NSHP-PV-1 Detail
- Filling out the FI-2

o

- o *Note: The FI-2 is optional, but recommended. The Solar Rater or the Solar Installer can certify the FI-2.*
- o Click **Step 3. Submit FI-2.**
- o Select the lot connected to the FI-2.
- o Select **NEXT**

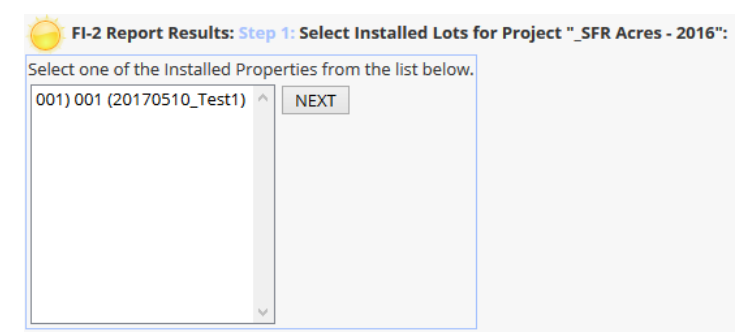

- o Fill out the information on the form and select **Submit Results**.
- o *Note: Once the FI-2s are filled out, you have the option of 100% testing or sampling for the FI-3s.*
	- For 100% Testing
		- Go directly to **Submit FI-3 Results**.
		- Select the lot for the FI-3.
		- $\blacksquare$  Click **NEXT**

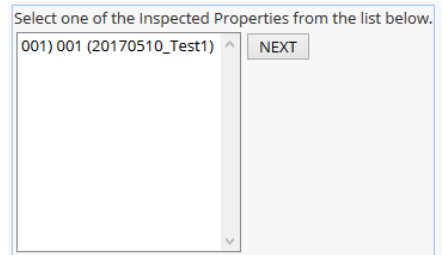

- Fill out the information on the form and select **Submit Results**.
- *Note: Do this for each lot that has been tested.*
- For Sampling
	- *Note: A model test will NOT be necessary to complete before results can be entered for the group. No more than 15 systems may be assigned to a single group. However, a group may contain fewer should the group be "closed" prior to the assignment of the 15 systems. A sample group will be considered "open" once a system has been assigned to the group. A group will be automatically "closed" once six months has elapsed from the date the group was opened.*
	- Click on **Associate**.
	- **Click the Sample icon**  $\bigcup$  located to the right of the id you would like to work with.
	- Click the default  $\begin{array}{|c|c|c|}\n\hline\n\text{No} & \text{Yes} \\
	\hline\n\text{to} & \text{in order to select the ID}\n\hline\n\end{array}$ **you would like to associate.**<br>**STEP 2:** Select Systems in Group

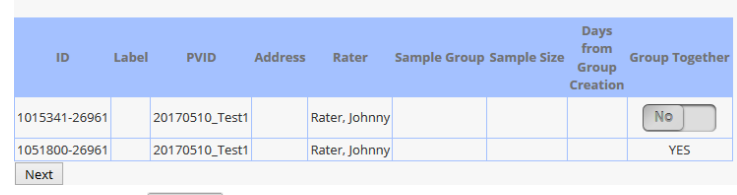

**Click NEXT** 

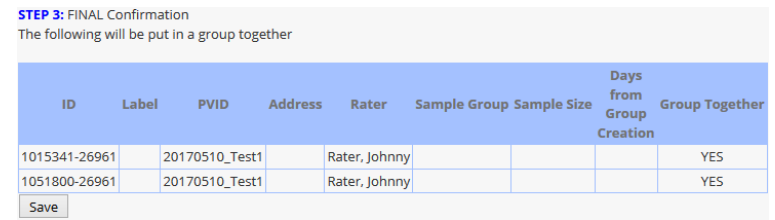

- **Click SAVE** SAVE
- **Click ok to confirm your group has been saved.**
- Once the group is created, click the **Solar Homes** link to proceed to the next step.

**AProject Home (ID: 862262) / Golar Homes Association** 

- Select the next step **Submit FI-3 Results**.
- Select the lot.
- $\blacksquare$  Click **NEXT** NEXT
- Click **Submit Results** once the information is filled out.
- *Note: All lots in the group will then have their FI-3 submitted. You will be directed to the NSHP Summary Page.*
- Click on the **Adobe PDF** icon  $\geq$  in order to download the Completion Certificate FI-3 form.
- *Note: Only the tested lot in a group will have results recorded on the form. The certificates for all other lots in the group will not have results on the form but will indicate that it was part of a sample group and passed by association.*

#### **Energy Star 3.0**

*Energy Star 3.0 only applies to New Construction Residential Projects in www.calcerts.com*

- Log into [www.calcerts.com](http://www.calcerts.com/)
- Click **Projects in Projects located on the left side menu bar.**
- Click **New Construction Residential ...** New Construction Residential
- **Click either the Name or the Work with Project** icon in order to open the project you would like to submit your Energy Star 3.0 documents to.
- Click **Actions and Actions located in the upper right hand corner of the page.**
- **EDUCK Energy Star 3.0** Energy Star 3.0
- Click step 1. **[Verify Lot](https://www.calcerts.com/energystar_verifylotqualifies.cfm?project_id=327172) qualifies for Energy Star 3.0** in order to assign the bedroom count to each lot.
- Click the **Provide Bedroom Count Interact Count link** for each lot.
- Input the bedroom count, check the box and Click **Save**.

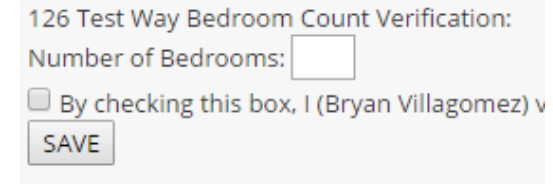

- *Note: If the wrong number was input, it can be changed by clicking the number under the Bedrooms section. Re-enter the bedroom count and Click Save.*
- **E** Click the **Report Results** icon
- *Note: You can also begin submitting results by clicking the link for step 2 on the Energy Star Homepage, Certify Energy Star 3.0.*

1. Verify Lot qualifies for Energy Star 3.0.

2. Certify Energy Star 3.0 This is where you process your Energy Star 3.0 Certification.

- Choose which revision you are submitting under.
- Click **NEXT** located to the right of the form needing to be filled out.
- Fill out the form by clicking the appropriate radio dial next to each item.

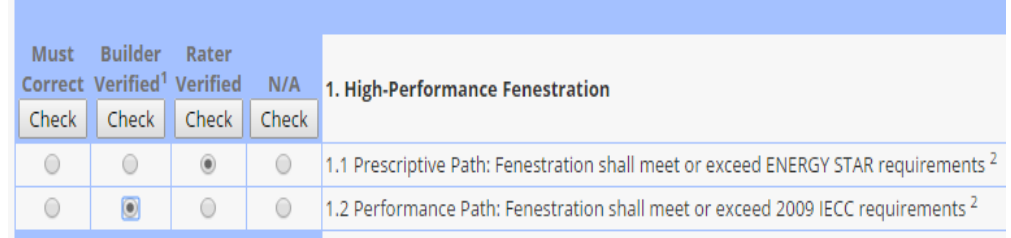

Some items will also have text boxes used for data entry.

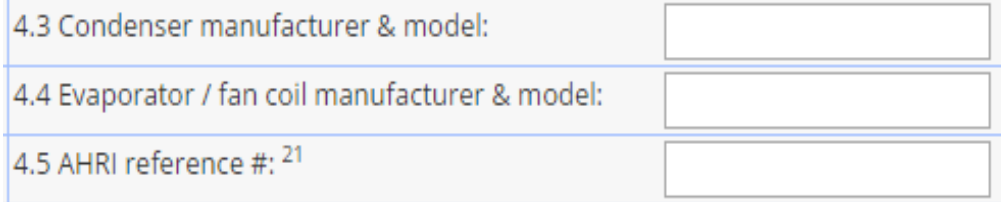

 Select the appropriate Rater and Builder names from the drop down menus near the bottom of the forms.

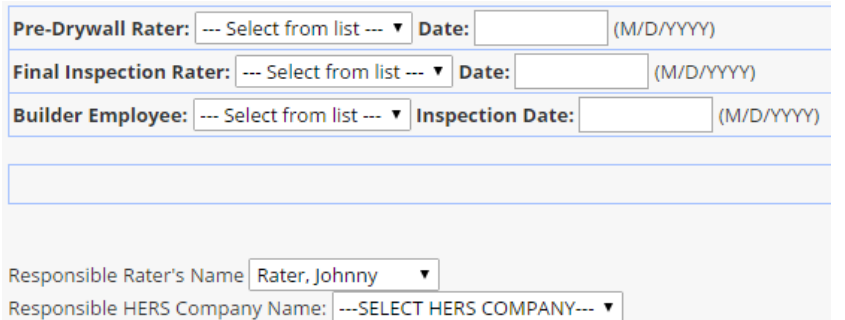

- Select whether or not it passed or failed. FINAL TESTED RESULT: OPass OFail
- Click **CERTIFY RESULTS CERTIFY RESULTS** to submit the form.
- Repeat steps 14-19 for each form under the chosen revision.
- Click the **Pay** icon
- *Note: Credit Card will typically be the main option but if you have previously placed a credit on your account you will see an additional option to Pay On Account or use QuickPay before you have submitted the form.*
- Click on the **PDF** icon  $\triangleright$  in order to download each form.
- *Note: The Refresh PDF icons*  $\bullet$  *can be clicked to refresh the PDF document if something does not look correct. The Resubmit icon can be used to resubmit the document if needed.*

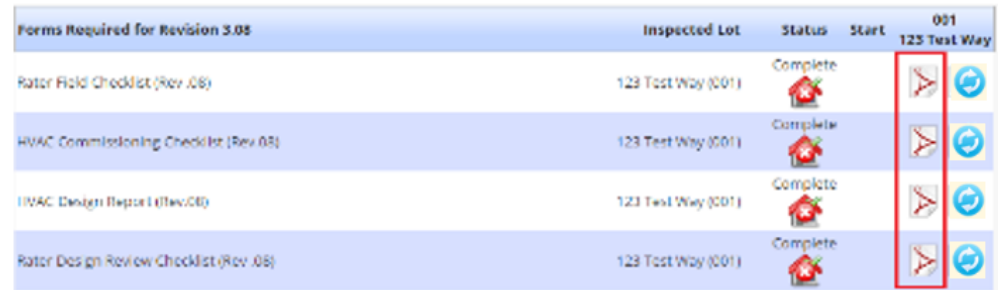

- *Note: Once ALL forms under the chosen revision are submitted the Energy Star Certificate will become available for submission.*
- Click **NEXT** NEXT under Energy Star Certificate for Revision 3.00 and above for Energy Star Certified New Home.
- As with the previous forms, fill out the information and click **CERTIFY RESULTS CERTIFY RESULTS** to submit.
- **EXECUTE:** Click on the PDF Icon **For Energy Star Certificate in order to download.**

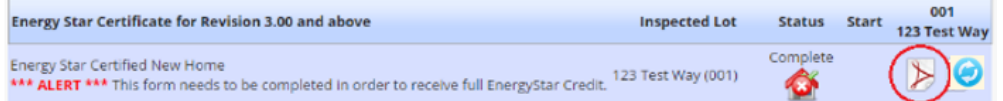

# **Completing Projects**

#### **Signature Notification**

- CF1Rs
	- o Within the CF1R Registration Bin
	- o Click **CF-1R Registration**
	- o Select the year code for the bin you would like to access. This feature only applies to the 2013 or 2016 code.
	- o Open the CF1R you would like to work with by clicking
	- o Select the Documentation Author, Responsible Designer & Designer's License.
	- o Click **Save Changes** Save Changes
	- o If you are listed as the Documentation Author, you will need to sign before you move onto the next step.
	- $\circ$  Click  $\leftrightarrow$  to email the Responsible Person.

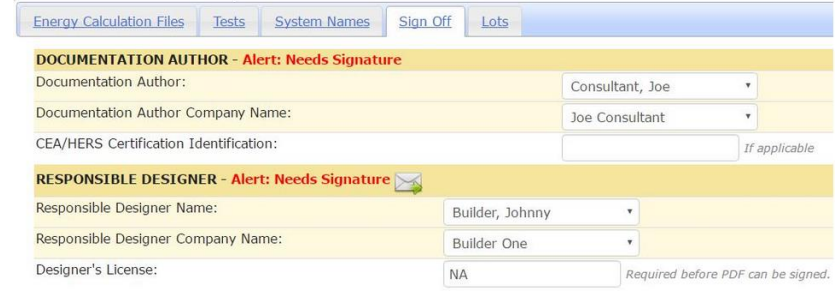

- Save Changes
- o Click **OK** to confirm you would like to send the notification.
- o Once the email has been sent the confirmation of who requested the notification will be displayed.

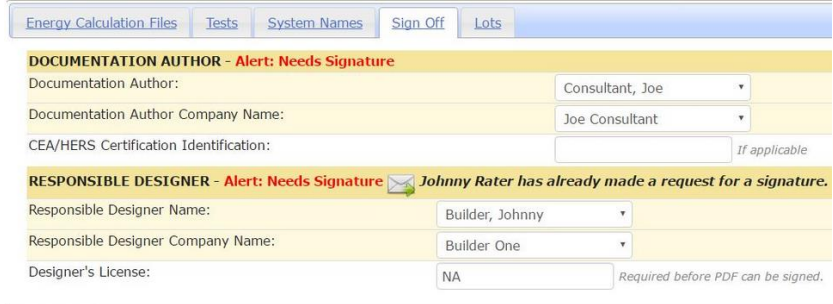

Save Changes o

#### Within a Project

- o Open the New Construction Residential project you would like to work with.
- o Click **Actions** located in the upper right.

# o Click **E-Mail Notifications**

o Input the email address you would like to use and select AUTOMATIC or BY REQUEST.
- o **Automatic** If you select AUTOMATIC, every time a document is signed (CF1R or CF2R), an e-mail will go to the address entered.
- o **By Request** If you select BY REQUEST, any user can click the E-Mail Icon requesting a signature. An e-mail will be sent to the Responsible Person requesting a signature. When that user signs the document (CF1R or CF2R) an automatic e-mail will be sent to the user who initiated the request

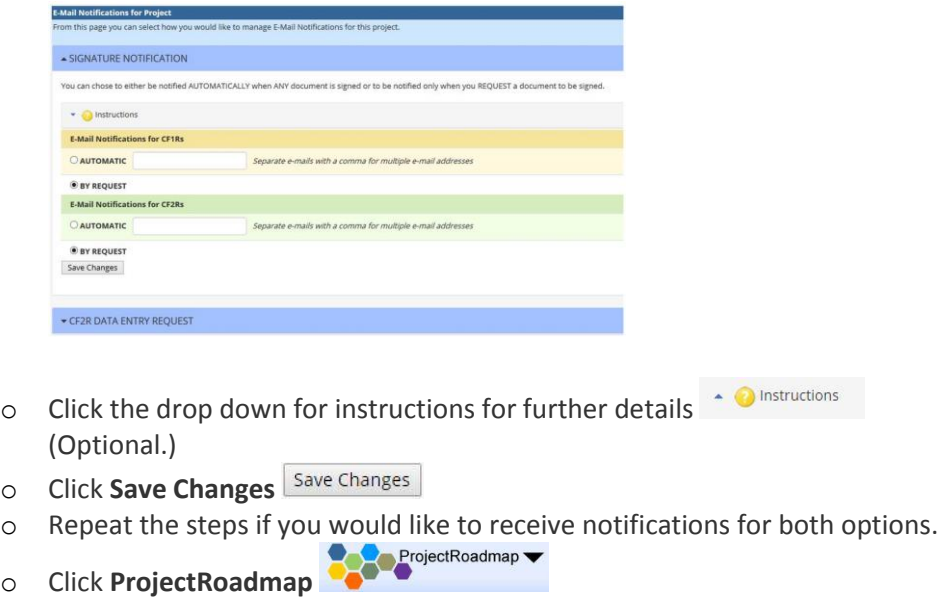

- o Click **CF1R**
- $\circ$  Open the CF1R you would like to work with by clicking  $\bullet$ .
- o Select the Documentation Author, Responsible Designer & Designer's License.
- o Click **Save Changes**
- o Note: If you are listed as the Documentation Author, you will need to sign first before you move onto the next step.
- $\circ$  Click  $\leftrightarrow$  to email the Responsible Person.

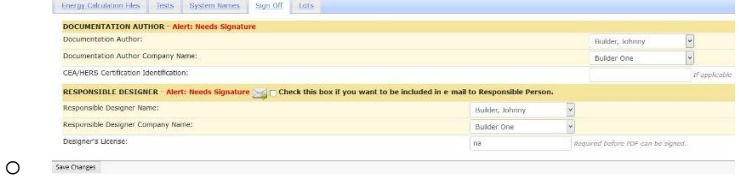

- o Click **OK** to confirm you would like to send the notification.
- o Once the email has been sent the confirmation of who requested the notification will be displayed.

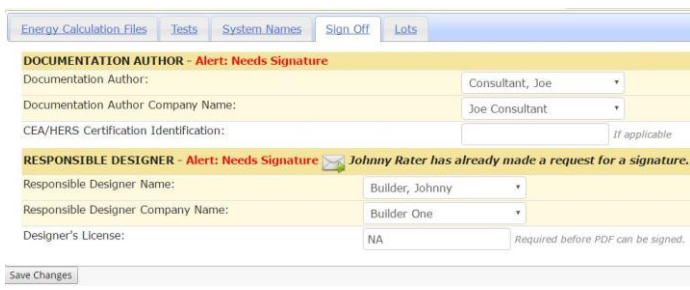

# **Signing Documents**

- All forms must be signed by the **Documentation Author** and then the **Responsible Person** before they become final and ready for payment.
- Once all required information is entered into a form and reviewed the document is ready to be signed.
- Users may sign forms individually or may use the **My Docs to Sign** page to sign groups of documents.
	- o To sign a single form select the form type from the **Project Roadmap**
		- ProjectRoadmap such as **CF1R** or **CF2R** or **CF3R** then select the **Check to Sign Check to Sign**
	- $\circ$  Next select the **PDF** icon  $\geq$  to review the unofficial document before approval.
	- o Next select Approve PDF **Approve PDF**
	- o To sign multiple forms at once use the **My Docs to Sign** page.
		- Select **My Info** from the left-hand side menu bar and select **My Docs to Sign**.

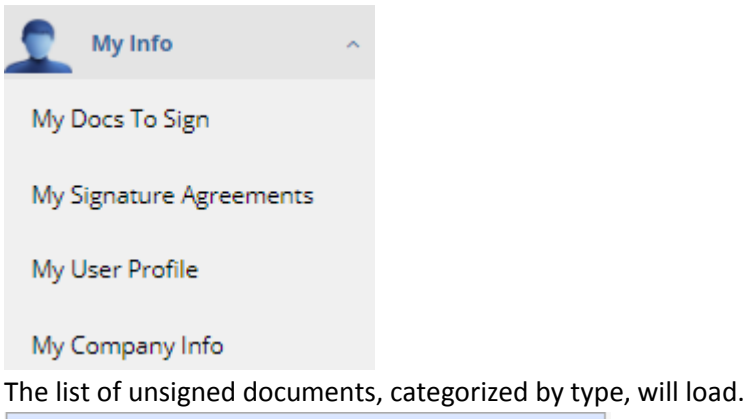

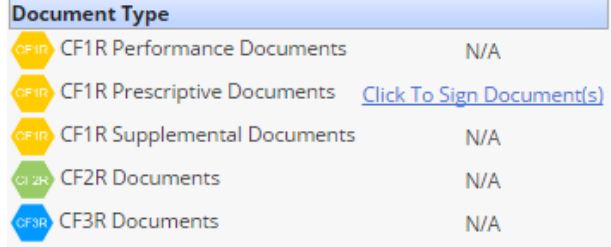

- Next select **Click to Sign Document(s) Click To Sign Document(s)**
- *Note: The Click To Sign Documents will only appear if there are documents to sign for that document type.*
- Next select the **PDF** icon  $\triangleright$  to review the unofficial document before approval.
- Next check all of the boxes for the forms you would like to approve.
- Next select **Approve PDF** Approve PDF

# **Payment**

- **•** Once a form in the registry is submitted and approved it may be processed for payment.
- Payment is required before the official form can be printed.
- **TO pay for a form within a specific section of the project select the Pay icon and** submit payment for the active form.
- **TO pay for forms from the ProjectRoadmap select the Payment link** and submit payment for selected forms.
- *Note: Payment may be made by any user who has access to the project. Users with the additional permission of View/Pay Invoice and Pay On Account have the ability to place and use credits on the account.*
- *Note: Payments are typically processed as credit card payments; however, if there is a credit on the account, the user will see an option to Pay On Account to process the payment.*
- **Requesting a Credit** 
	- o To request a credit from CalCERTS for deleted projects or certificates, please provide an invoice number to the CalCERTS Billing Department and information supporting the request for credit. The request should be sent to [Billing@calcerts.com](mailto:Billing@calcerts.com). Once the request is received, the Billing Department will verify the invoice and work with the user to initiate the credit.

## **Status Reports**

- **Project Status Report (PSR)**
	- o The Project Status Report (**PSR**) is a report available through the CalCERTS Registry that summarizes a project's history and allows for an expedited review of the project. Any user with access to the project can access the **PSR**. The **PSR** summarizes which HERS measures were required for the project and confirms that the measures were verified. The **PSR** was specifically designed to assist Building Officials with code compliance. To generate the **PSR**, the HERS Registry must verify all compliance information and summarize the status of the project to facilitate enforcement. The **PSR** lets Building Officials quickly determine whether final inspection of a project is warranted and allows Building Officials to access and review all of the required compliance forms, removing the need for voluminous paper submissions.
	- o Each **PSR** contains a QR code. Through the use of a QR Code, the **PSR** is easily accessible on mobile devices.

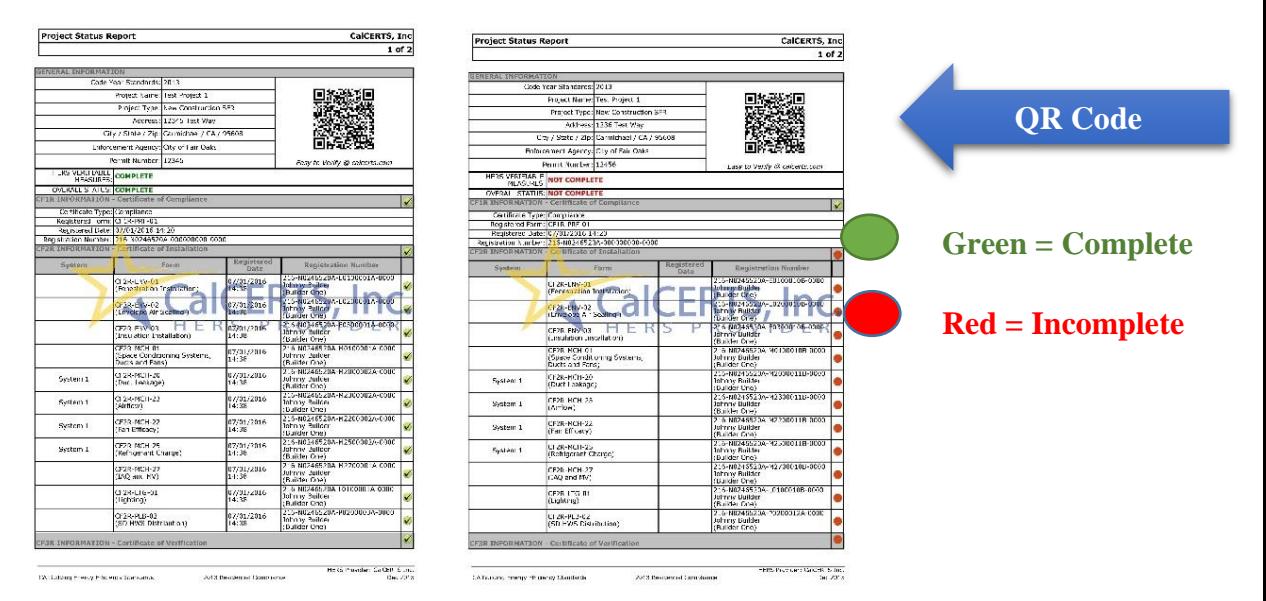

- o **PSR** Access for Building Officials
	- To access the PSR, Building Departments must be registered with CalCERTS. To register click [here](https://www.calcerts.com/selfregister.cfm) and select "I am a Building Department/Enforcement Agency for a City or County."
	- Next, the Building Official should login into the Registry. Once in the Registry, the project lookup page will automatically load.

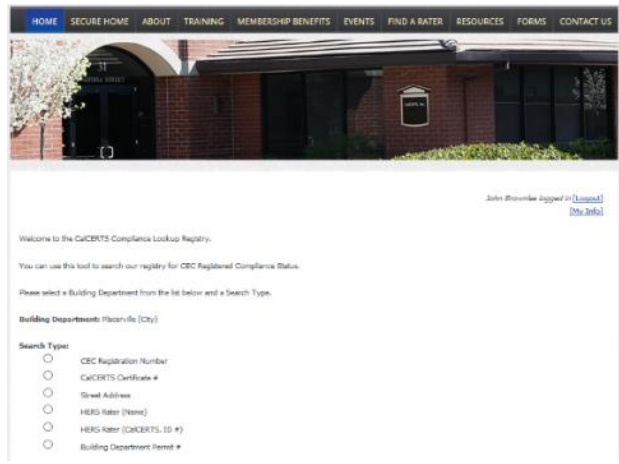

- The Building Official may search for projects in their jurisdiction using any of the following criteria:
	- **The Permit Number**
	- **The CEC Registration Number**
	- **The CalCERTS Certificate Number**
	- **Street Address**
	- **The Name of the HERS Rater for the Project**
	- **The ID # of the HERS Rater for the Project**

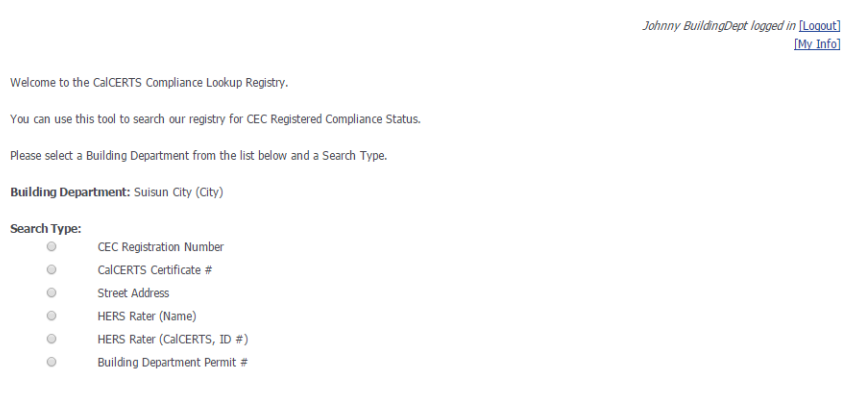

- Once a project is selected, the **PSR** page will be accessible.
- o **PSR** access for Non-Building Officials:
	- Log into [www.calcerts.com](http://www.calcerts.com/)
	- Click **Projects** *l* Projects **in Projects located on the left side menu bar.**
	- **•** Click **New Construction Residential** New Construction Residential .
	- **Click the Work with Project** icon **C** located to the right of the selected project.
	- **Click ProjectRoadmap** Project Home Page.
	- Click the **CF2R** Link OR Click the **CF3R** Link
	- Click the status link **Working** OR **Complete** (depending on the status) located under Overall CF2R Status OR Overall CF3R Status as shown below. Either link will take you to the **PSR**:

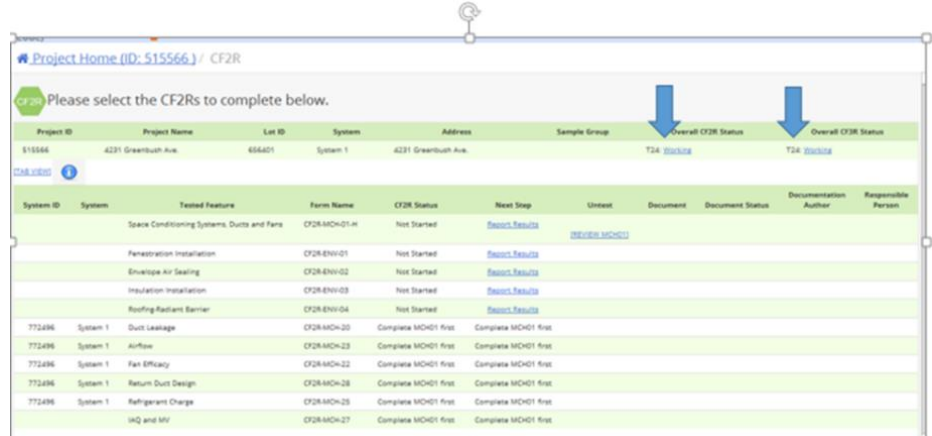

- *Note: Here you will see a quick view of the report.*
- Click the **PDF** icon  $\geq$  to download the **PSR**.

## **Sampling Status Report (SSR)**

o In addition to the Project Status Report, CalCERTS has the Sampling Status Report (**SSR**). The **SSR** is similar to the **PSR**, but is designed for projects verifying compliance through sampling. The **SSR** summarizes a project's history and allows for an expedited review of the project. Any user with access to the project can access the **SSR**. The **SSR** summarizes which HERS measures were required for the group, confirms which measures were verified, and confirms that a project is ready for final inspection. The **SSR** has been specifically designed by the California Energy Commission to assist Building Officials with code compliance.

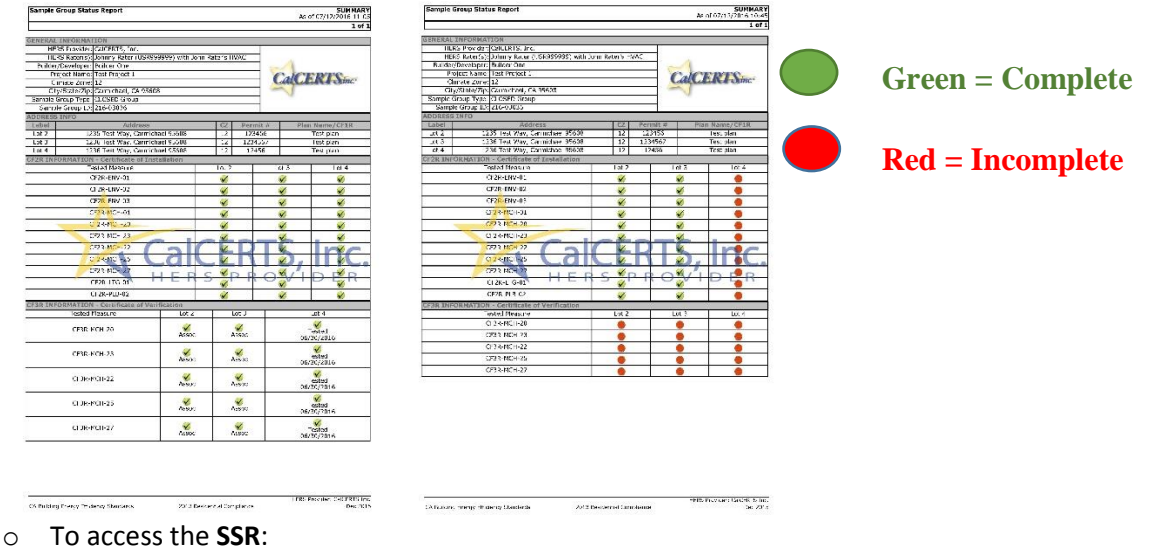

- Log into [www.calcerts.com](http://www.calcerts.com/)
	- **Click Projects i located on the left side menu bar.**
	- **•** Click New Construction Residential New Construction Residential
	- Click the **Work with Project** icon located to the right of the selected project.
	- **Click ProjectRoadmap** Project Home Page.
- Click the **CF2R** Link .
- Click the Sample Number (Example 216-00110-T) located in the Group column.

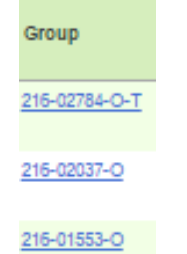

- *Note: Here you will see a quick view of the report.*
- Click the **PDF** icon  $\triangleright$  in order to download the **SSR**.
- **Quick Status Report (QSR)**
	- o The Quick Status Report (QSR) was created in response to our Registry users who want to quickly check the overall status of new construction projects. The QSR provides a snapshot of the project and summarizes which forms and/or measures are still needed to ensure compliance. Viewing the QSR does not require verification of all compliance data and as a result the QSR can be generated quickly. The QSR is easily shared with anyone associated with the project and can facilitate project completion. The QSR is available on the CF2R and CF3R page for new construction projects. Builders can review the QSR to confirm all necessary compliance documents have been completed before scheduling a final inspection.

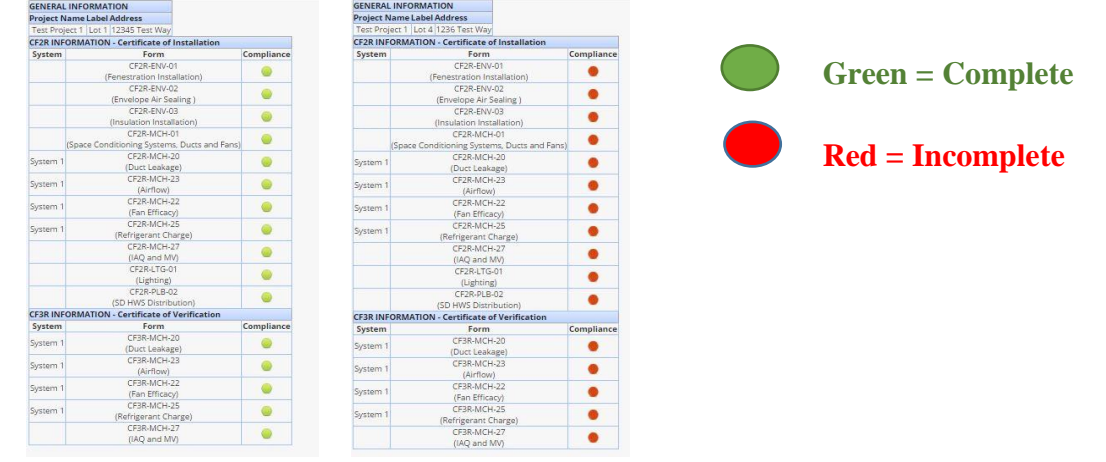

- o To access the **QSR**:
	- Log into [www.calcerts.com](http://www.calcerts.com/)
	- Click **Projects index** Projects **in the left side menu bar.**
	- Click **New Construction Residential** New Construction Residential
	- **Click the Work with Project** icon **C** located to the right of the selected project.
	- **■** Click **ProjectRoadmap** Project Home Page.
	- **Click the CF2R** Link or the CF3R Link

**•** Click the **Quick Status** icon **.** Here you can quickly view the status as shown below:

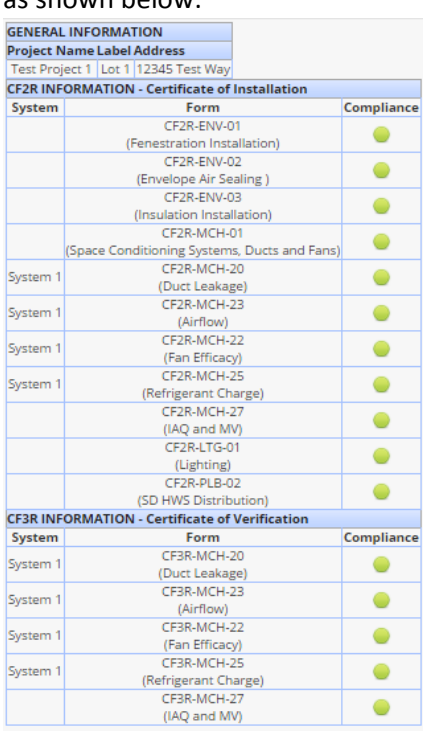

 *Note: This report is only a quick view and there is no PDF to download.*

# **CalCERTS Support Services**

## **Registry Questions - [Tech@calcerts.com](mailto:Tech@calcerts.com)**

The *CalCERTS Technical Support Team* is available by phone and email to help with Registry related questions. Registry users may contact Tech Support by emailing [Tech@calcerts.com,](mailto:Tech@calcerts.com) or by calling (916) 985-3400 ext. \*.

CalCERTS also has a [Helpdesk](https://calcerts.zendesk.com/hc/en-us/categories/200181267-Registry-Website-Support) that addresses frequently asked questions (FAQs) from our Registry users. The Helpdesk is located at [https://calcerts.zendesk.com](https://calcerts.zendesk.com/) and has up-to-date articles and FAQs addressing a variety of projects. In order to create a login for the Helpdesk, users only need to provide an email address.

#### **Compliance Questions – [Field@calcerts.com](mailto:Field@calcerts.com)**

The *CalCERTS Field Support Team* is available by phone and email to help with questions related to California's Building Energy Efficiency Standards. Common questions received by our Field Team include questions related to Home Energy Rating System (HERS) requirements and compliance form registration. To reach the Field Team email [Field@calcerts.com](mailto:Field@calcerts.com) or call (916) 985-3400 ext #.

## **Training Questions – [Training@calcerts.com](mailto:Training@calcerts.com)**

The *CalCERTS Training Team* is available by phone and email to help schedule training, answer training and certification questions, and to provide guidance and assistance to our students. To reach our Training Team email [Training@calcerts.com](mailto:Training@calcerts.com) or call (916) 985-3400 ext. 2013.

#### **Quality Assurance Questions – [QA@calcerts.com](mailto:QA@calcerts.com)**

The *CalCERTS Quality Assurance Team* is available by phone and email to answer questions related to quality assurance field reviews of CalCERTS Certified Raters. To reach our QA Team email [QA@calcerts.com](mailto:QA@calcerts.com) or call (916) 985-3400 ext. 2009.

#### **Billing Questions – [Billing@calcerts.com](mailto:Billing@calcerts.com)**

The *CalCERTS Finance Team* is available by phone and email to answer questions related to payments, billing, invoices, discounts, and credits. To reach our Finance Team email [Billing@calcerts.com](mailto:Billing@calcerts.com) or call (916) 985-3400 ext. 2010.

#### **General Questions – [Info@calcerts.com](mailto:Info@calcerts.com)**

If none of the above options apply to your questions or comments, please contact us at [info@calcerts.com.](mailto:info@calcerts.com)